ML-1640 Series ML-2240 Series

# Mono Lazer Yazıcı Kullanıcı Kılavuzu

## olasılıkları hayal edin

Samsung ürünü satın aldığınız için teşekkür ederiz.

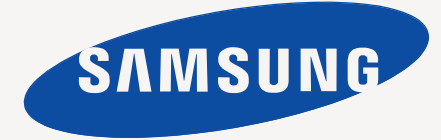

## <span id="page-1-0"></span>Yeni lazer ürününüzün özellikleri

Yeni makineniz, yazdırdığınız belgelerin kalitesini artıran bazı özel işlevlerle donatılmıştır. Bu makine ile yapabilecekleriniz:

## **Özel işlevler**

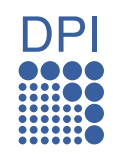

#### **Mükemmel kalitede ve yüksek hızda baskı**

- 1.200 x 600 dpi çözünürlüğe kadar baskı yapabilirsiniz.
- Makineniz A4 boyutunda kağıdı, 16 syf/dk (ML-1640 serisi),
	- 22 syf/dk (ML-2240 series) ve letter boyutunda kağıdı, 17 syf/dk (ML-1640 serisi), 23 syf/dk (ML-2240 serisi) ulaşan hızlarda yazdırır.

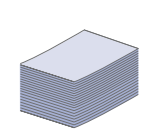

#### **Pek çok farklı türde basılabilir malzeme kullanma**

• 150 sayfalık tepsi çeşitli boyutlarda düz kağıtları, antetli kağıtları, zarfları, etiketleri, özel boyutlu ortamları, kartpostalları ve ağır kağıtları destekler.

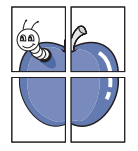

#### **Profesyonel belgeler oluşturma**

- Filigran yazdırma. Belgelerinizi "Gizli" gibi sözcüklerle özelleştirebilirsiniz. Bkz. *Yazılım Bölümü*.
- Poster basma. Belgenizin her sayfasının metni ve resimleri büyütülebilir ve kağıt yaprağı boyunca basılarak poster oluşturmak üzere bu sayfalar birlikte yapıştırılabilir. Bkz. *Yazılım Bölümü*.
- Düz kağıtta önceden basılmış formlar ve antet kullanabilirsiniz. Bkz. *Yazılım Bölümü*.

#### **Zaman ve paradan tasarruf**

- Kağıttan tasarruf etmek için, tek yaprak kağıda birden çok sayfa yazdırabilirsiniz.
- Bu makine, yazdırma yapmadığında güç tüketimini büyük ölçüde azaltarak otomatik olarak elektrik tasarrufu yapar.

#### **Çeşitli ortamlarda yazdırma**

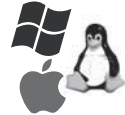

• Windows, Linux ve Macintosh sistemleri gibi çeşitli işletim sistemleri ile yazdırma işlemlerinizi gerçekleştirebilirsiniz.

• Makinenizde bir USB arabirimi bulunmaktadır.

#### **Modellere göre özellikler**

Makineniz tüm doküman gereksinimlerinizi desteklemek üzere tasarlanmıştır.

Bu makinenin temel özellikleri arasında aşağıdakiler bulunur:

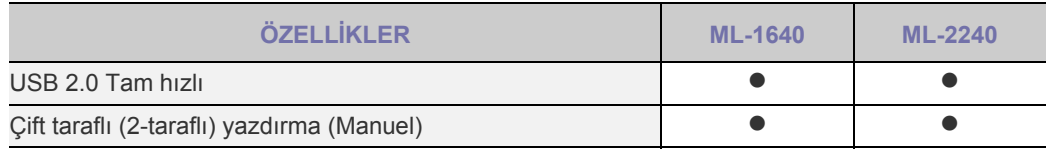

 $( \bullet :$  Dahil)

#### **Bu kullanıcı kılavuzu hakkında**

Bu kullanıcı kılavuzu makine hakkında temel bilgiler sunar ve kullanım aşamalarını ayrıntılı olarak açıklar. Hem yeni kullanıcılar hem de profesyonel kullanıcılar makinenin kurulması ve kullanılması ile ilgili olarak bu kılavuza başvurabilir.

Bu kılavuzdaki bazı ifadeler aşağıdaki şekilde dönüşümlü olarak kullanılmıştır:

- Belge orijinaliyle aynı.
- Kağıt ortamla veya baskı ortamıyla aynı.

• Bu kullanım kılavuzundaki açıklamalar esas olarak **ML-2240 Series**'e dayanır. Bazı resimler **ML-1640 Series**'den farklılık gösterebilir. Aşağıdaki tabloda bu kılavuzda yer alan kullanım kuralları bulunmaktadır:

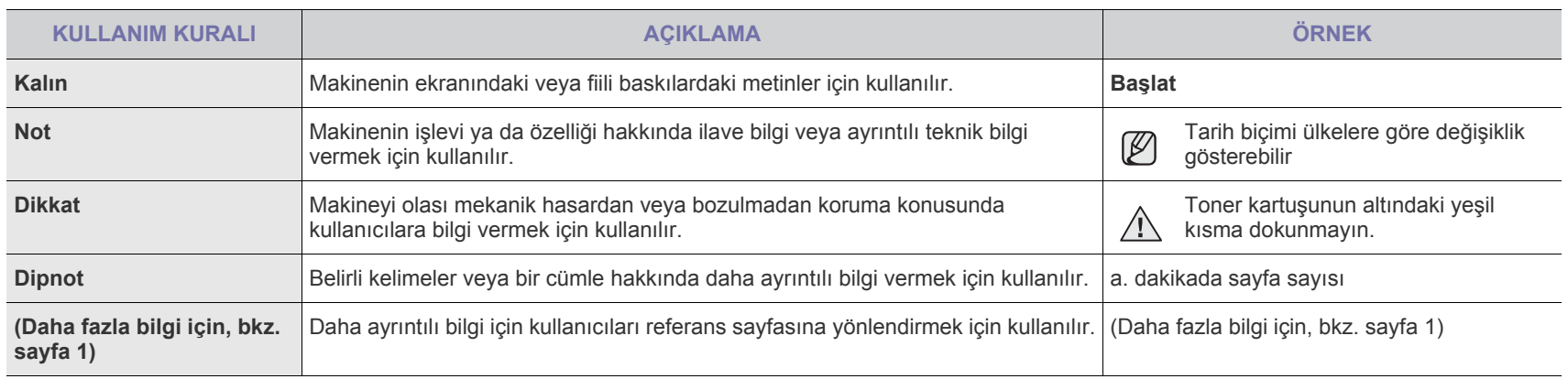

## **Daha fazla bilgi için**

 $\varnothing$ 

Makinenizin kurulumu ve kullanımı ile ilgili bilgilere, aşağıdaki kaynaklardan basılı olarak veya ekrandan ulaşabilirsiniz.

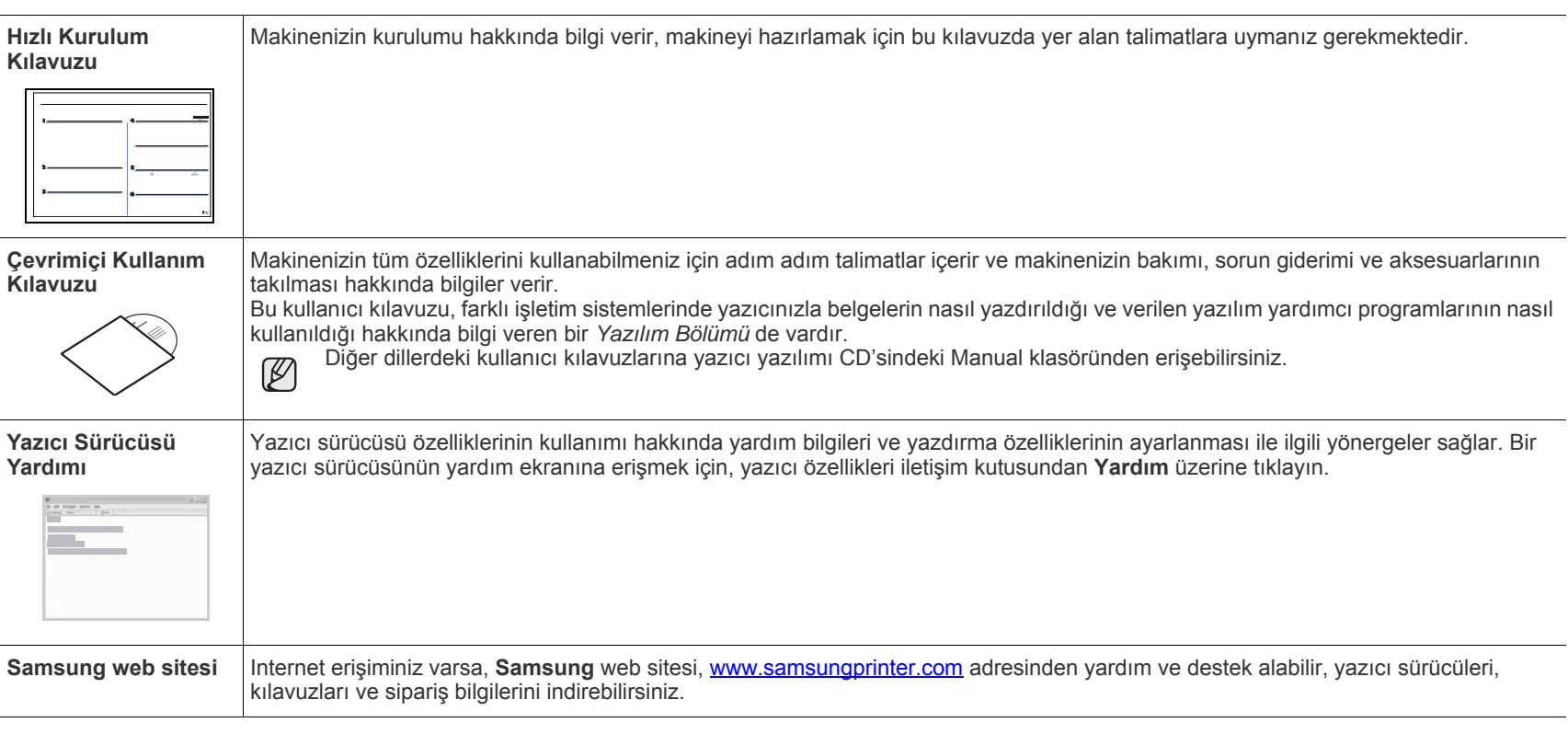

Açık kaynaklı bilgi için Samsung web sitesini ziyaret edebilirsiniz: www.samsung.com.

## <span id="page-4-0"></span>Güvenlik bilgileri

## **Önemli güvenlik simgeleri ve uyarıları**

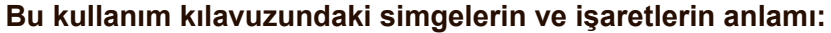

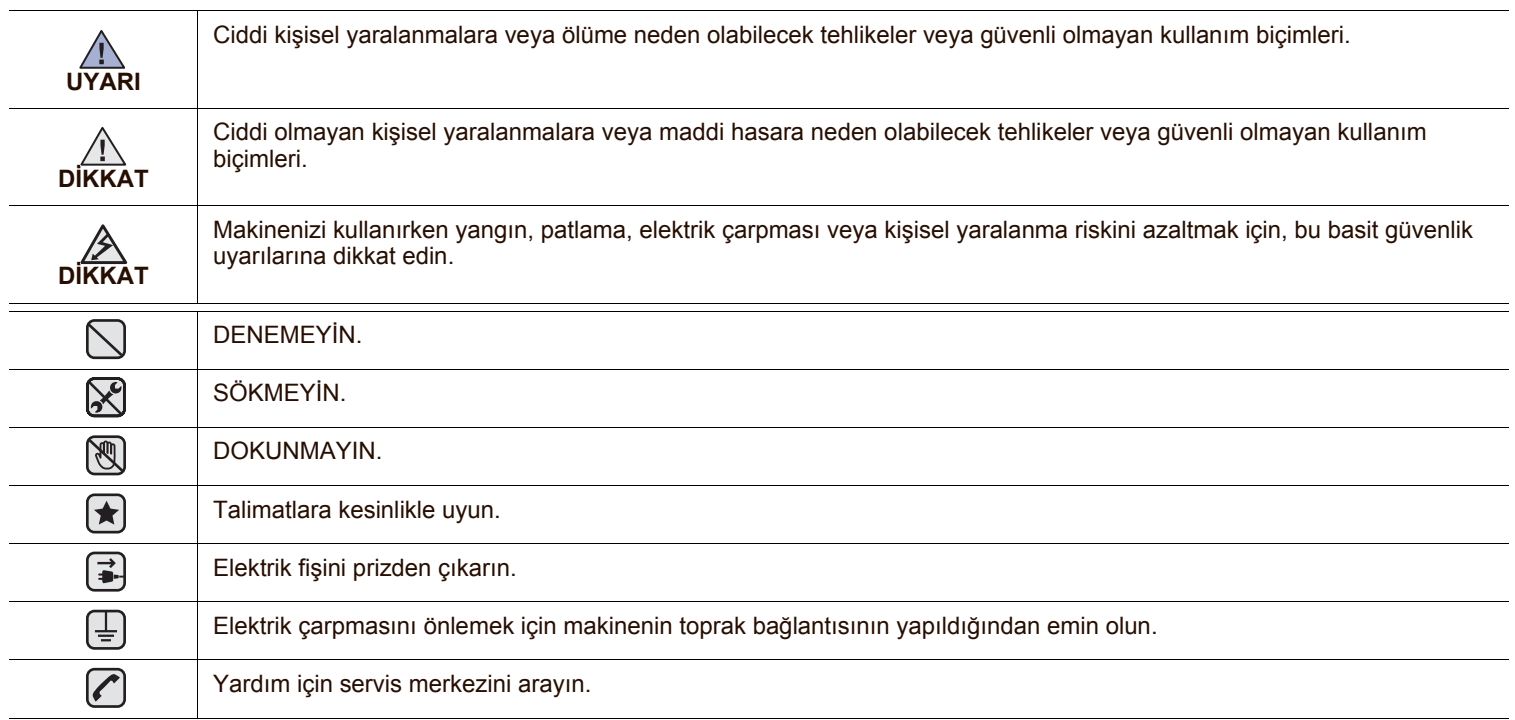

**Bu uyarı işaretleri, sizin ve başkalarının yaralanmasını önlemek içindir. Bunlara kesinlikle uyun. Bu bölümü okuduktan sonra, ileride bakmak üzere güvenli bir yerde saklayın.**

**1.** Tüm talimatları okuyup anlayın.  $\left| \bigstar \right|$ 

 $\mathbb{A}$ 

- **2.** Elektrikli cihazları kullanırken daima sağduyulu davranın.
- **3.** Makinenin üzerindeki uyarı ve talimatlara, makineyle birlikte verilen kitapçıklarda yer alan açıklamalara uyun.
- **4.** Bir çalıştırma talimatı bir güvenlik talimatıyla çelişkili görünürse güvenlik talimatını dikkate alın. Çalıştırma talimatını yanlış anlamış  $\vert \star \vert$ olabilirsiniz. Çatışmayı çözemezseniz, yardım için satış veya servis temsilcinizle temas kurun.
- $\mathbf F$ **5.** Makineyi temizlemeden önce AC duvar prizi ve/veya telefon soketi bağlantısını ayırın. Sıvı veya aerosol temizlik maddeleri kullanmayın. Temizlik için yalnızca nemli bir bez kullanın.

**6.** Makineyi stabil olmayan bir araca, tezgaha veya masaya yerleştirmeyin. Düşerek ciddi hasara neden olabilir.  $\left(\bigstar\right)$ 

- **7.** Makineniz, hiçbir zaman bir radyatör, kalorifer, klima veya havalandırma kanalının yakınına ya da üzerine yerleştirilmemelidir.
- **8.** Elektrik kablosunun üzerine hiçbir şey koymayın. Makinenizi, kablolarının etraftaki kişilerce basılabileceği yerlere yerleştirmeyin.
- **9.** Duvar prizlerine veya uzatma kablolarına fazla yüklenmeyin. Bu durum performansı düşürebilir ve yangın ya da elektrik çarpması riskine neden olabilir.
- **10.** Ev hayvanlarının AC güç, telefon veya PC arabirim kablolarını ısırmasına izin vermeyin.
- **11.** Kasaya veya kabin açıklıklarına kesinlikle hiçbir nesne sokmayın. Tehlikeli voltaj noktalarına temas ederek bir yangın veya elektrik çarpması riski oluşturabilir. Makinenin üzerine veya içine kesinlikle hiçbir türden sıvı dökmeyin.
- **12.** Elektrik çarpması riskini azaltmak için, makineyi parçalarına ayırmayın. Gerekli onarım işleri için yetkili bir servis teknisyenine  $\mathcal{C}$   $\mathbb{R}$   $\mathbb{H}$ götürün. Kapakların açılması veya çıkarılması, tehlikeli voltajlara veya başka risklere maruz kalmanıza neden olabilir. Hatalı montaj, birim kullanıldığında elektrik çarpmasına neden olabilir.

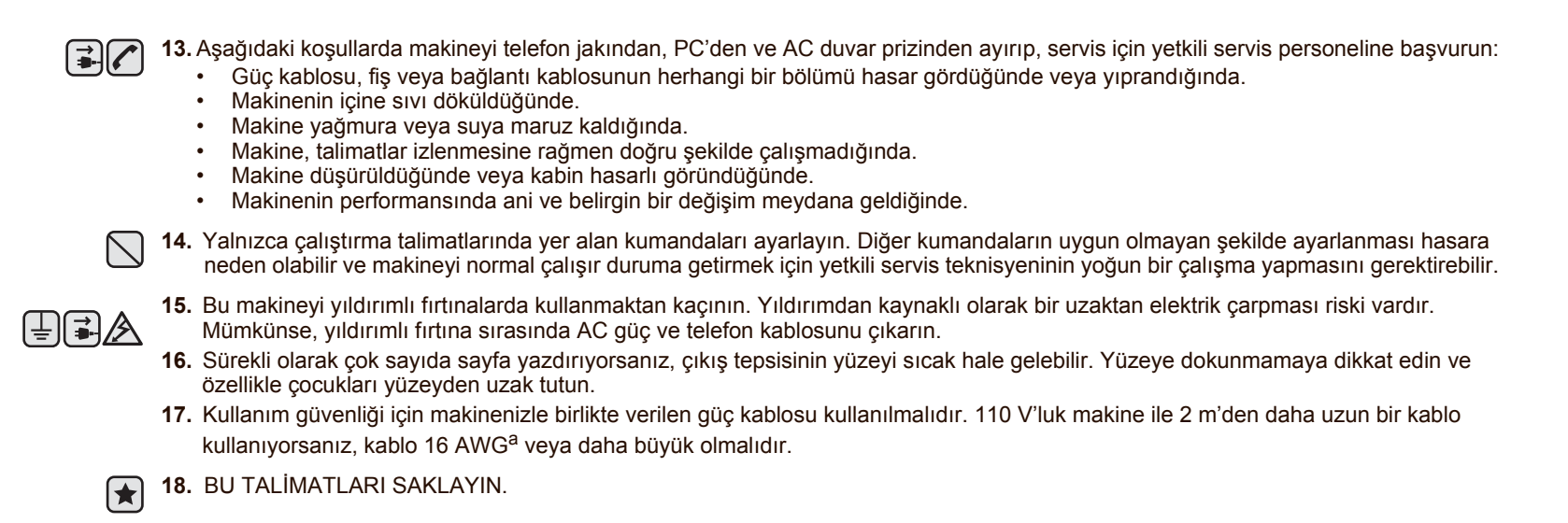

#### *a.AWG: American Wire Gauge*

#### **Lazer Güvenlik Bildirimi**

Yazıcının, ABD'de Sınıf I (1) lazerli ürünlerle ilgili DHHS 21 CFR, bölüm 1 Alt bölüm J'nin şartlarına uygunluğunun yanı sıra, IEC 825 şartlarına uygun bir Sınıf I lazerli ürün olduğu onaylanmıştır.

Sınıf I lazerli ürünler tehlikeli kabul edilmemektedir. Lazer sistemi ve yazıcı hiç bir insanın normal çalışma, kullanıcı bakımı veya tavsiye edilen servis koşullarında Sınıf I'in üzerinde lazer ışınımına maruz kalmamasını sağlayacak şekilde tasarlanmıştır.

#### **UYARI**

Yazıcıyı, Lazer/Tarayıcı grubunun koruyucu kapağı çıkartılmış haldeyken çalıştırmayın veya bakımını yapmayın. Yansıyan ışın, görünmez olsa bile gözlerinize zarar verebilir.

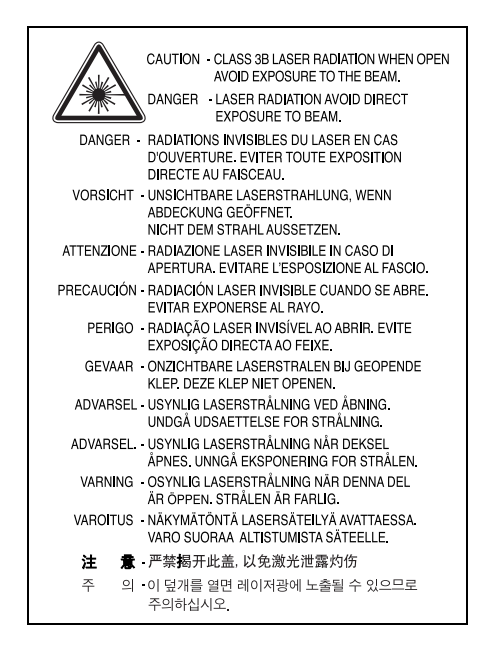

### **Ozon Güvenliği**

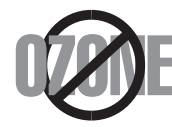

Normal çalışma sırasında, bu makine ozon üretir. Açığa çıkan ozon, operatör için tehlike arz etmez. Ancak, makinenin iyi havalandırılan bir yerde çalıştırılması tavsiye edilir.

Ozon hakkında ek bilgiye gereksinim duyarsanız, lütfen en yakın Samsung bayiinden bu bilgileri talep edin.

### **Geri Dönüşüm**

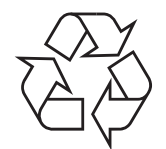

Bu ürünün ambalaj materyalini çevre koruma sorumluluğunu yerine getirecek bir şekilde geri dönüşüme tabi tutun veya atın.

#### **Radyo Frekansı Emisyonları**

#### **Kullanıcı için FCC Bilgileri**

Bu cihaz, FCC Kuralları Bölüm 15'te belirtilen B Sınıfı dijital aygıtların tabi olduğu sınırlara göre test edilmiş ve bunlara uygunluğu saptanmıştır. Bu sınırlar, cihaz konut ortamında kullanıldığında karşılaşılabilecek zararlı enterferansa karşı makul düzeyde koruma sağlamak üzere tasarlanmıştır. Bu cihaz, radyo frekans enerjisi yaratır, kullanır, yayabilir ve talimatlara göre kurulup kullanılmazsa, radyo iletişimine zararlı enterferansa yol açabilir. Bununla birlikte, herhangi bir kurulumda enterferans olmayacağının garantisi yoktur. Eğer bu cihaz, cihazı açıp kapamanız sırasında fark edilebilecek şekilde radyo veya televizyon alımına zararlı enterferans yaratıyorsa, kullanıcının aşağıdaki önlemlerin bir veya birkaçını deneyerek sorunu gidermeyi denemesi tavsiye edilir:

- Alıcı anteni yeniden yönlendirin veya yeniden yerleştirin.
- Alıcı ile cihaz arasındaki mesafeyi arttırın.
- Cihazı, alıcının bağlı olduğu devreden farklı bir devrenin üzerindeki prize takın.
- Yardım için, cihazı aldığınız temsilciye veya deneyimli radyo TV teknisyenine danışın.

Uyumluluktan sorumlu üretici tarafından açık bir şekilde onaylanmamış değişiklikler, kullanıcının bu donanımı kullanma yetkisini <u>/I\</u> geçer-siz kılabilir.

#### **Kanada Radyo Enterferansı Yönetmeliği**

Bu dijital aygıt, Kanada Endüstri ve Bilim Dairesi'nin ICES-003 "Dijital Aygıt" başlıklı, enterferansa yol açan donanım standardında belirtildiği üzere, dijital aygıtlardan radyo paraziti emisyonları bakımından Sınıf B sınırlarını aşmamaktadır.

Cet appareil numérique respecte les limites de bruits radioélectriques applicables aux appareils numériques de Classe B prescrites dans la norme sur le matériel brouilleur: « Appareils Numériques », ICES-003 édictée par l'Industrie et Sciences Canada.

#### **Önemli**

Makinenin şebeke kablosuna standart (BS 1363) bir 13 amp fiş takılmıştır ve 13 amp sigortaya sahiptir. Sigortayı değiştirirken veya kontrol ederken, doğru 13 amp sigortayı takmalısınız. Bunun ardından, sigorta kapağını yerine takmalısınız. Sigorta kapağını kaybettiyseniz, başka bir sigorta kapağı bulana kadar fişi kullanmayın.

Lütfen makineyi satın aldığınız kişilerle temas kurun.

13 amp fiş, İngiltere'de en yaygın kullanılan tiptir ve uygun olmalıdır. Ancak bazı binalarda (daha çok eski olanlarında) normal 13 amp priz bulunmamaktadır. Uygun bir fiş adaptörü satın almanız gerekir. Döküm fişi çıkarmayın.

#### **Dökümlü fişi keserseniz, hemen atın.**

<u>/I\</u> **Bu fişi tekrar bağlayamazsınız; aksi takdirde prize taktığınızda elektriğe kapılabilirsiniz.**

#### **Önemli uyarı:**   $[\bar{\mp}]$

**Bu makineyi topraklamanız gerekir.**

Şebeke kablosundaki teller aşağıdaki renk kodlarındadır:

- Yeşil ve Sarı: Toprak
- Mavi: Nötr
- Kahverengi: Faz

Şebeke kablosundaki teller fişinizdeki renklere uymuyorsa aşağıda belirtilenleri yapın:

Yeşil ve sarı teli "E" harfli veya güvenlik "Toprak sembollü" ya da yeşil ve sarı veya yeşil renkli pime bağlamalısınız.

Mavi teli, "N" harfli veya siyah renkli pime bağlamalısınız.

Kahverengi teli, "L" harfli veya kırmızı renkli pime bağlamalısınız.

Fişte, adaptörde veya dağıtım panosunda 13 amp'lik bir sigorta olmalıdır.

### **Uygunluk Bildirimi (Avrupa Ülkeleri)**

#### **Onaylar ve Sertifikalar**

Bu ürüne yapıştırılmış olan CE işareti, Samsung Electronics Co., Ltd'nin belirtilen tarihler itibariyle aşağıda yer alan geçerli Avrupa Birliği Direktifleri 93/68 EEC ile Uygunluk Bildirimini simgelemektedir:

Uygunluk bildirimi **[www.samsung.com/printer](http://www.samsung.com/printer)** web sitesinden incelenebilir. EuDoC'yi gözden geçirmek için, Destek > İndirme Merkezi'ne gidin ve yazıcınızın adını girin.

**1 Ocak 1995**: Konsey Direktifi 73/23/EEC Düşük voltajlı donanımlarla ilgili olarak üye devletlerin kanunlarının birbirine yakınlaştırılması.

**1 Ocak 1996**: Konsey Direktifi 89/336/EEC (92/31/EEC) Elektromanyetik uyumlulukla ilgili olarak Üye Devletlerin kanunlarının birbirine yakınlaştırılması.

**9 Mart 1999**: Radyo ekipmanı, telekomünikasyon terminal ekipmanı ve bunların uygunluklarının karşılıklı tanınmasıyla ilgili Konsey Direktifi 1999/5/EC.

İlgili Direktifleri ve referans standartlarını tanımlayan tam bir bildirimi Samsung Electronics Co., Ltd. temsilcinizden temin edebilirsiniz.

## İçindekiler

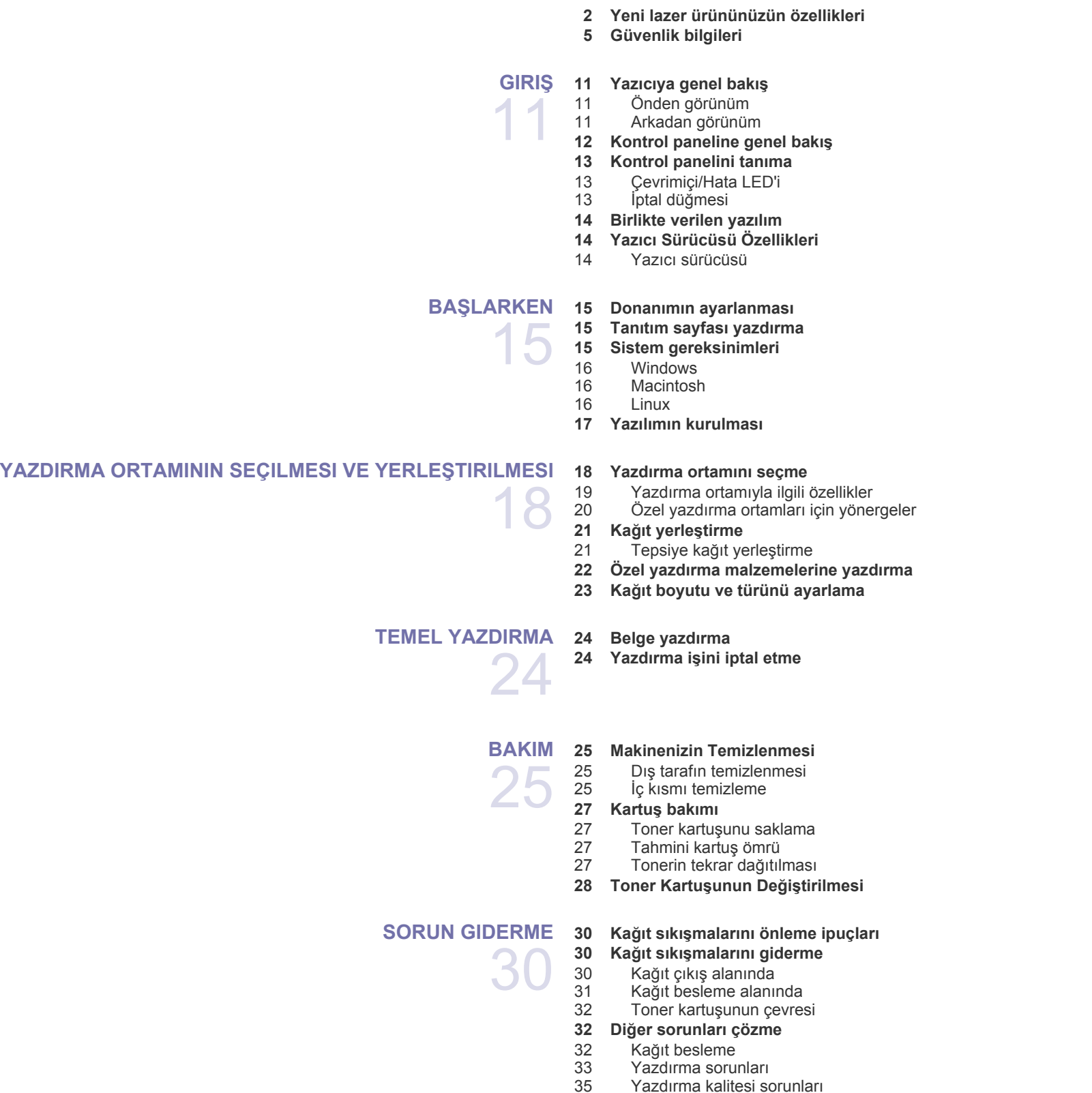

- [37 Yaygın Windows sorunları](#page-36-0)<br>37 Yaygın Linux sorunları
- [37 Yaygın Linux sorunları](#page-36-1)<br>38 Yaygın Macintosh sorul
- Yaygın Macintosh sorunları

**[SARF MALZEMELERI VE AKSESUAR SIPARI](#page-38-0)ŞI**

- **[39 Sarf Malzemeleri](#page-38-1)  [39 Bakım parçaları](#page-38-2)**
- 39  **[39 Nasıl satın alınır](#page-38-3)**
- 
- **[ÖZELLIKLER](#page-39-0)  [40 ML-1640 serisi teknik özellikleri](#page-39-1)  [41 ML-2240 seris teknik özellikleri](#page-40-0)**
	- 40 **[SÖZLÜK](#page-41-0)** 42
		- **[DIZIN](#page-45-0)** 46

## <span id="page-10-0"></span>Giriş

#### Makinenizin ana bileşenleri şunlardır:

#### **Bu bölümde aşağıdaki konular yer almaktadır:**

- • [Yazıcıya genel bakı](#page-10-1)ş
- • [Kontrol paneline genel bakı](#page-11-0)ş
- • [Kontrol panelini tanıma](#page-12-0)
- • [Birlikte verilen yazılım](#page-13-0)
- • [Yazıcı Sürücüsü Özellikleri](#page-13-1)

Makineye ait resimlerde ML-2240 serisi temel alınmıştır. ML-1640 serisinin elle besleme tepsisi yoktur.  $\mathbb{\mathbb{Z}}$ 

### <span id="page-10-1"></span>**Yazıcıya genel bakış**

### <span id="page-10-2"></span>**Önden görünüm**

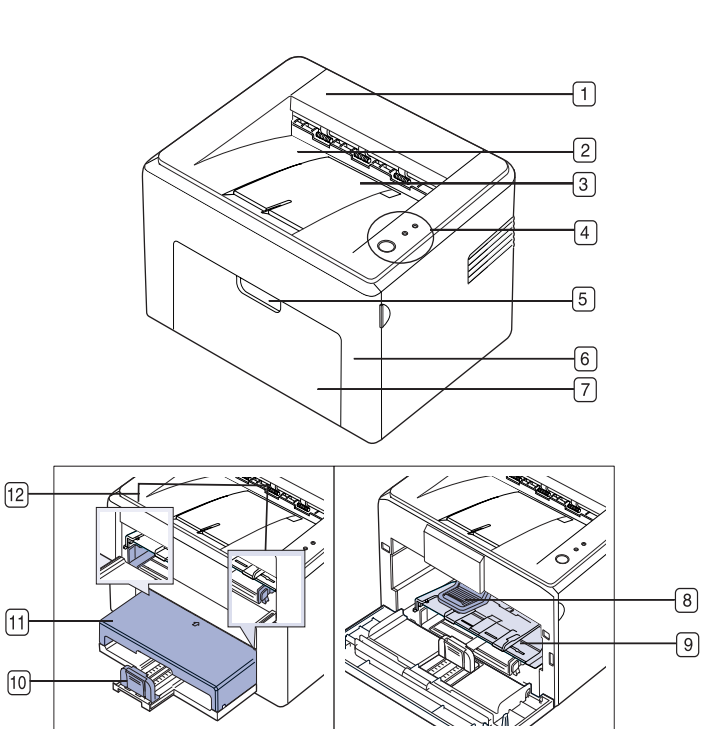

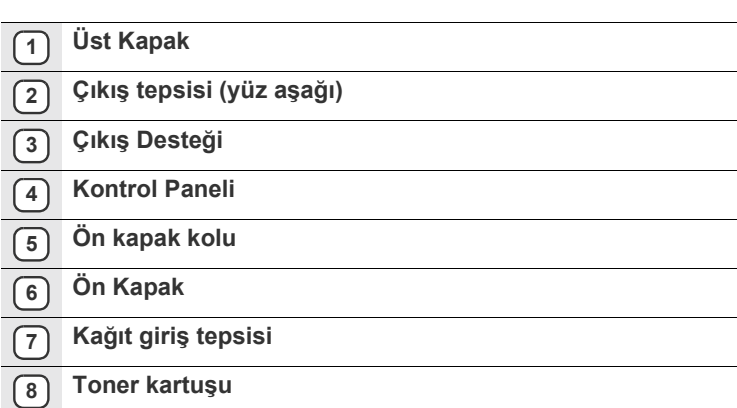

- **9 Elle besleme tepsisi<sup>a</sup>**
- **10 Arka kılavuzlar**
- **11 Kağıt kapağı a**
- **12 Yan kılavuzlar**

a.Yalnızca ML-2240.

#### <span id="page-10-3"></span>**Arkadan görünüm**

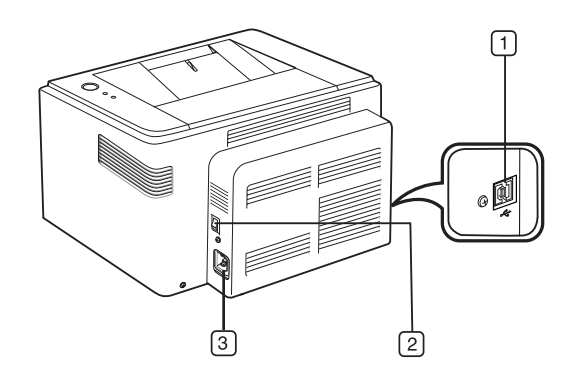

- **1 USB bağlantı noktası**
- **2 Güç düğmesi**
- **3 Elektrik fişi**

<span id="page-11-0"></span>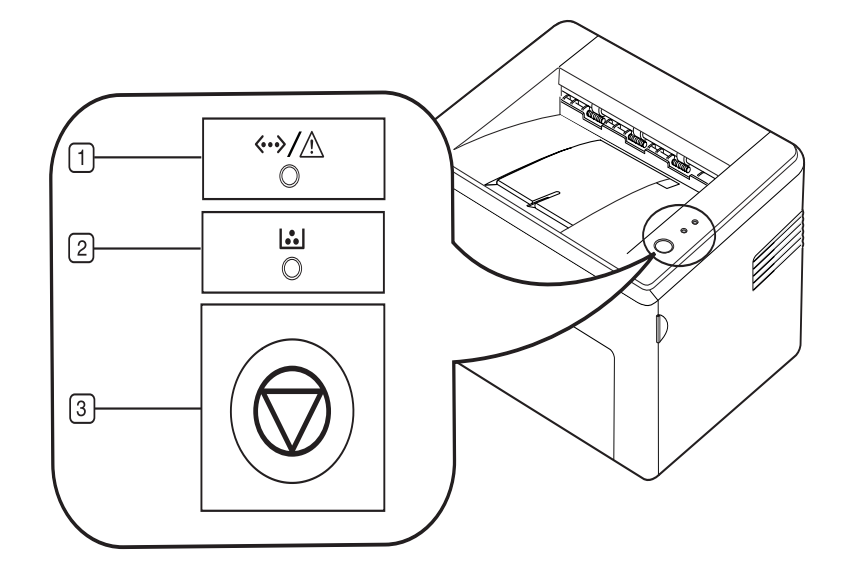

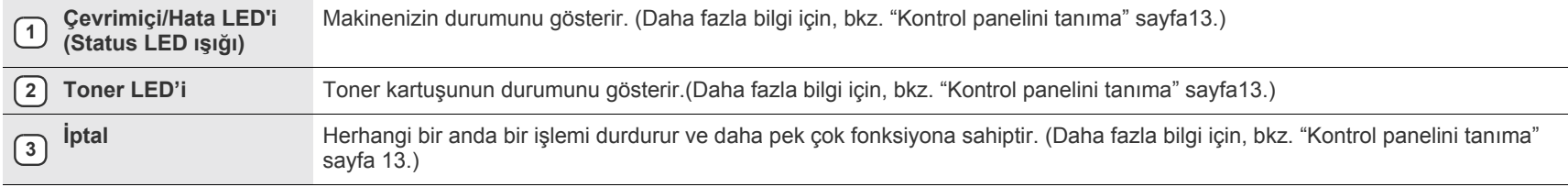

## <span id="page-12-0"></span>**Kontrol panelini tanıma**

Durum renkleri ve toner LED'i yazıcının geçerli durumunu belirtir.

#### <span id="page-12-1"></span>**Çevrimiçi/Hata LED'i**

#### **(Status LED ışığı)**

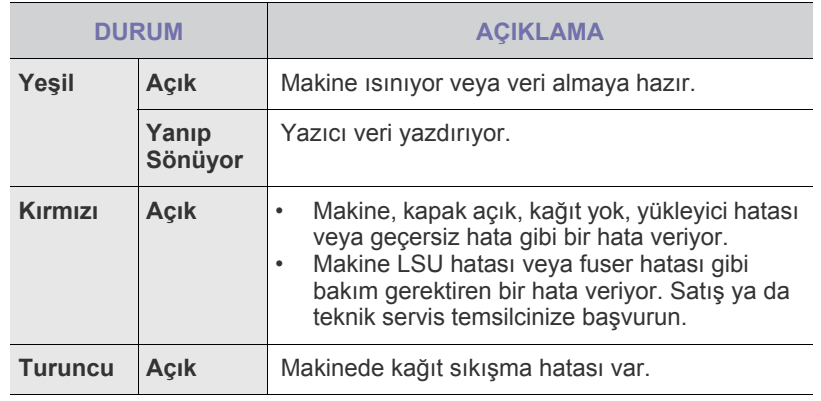

#### **Toner LED'i**

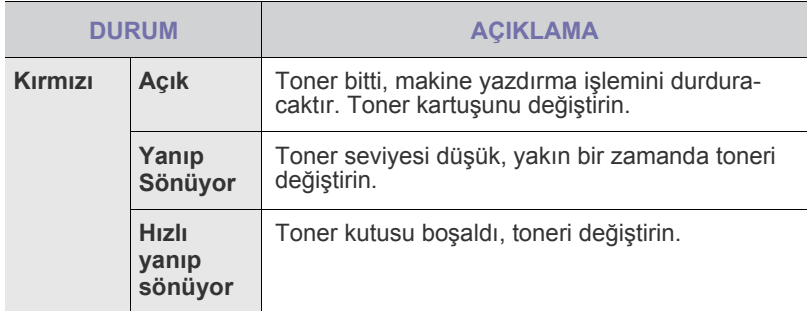

Tüm yazdırma hataları **Smart Panel** program penceresinde görüntülenecektir.

## <span id="page-12-2"></span>**İptal düğmesi**

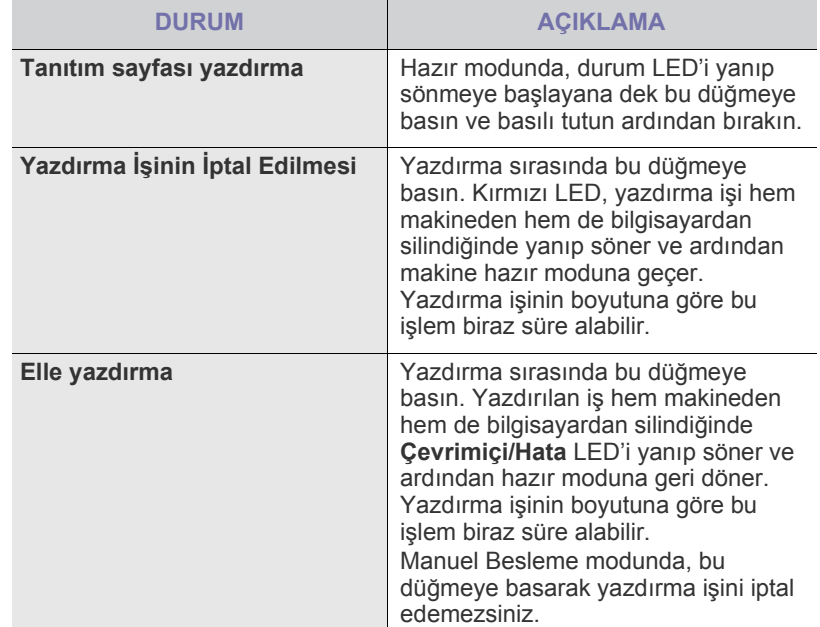

### <span id="page-13-0"></span>**Birlikte verilen yazılım**

Makinenizi kurup bilgisayarınıza bağladıktan sonra, yazıcı ve tarayıcı yazılımını yüklemeniz gerekir. Bir Windows veya Macintosh OS [kullanıcısıysanız, yazılımı birlikte verilen CD'yi kullanarak yükleyin ve bir](http://www.samsung.com/printer)  Linux OS kullanıcısıysanız, yazılımı Samsung web sitesinden (www.samsung.com/printer) indirin ve yükleyin.

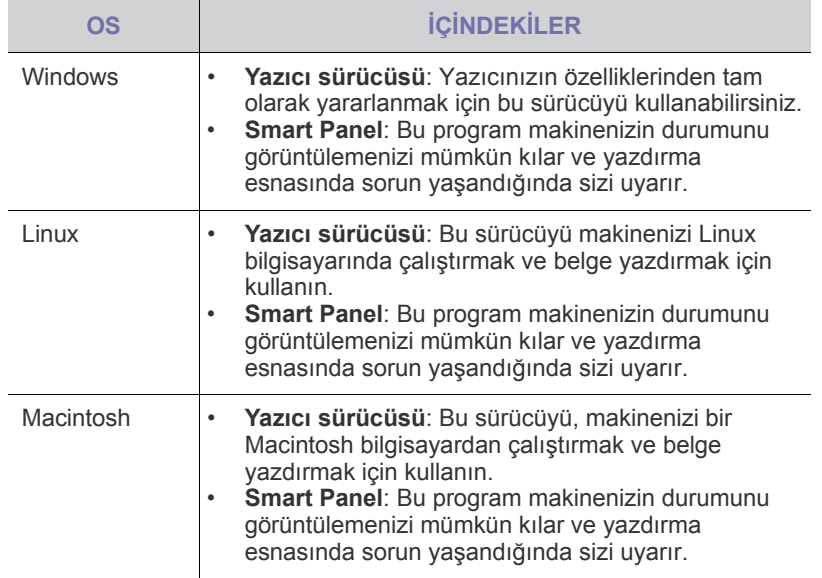

## <span id="page-13-1"></span>**Yazıcı Sürücüsü Özellikleri**

Yazıcı sürücüleriniz aşağıdaki standart özellikleri destekler:

- Kağıt yönü, ebadı, kaynağı ve ortam türü seçimi
- Kopya sayısı

Bunlara ek olarak birçok özel yazdırma özelliğini kullanabilirsiniz. Aşağıdaki tabloda, yazıcı sürücülerinizin desteklediği özelliklerin genel bir listesi verilmektedir:

#### <span id="page-13-2"></span> $Y$ azıcı sürücüsü

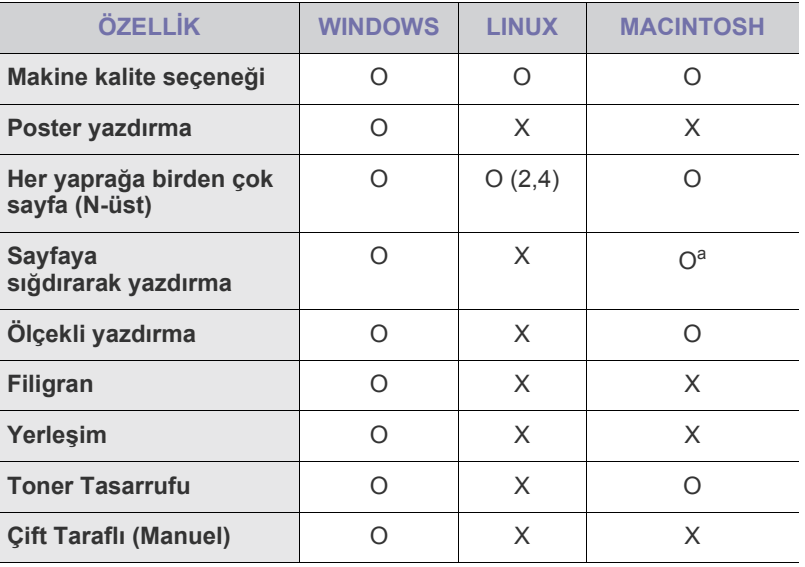

a.Bu özellik sadece MAC OS X 10.4~10.6'i destekler.

## <span id="page-14-0"></span>**Başlarken**

Bu bölüm yazıcınızı kurmanız için adım adım talimatlar sunmaktadır.

#### **Bu bölümde aşağıdaki konular yer almaktadır:**

- • [Donanımın ayarlanması](#page-14-1)
- • [Tanıtım sayfası yazdırma](#page-14-2)

#### <span id="page-14-1"></span>**Donanımın ayarlanması**

Bu bölüm, *Hızlı Kurulum Kılavuzu*nda açıklanan donanımı ayarlama adımlarını göstermektedir. *Hızlı Kurulum Kılavuzu*nu okuduğunuzdan ve aşağıdaki adımları tamamladığınızdan emin olun.

**1.** Sabit bir yer seçin.

Yeterli hava dolaşımı olan, düz ve dengeli bir yer seçin. Kapakları ve tepsileri açmak için fazladan yer bırakın.

Alan iyi havalandırılmalı, doğrudan güneş ışığından ya da sıcak, soğuk ve nemden uzak olmalıdır. Makineyi masanızın kenarına çok yakın biçimde yerleştirmeyin.

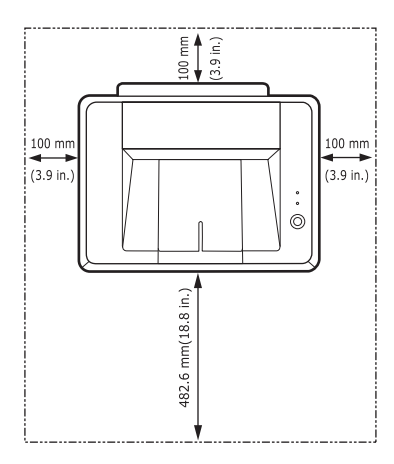

Yazdırma işlemi 1.000 m. altındaki yüksekliklere uygundur. Yazdırma ayarlarını en uygun duruma getirmek için yükseklik ayarına başvurun. Makineyi 2 mm'den fazla oynamasına izin vermeyecek düz ve sabit bir yüzeye yerleştirin. Yoksa, yazdırma kalitesi etkilenebilir.

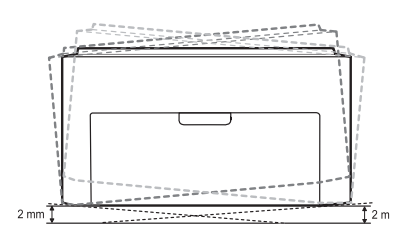

- **2.** Makineyi ambalajından çıkarın ve birlikte verilen öğeleri kontrol edin.
- **3.** Makineyi saran bandı çıkarın.
- **4.** Dört toner kartuşunu da takın.
- **5.** Kağıt yerleştirin. (Bkz. "Kağıt yerleş[tirme" sayfa 21.\)](#page-20-2)
- **6.** Tüm kabloların yazıcıya bağlı olduğundan emin olun.
- • [Sistem gereksinimleri](#page-14-3)
- • [Yazılımın kurulması](#page-16-0)
- **7.** Makineyi açın.

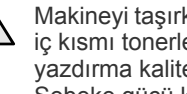

Makineyi taşırken yatırmayın veya ters çevirmeyin. Yoksa, makinenin iç kısmı tonerle kirlenebilir ve bu durum makinede hasara veya yazdırma kalitesinin bozulmasına neden olabilir. Şebeke gücü kesildiğinde bu ekipman çalışmaz.

### <span id="page-14-2"></span>**Tanıtım sayfası yazdırma**

Makinenin doğru çalıştığından emin olmak için bir tanıtım sayfası yazdırın. Bir tanıtım sayfası yazdırmak için:

Hazır modunda, 2 saniye süreyle **İptal** düğmesine basın.

#### <span id="page-14-3"></span>**Sistem gereksinimleri**

Başlamadan önce, sisteminizin aşağıdaki gereksinimleri karşıladığından emin olun:

#### <span id="page-15-0"></span>**Windows**

Makineniz aşağıdaki Windows işletim sistemlerini destekler.

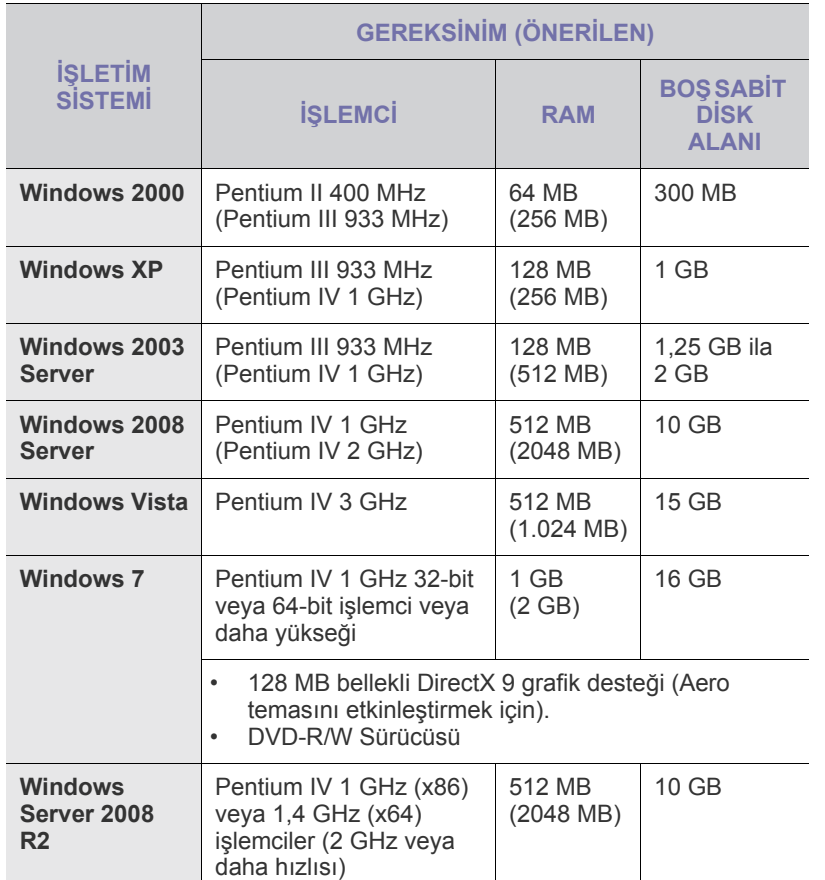

• Internet Explorer 5.0 veya daha yükseği tüm Windows işletim sistemleri için minimum gerekliliktir.

• Yazılımı, yönetici hakkı olan kullanıcılar yükleyebilir.

#### <span id="page-15-1"></span>**Macintosh**

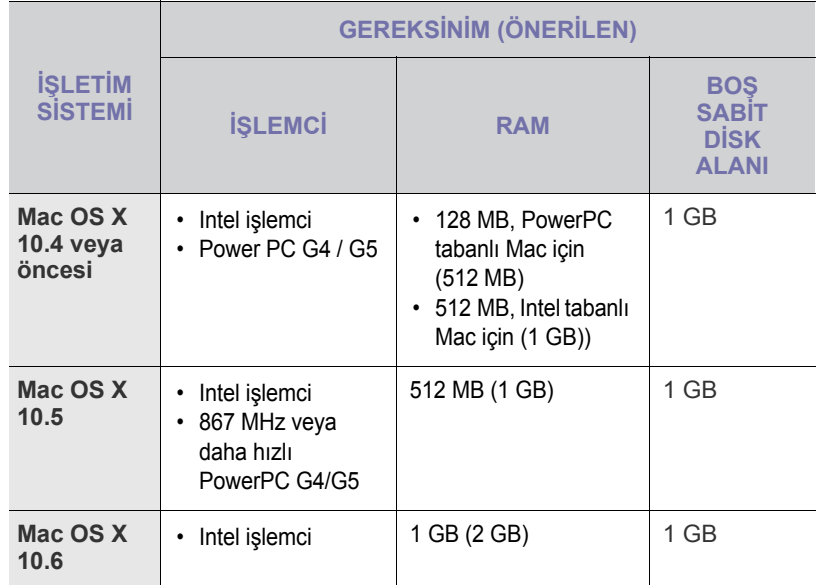

#### <span id="page-15-2"></span>**Linux**

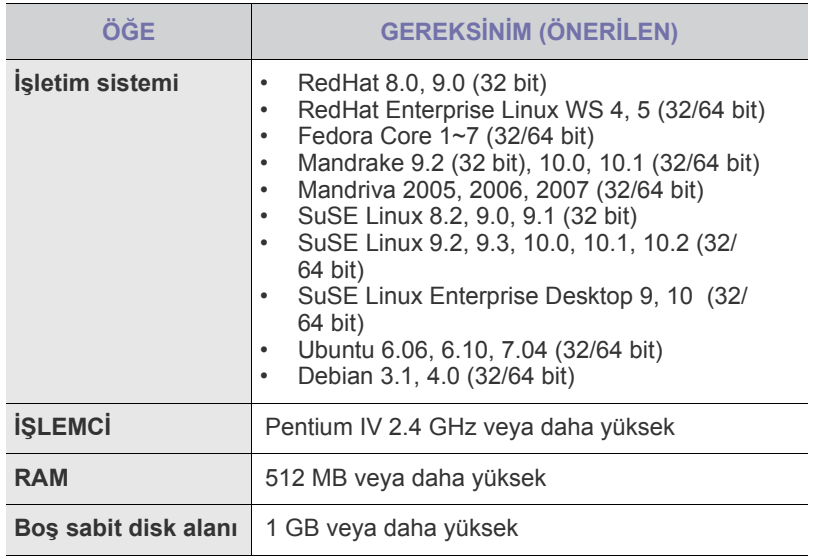

 $\mathbb Z$ 

### <span id="page-16-0"></span>**Yazılımın kurulması**

Yazdırma için makine yazılımını kurmanız gerekir. Yazılım; sürücüleri, uygulamaları ve diğer kullanıcı dostu programları içerir.

- Aşağıdaki prosedür Windows XP işletim sistemine dayanmaktadır. Prosedür ve yükleme sırasında görünen açılır pencere; işletim sistemine, yazıcının özelliklerine ve kullanılan arayüze göre değişebilir.
- **1.** Makinenin bilgisayarınıza bağlı olduğundan emin olun.
- **2.** Yazıcı Yazılım CD-ROM'unu CD-ROM sürücünüze yerleştirin. CD-ROM otomatik olarak çalışır ve bir yükleme penceresi görünür. Yükleme penceresi görünmezse, **Başlat** > **Çalıştır** öğelerini tıklatın. X:\**Setup.exe** yazıp ("X" yerine sürücünüzü temsil eden harfi yazın) **Tamam** öğesini tıklatın.

Windows Vista, Windows 7 ve Windows Server 2008 R2, kullanıyorsanız, **Başlat** > **Tüm Programlar** > **Donatılar** > **Çalıştır** öğesine tıklayın ve X:\**Setup.exe** yazın. Windows Vista, Windows 7 ve Windows Server 2008 R2 'da **Otomatik Kullan** penceresi görüntüleniyorsa, **Program yükle veya çalıştır** alanında **Çalıştır Setup.exe** ve **Kullanıcı Hesabı Denetimi**

penceresinde **Devam** öğesine tıklayın.

**3. İleri** öğesini tıklatın.

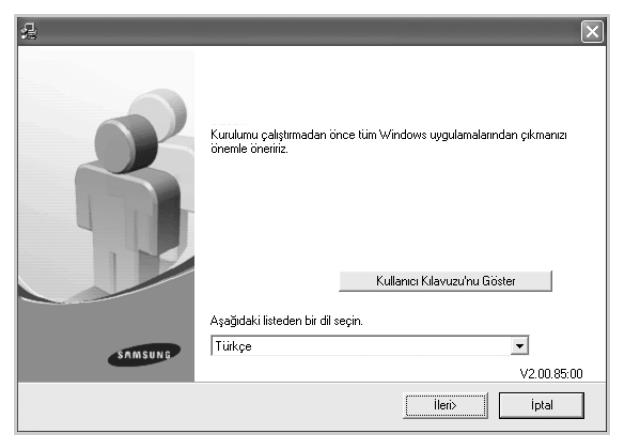

- Sürücüyü tekrar kuruyorsanız, yukarıdaki pencere biraz farklı olabilir.
- **Kullanıcı Kılavuzu'nu Göster**: Kullanım Kılavuzu'nu görüntülemenize olanak verir. Bilgisayarınızda Adobe Acrobat yoksa, bu düğmeye tıkladığınızda sizin için otomatik olarak Adobe Acrobat Reader kurulacaktır, bunun ardından Kullanım Kılavuzunu açın.

**4. Tipik** öğesini seçin ve **İleri** seçeneğini tıklatın.

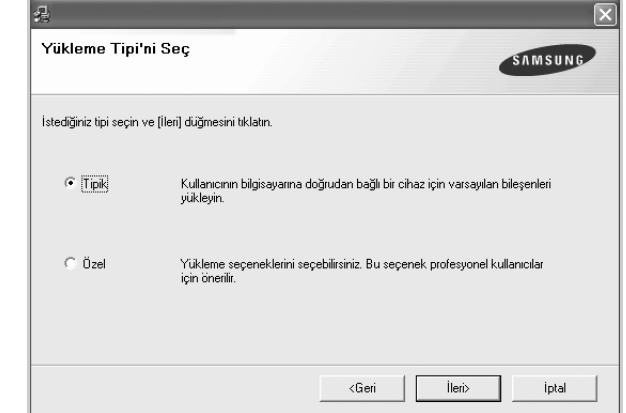

- **5.** Kurulum tamamlandıktan sonra, sizden test sayfası yazdırmanızı ve Samsung'dan bilgi almak için bir Samsung kullanıcısı olarak kaydınızı yaptırmanızı isteyen bir pencere görüntülenecektir. Arzu ederseniz, ilgili onay kutularını işaretleyin ve **Son** öğesini tıklayın.
	- گا

• Kurulumun ardından makineniz doğru şekilde çalışmazsa, yazıcı sürücüsünü tekrar kurmayı deneyin. Bkz. *Yazılım Bölümü*.

• Yazıcı sürücüsünün yüklenmesi sırasında, sürücü yükleme programı işletim sisteminizin yerel ayar bilgilerini algılar ve makineniz için varsayılan kağıt boyutunu belirler. Farklı bir Windows konumu kullanıyorsanız, kağıt boyutunu genellikle kullandığınız boyuta uygun şekilde değiştirin. Yükleme tamamlandıktan sonra kağıt boyutunu değiştirmek için yazıcı özelliklerine gidin.

## <span id="page-17-0"></span>Yazdırma ortamının seçilmesi ve yerleştirilmesi

Bu bölümde orijinal belgeleri ve yazdırma ortamını makinenize nasıl yerleştireceğiniz anlatılmaktadır.

#### **Bu bölümde aşağıdaki konular yer almaktadır:**

- • [Yazdırma ortamını seçme](#page-17-1)
- Kağ[ıt yerle](#page-20-0)ştirme
- • [Özel yazdırma malzemelerine yazdırma](#page-21-0)
- Kağ[ıt boyutu ve türünü ayarlama](#page-22-0)

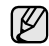

Makineye ait resimlerde ML-2240 serisi temel alınmıştır. ML-1640 serisinin elle besleme tepsisi yoktur.

#### <span id="page-17-2"></span><span id="page-17-1"></span>**Yazdırma ortamını seçme**

Düz kağıt, zarf, etiket ve asetat gibi çeşitli baskı malzemelerinin üzerine yazdırabilirsiniz. Daima, makinenizin kullanım talimatlarına uygun yazdırma ortamı kullanın. Bu Kullanıcı Kılavuzu'nda belirtilen kurallara uymayan kağıtlar, aşağıdaki sorunlara neden olabilir:

- Düşük yazdırma kalitesi
- Daha fazla kağıt sıkışması
- Makinenin erken yıpranması.

Ağırlık, bileşim, tanecik ve nem içeriği gibi özellikler makinenin performansını ve çıktı kalitesini etkileyen önemli faktörlerdir. Yazdırma malzemelerini seçerken aşağıdaki noktaları göz önünde bulundurun:

- Makinenize uygun yazdırma ortamının tipi, boyutu ve ağırlığı bu bölümde açıklanacaktır.
- Arzu edilen sonuç: Seçtiğiniz kağıt projeniz için uygun olmalıdır.
- Parlaklık: Bazı yazdırma ortamları diğerlerinden daha beyazdır ve daha keskin, daha canlı görüntüler oluştururlar.
- Yüzey düzgünlüğü: Yazdırma ortamının düzgünlüğü baskının kağıt üzerindeki görünümünün netliğini etkiler.

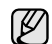

- Bazı yazdırma ortamları, bu bölümde belirtilen tüm kurallara uyuyor olmasına karşın yine de tatmin edici sonuçlar ortaya çıkarmayabilir. Bunun nedeni yanlış kullanım, uygun olmayan sıcaklık ve nem seviyeleri ya da Samsung kontrolünde olmayan diğer değişkenler olabilir.
- Çok miktarda yazdırma ortamı satın almadan önce, aldığınız ürünün Kullanıcı Kılavuzu'nda belirtilen gereksinimleri karşıladığından emin olun.

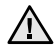

Bu özellikleri karşılamayan yazdırma ortamının kullanımı, onarım gerektirecek sorunlara neden olabilir. Bu onarımlar, Samsung'un garanti veya servis sözleşmelerinin kapsamına girmez.

#### <span id="page-18-1"></span><span id="page-18-0"></span>**Yazdırma ortamıyla ilgili özellikler**

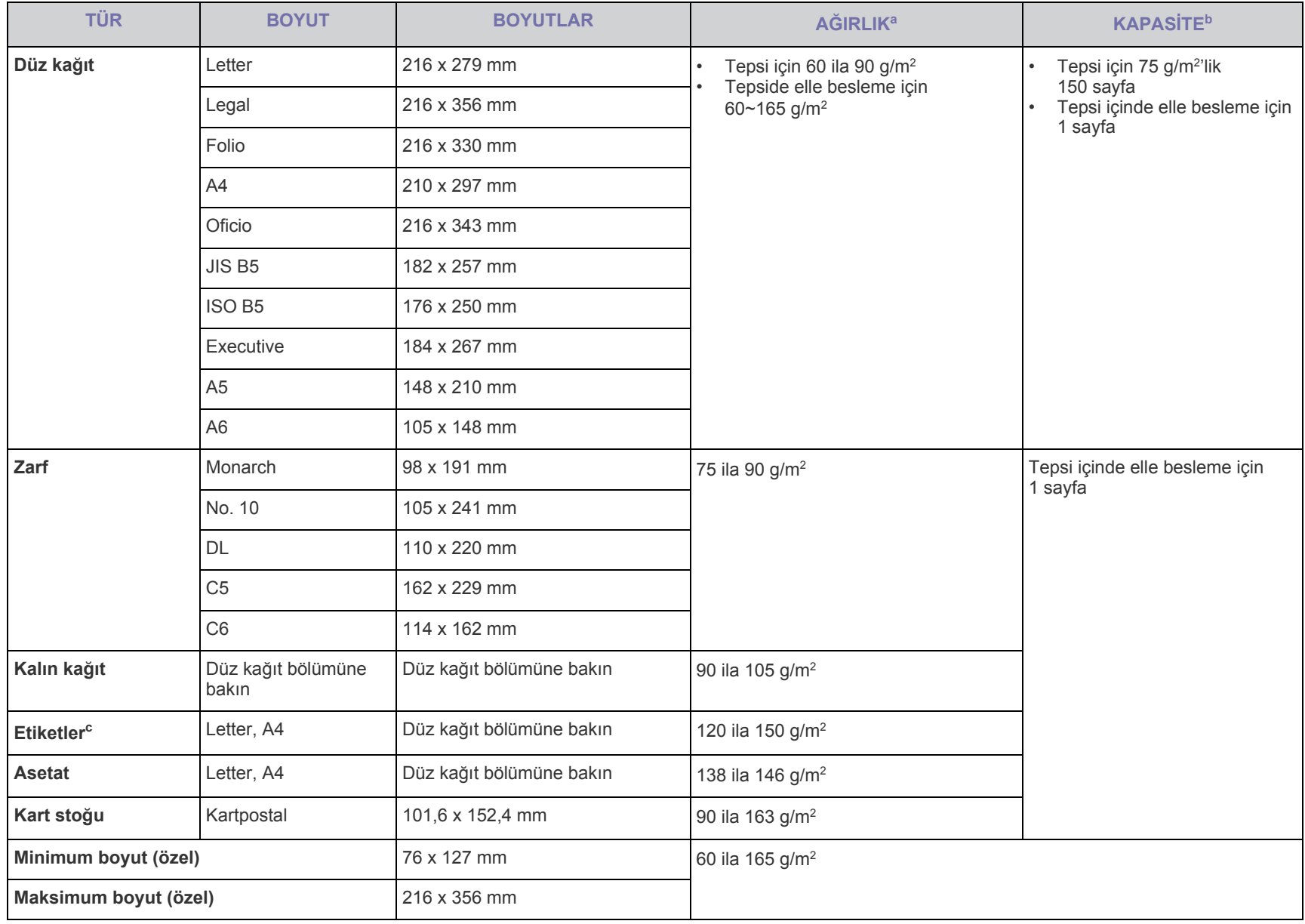

a. Ortam ağırlığı 90 g/m<sup>2</sup> üzerindeyse, kağıdı tepsiye birer birer yerleştirin.

b.Maksimum kapasite, ortam ağırlığına, kalınlığına ve çevresel koşullara bağlı olarak değişebilir.

c. Pürüzsüzlük: 100 ila 250 (Sheffield)

## <span id="page-19-0"></span>**Özel yazdırma ortamları için yönergeler**

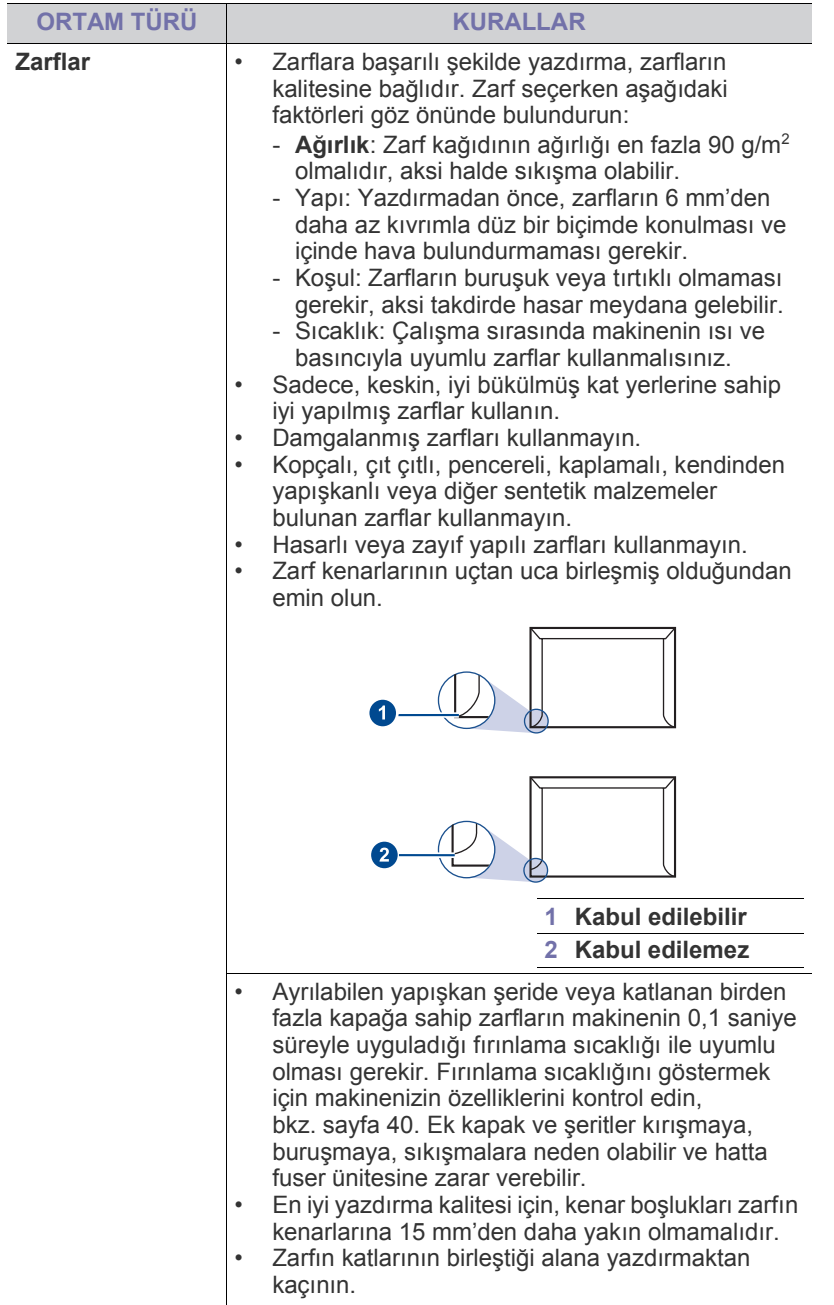

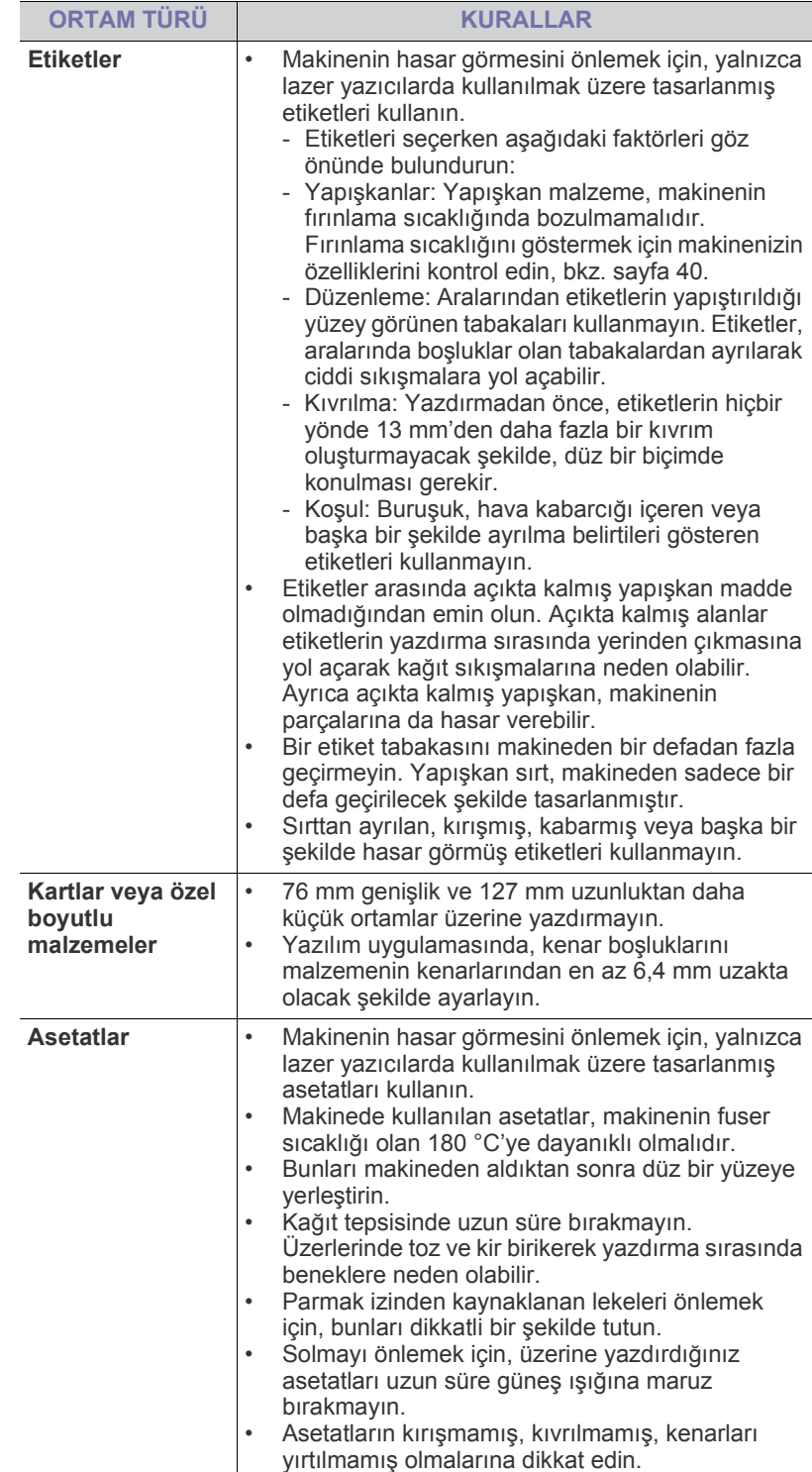

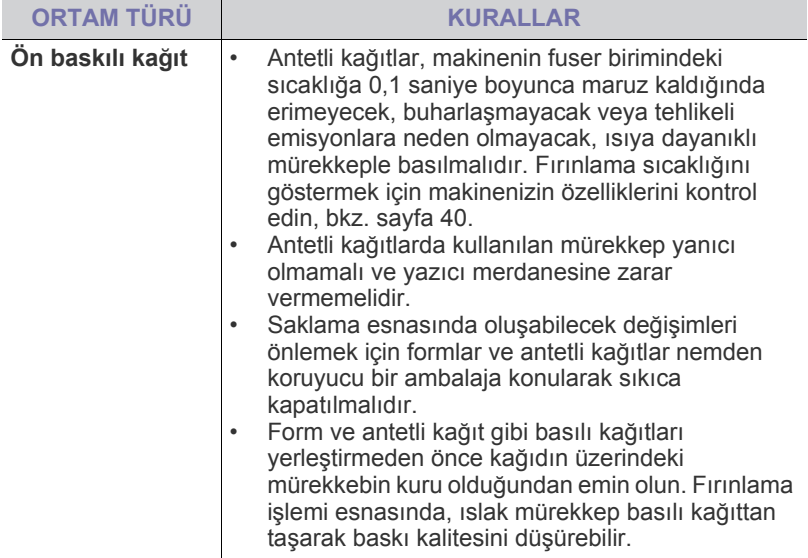

Foto kağıt ya da kaplanmış kağıt kullanımı, onarım gerektirecek <u>/I\</u> sorunlara neden olabilir. Bu onarımlar, Samsung'un garanti veya servis sözleşmelerinin kapsamına girmez.

## <span id="page-20-2"></span><span id="page-20-0"></span>**Kağıt yerleştirme**

#### <span id="page-20-1"></span>**Tepsiye kağıt yerleştirme**

Yazdırma işlerinizin çoğu için kullandığınız yazdırma ortamını tepsiye yerleştirin. Tepsi 75 g/m<sup>2</sup> ağırlığında maksimum 150 adet düz kağıt alabilir.

**1.** Kağıt giriş tepsisini kavrayın ve açmak için kendinize doğru çekin. Arka kılavuzu tutun ve tepsiyi uzatmak için çekin.

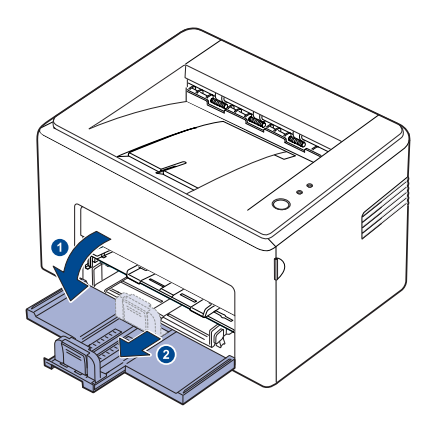

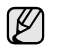

Makine çok hafif olduğundan, kullanılırken; örneğin tepsiyi açarken ya da kapatırken veya toner kartuşunu takarken/çıkartırken, yerinden oynayayabilir. Makineyi yerinden oynatmamaya dikkat edin.

**2.** Esnetip havalandırarak yerleştirilecek kağıtları hazırlayın. Kenarlarını düz bir yüzeyde hizalayın.

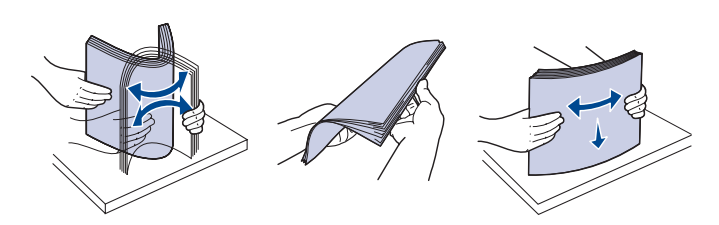

**3.** Kağıtları, baskı yüzü yukarıyagelecek şekilde yerleştirin. Kağıtların dört köşesinin de tepside düz biçimde olduğundan emin olun.

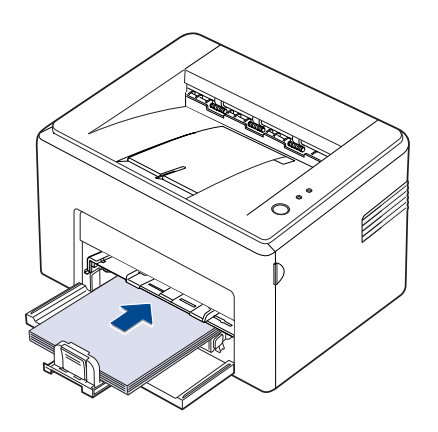

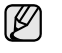

Fazla kağıt yerleştirmemeye dikkat edin. Fazla kağıt yerleştirilmesi, kağıt sıkışmalarına neden olabilir.

**4.** Arka kılavuzu kağıt uzunluğunu ayarlamak için kavrayın ve yan kılavuzu tutup kağıdın sol çıkıntısına doğru kaydırın.

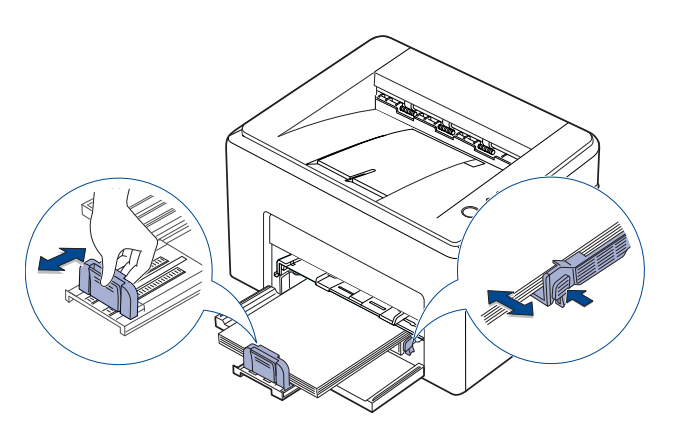

- Genişlik kılavuzunu, kağıdın kıvrılmasına neden olacak kadar çok itmeyin.
	- Genişlik kılavuzunu ayarlamazsanız, kağıt sıkışmaları meydana gelebilir.

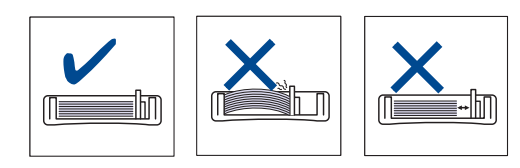

**5.** Gerekirse, tepsiye yerleştirilen kağıdı tozdan korumak için kağıt kapağını kapatın.

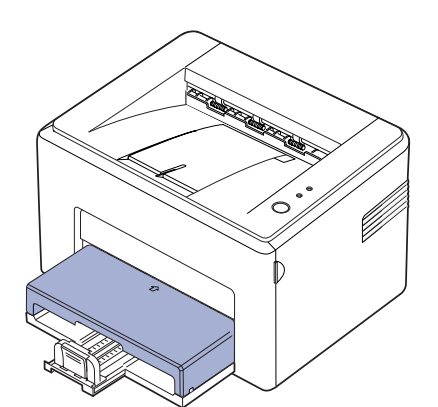

## <span id="page-21-0"></span>**Özel yazdırma malzemelerine yazdırma**

Makineye kartpostal, not kartı ve zarf gibi özel boyut ve türde yazdırma malzemesi yerleştirilebilir. Özellikle antetli veya renkli kağıda tek sayfalık yazdırma işlemi için kullanışlıdır.

#### **Yazdırma malzemelerinin elle beslenmesi**

- Tepsiye bir seferde yalnızca tek boyutlu yazdırma malzemesi yükleyin.
- Kağıt sıkışmalarını önlemek için, tepside hala kağıt varken kağıt eklemeyin. Bu durum diğer yazdırma malzemeleri için de geçerlidir.
- Yazdırma ortamı, yazdırmak istediğiniz yüzü yukarı bakacak şekilde yerleştirilmeli ve tepsiye önce üst kenarı girmelidir. Yazdırma malzemelerini tepsinin ortasına yerleştirin.
- Kağıt sıkışmaları ve baskı kalitesi sorunları yaşamamak için, daima belirtilen yazdırma ortamlarını kullanın. (Daha fazla bilgi için, bkz. ["Yazdırma ortamını seçme"](#page-17-1) sayfa[18.](#page-17-1))
- Kartpostallar, zarflar ve etiketlerdeki kenar kırışıklıklarını tepsiye yerleştirmeden önce düzeltin.
- **1.** Kağıt giriş tepsisini kavrayın ve açmak için kendinize doğru çekin. Arka kılavuzu tutun ve tepsiyi uzatmak için çekin.

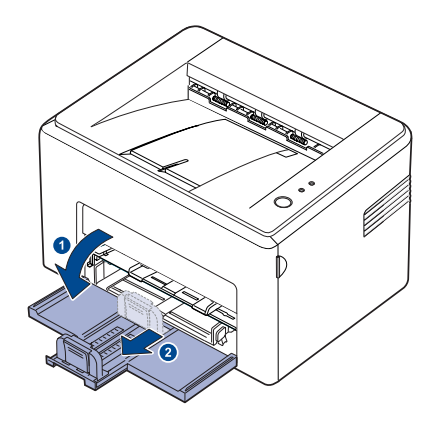

(K

Makine çok hafif olduğundan, kullanılırken; örneğin tepsiyi açarken ya da kapatırken veya toner kartuşunu takarken/çıkartırken, yerinden oynayayabilir. Makineyi yerinden oynatmamaya dikkat edin.

**2.** Toz kapağını kağıt giriş tepsisine yerleştirin. (ML-1640 Serisi için, bu adımı atlayın ve bir sonraki adıma geçin.)

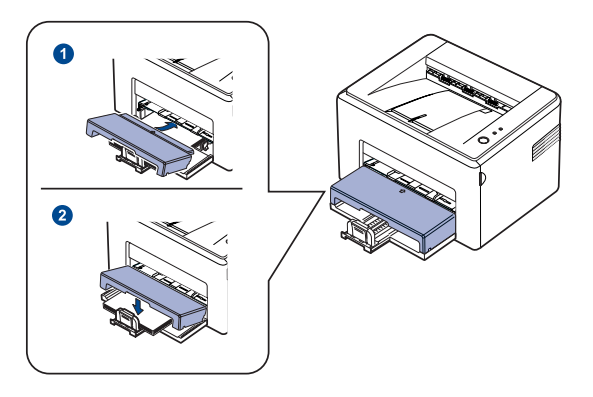

#### **3.** Kağıdı elle besleme tepsisine yerleştirin. (ML-1640 Serisi için, kağıdı kağıt giriş tepsisine yerleştirin.)

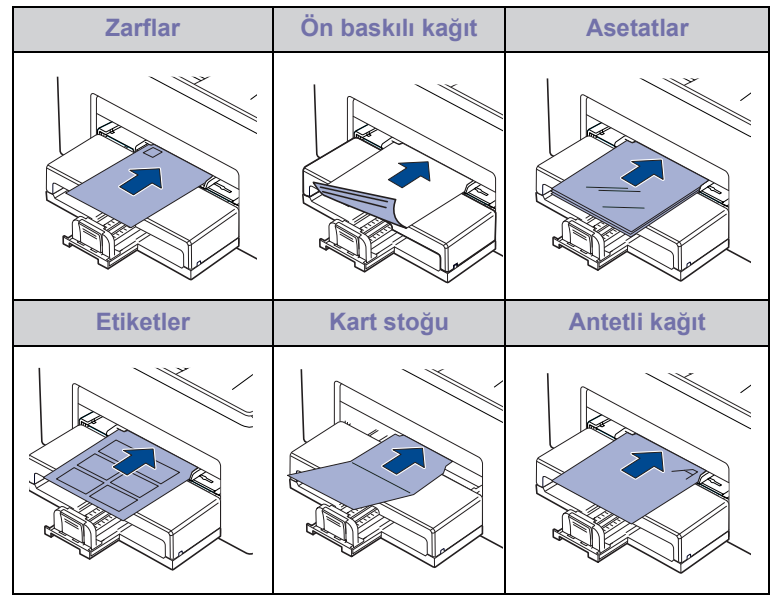

Manuel tepsi ile etiket ya kart stoğu üzerine yazdırmak için, her M seferinde tek kağıt koyun.

Düzgün baskı için, önce kağıt giriş tepsisini kağıtla doldurmanızı öneririz.

- **4.** Uygulama sırasında yazdırdığınızda, yazdırma menüsünü açın.
- **5.** Yazdırmadan önce, yazıcı özelliklerini açın.
- **6.** Yazıcı özelliklerinde **Kağıt** sekmesine basın ve uygun bir kağıt türü seçin.

W

Etiket kullanmak istiyorsanız, kağıt türünü **Etiketler** olarak ayarlayın.

- **7.** Kağıt kaynağında Elle Besleme öğesini seçin ve Tamam düğmesine basın.
- **8.** Uygulama sırasında yazdırmaya başlayın.
- **9.** Makine yazdırmaya başladığında beslemeyi başlatmak için makine üzerindeki **İpta** düğmesine basın.
- Birden fazla sayfa yazdırıyorsanız, ilk sayfa çıktıktan sonra bir ۱K sonraki sayfayı yerleştirin ve **İpta** düğmesine basın. Yazdırılacak her sayfa için bu adımı yineleyin.
	- Değiştirdiğiniz ayarlar yalnızca o uygulama kullanılırken geçerli olacaktır.

## <span id="page-22-1"></span><span id="page-22-0"></span>**Kağıt boyutu ve türünü ayarlama**

Tepsiye kağıt yerleştirdikten sonra, yazıcı sürücüsünü kullanarak kağıt boyutu ve türünü ayarlamanız gerekir. Yaptığınız değişiklikleri kalıcı hale getirmek için aşağıdaki işlemleri uygulayın.

- Aşağıdaki prosedür Windows XP için uygulanır. Diğer Windows işletim sistemleri için ilgili Windows Kullanıcı Kılavuzu ya da çevrimiçi yardıma başvurun.
- **1.** Bilgisayar ekranındaki **Başlat** düğmesini tıklatın.
- **2. Yazıcı ve Fakslar** öğesini seçin.
- **3.** Yazıcı sürücüsü simgesini sağ tıklatıp **Yazdırma Tercihleri** seçeneğini belirleyin.
- **4. Kağıt** sekmesini tıklatın ve **Kağıt Seçeneği** altındaki ayarları değiştirin.
- **5. Tamam** öğesini tıklatın.
- M Fatura kağıdı gibi özel boyutlu kağıt kullanmak istiyorsanız, yazıcı özellikleri altında yer alan **Kağıt**sekmesinden **Özel** seçeneğini seçin. Bkz. Yazılım Bölümü.

## <span id="page-23-0"></span>Temel yazdırma

Bu bölümde genel yazdırma işlemleri anlatılmaktadır.

**Bu bölümde aşağıdaki konular yer almaktadır:**

#### • [Belge yazdırma](#page-23-1) • Yazdırma iş[ini iptal etme](#page-23-2)

### <span id="page-23-1"></span>**Belge yazdırma**

Makineniz çeşitli Windows, Macintosh veya Linux uygulamalarından yazdırmanıza olanak sağlar. Belge yazdırmak için izlenmesi gereken kesin adımlar, kullanmakta olduğunuz uygulamaya göre farklılık gösterebilir. Yazdırma ile ilgili detaylar için, bkz. *Yazılım bölümü*.

### <span id="page-23-2"></span>**Yazdırma işini iptal etme**

Yazdırma görevi Windows'taki yazıcı grubu gibi bir yazıcı kuyruğu ya da yazdırma kuyruklayıcısında beklemedeyse, görevi şu şekilde silin:

- **1.** Windows **Başlat** menüsünü tıklatın.
- **2.** Windows 2000 için, **Ayarlar** ve **Yazıcılar** ardından seçeneğini belirleyin. Windows XP/2003 için **Yazıcı ve Fakslar** seçeneğini tercih edin. Windows Vista/2008 için, **Denetim Masası** > **Donanım ve Ses** > **Yazıcılar** öğesini seçin.

Windows 7 için, **Denetim Masası** > **Donanım ve Ses** > **Aygıtlar ve Yazıcılar'ı seçin**.

Windows Server 2008 R2 için, **Denetim Masası** > **Donanım** > **Aygıtlar ve Yazıcılar'ı seçin**.

- **3.** Windows 2000, XP, 2003, 2008 ve Vista için makinenize çift tıklatın. Windows 7 ve Windows Server 2008 R2 için yazıcı simgesini sağ tıklatın> içerik menüleri > **Neyin basıldığını gör'ü seçin**.
- **4. Belge** menüsünden **Ýptal** seçeneğini belirleyin.

Bu pencereye, Windows masaüstünün sağ alt köşesindeki yazıcı  $\boxtimes$ simgesini çift tıklayarak da ulaşabilirsiniz.

Ayrıca kontrol paneli üzerindeki **İptal** düğmesine basarak geçerli işi iptal edebilirsiniz.

## <span id="page-24-0"></span>Bakım

Bu bölümde, makinenizin ve toner kartuşunun bakımı hakkında bilgi verilmektedir.

#### **Bu bölümde aşağıdaki konular yer almaktadır:**

- • [Makinenizin Temizlenmesi](#page-24-1)
- Kartuş [bakımı](#page-26-0)

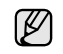

Makineye ait resimlerde ML-2240 serisi temel alınmıştır. ML-1640 serisinin elle besleme tepsisi yoktur.

### <span id="page-24-1"></span>**Makinenizin Temizlenmesi**

Baskı kalitesini korumak için, toner kartuşunu her değiştirişinizde ya da baskı kalitesi sorunları oluştuğunda aşağıdaki temizleme işlemlerini takip edin.

- Л • Makine kabininin yüksek oranlarda alkol, çözücü veya diğer güçlü maddeler içeren temizlik malzemeleriyle temizlenmesi, kabinin rengini bozabilir veya kabinde çatlaklara yol açabilir.
	- Makineniz veya çevresi tonerden kirlenmişse, temizlemek için suyla nemlendirilmiş bez kullanmanızı öneririz. Elektrikli süpürge kullanırsanız, havaya püsküren toner zararlı olabilir.

#### <span id="page-24-2"></span>**Dış tarafın temizlenmesi**

Makinenin kabinini, yumuşak ve tüy bırakmayan bir bezle temizleyin. Kullandığınız bezi hafifçe nemlendirebilirsiniz, ancak makinenin üzerine veya içine su damlamamasına dikkat edin.

#### <span id="page-24-4"></span><span id="page-24-3"></span>**İç kısmı temizleme**

Yazdırma işlemi sırasında, makinenin içinde kağıt, toner ve toz parçacıkları birikebilir. Bu birikim, toner lekeleri veya bulaşması gibi baskı kalitesinde sorunlara neden olabilir. Makinenin iç kısmının temizlenmesi bu sorunları giderebilir veya azaltabilir.

- **1.** Makineyi kapatın ve güç kablosunu çıkarın, ardından makinenin soğuması için bekleyin.
- **2.** Ön kapağı açın.

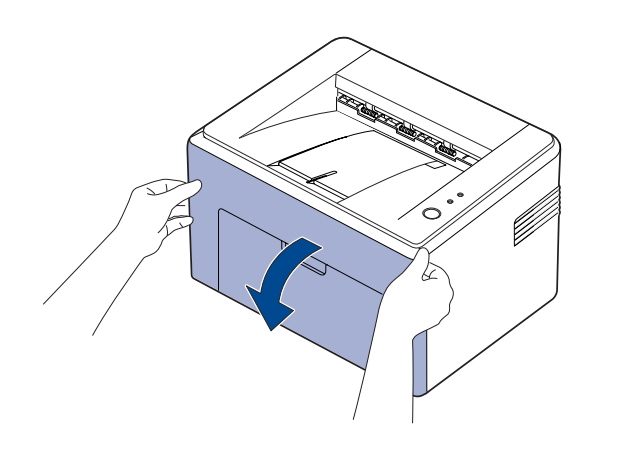

۱K

ML-2240 Serisinde, toz kapağı taktıysanız, ön kapağı açmadan önce toz kapağını çıkarın.

**3.** Toner kartuşunu çekin ve makineden çıkarın.

• [Toner Kartu](#page-27-0)şunun Değiştirilmesi

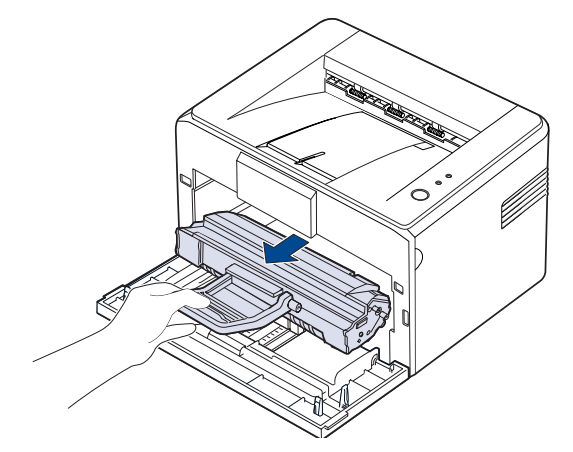

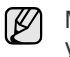

Makine çok hafif olduğundan, kullanılırken; örneğin tepsiyi açarken ya da kapatırken veya toner kartuşunu takarken/çıkartırken, yerinden oynayayabilir. Makineyi yerinden oynatmamaya dikkat edin.

**4.** Elle besleme tepsisini dışarıya çekerek çıkarın.

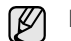

ML-1640 serisinin elle besleme tepsisi yoktur, 5. adıma gidin.

**5.** Kuru ve tiftiksiz bir bezle, toner kartuşu alanından ve toner kartuşu boşluğundan tozu ve dükülmüş toneri silin.

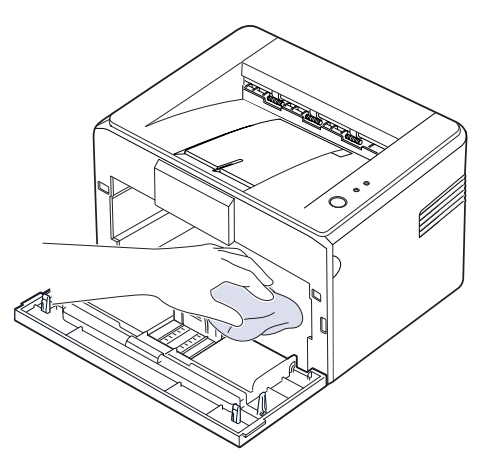

- $\mathbb{Z}$ Toner kartuşuna zarar vermemek için, birkaç dakikadan uzun süreli ışığa maruz bırakmayın. Gerekiyorsa bir parça kağıtla üzerini örtün. Ayrıca, makine içerisindeki siyah transfer silindirine dokunmayın.
- **6.** Kartuş bölmesinin üst kısmının içindeki uzun cam şeridi (LSU) bulun; yavaşça silerek beyaz pamuğu siyah renkte kirletip kirletmediğine bakın.

**7.** Elle besleme tepsisini ve toner kartuşunu yerleştirdikten sonra, kapağı kapatın. Kapağın sıkı bir şekilde kapatıldığından emin olun. Kapak sıkıca kapanmazsa, işlem sırasında yazdırma hataları meydana gelebilir.

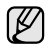

Kapak sıkıca kapanmazsa, işlem sırasında yazdırma hataları meydana gelebilir.

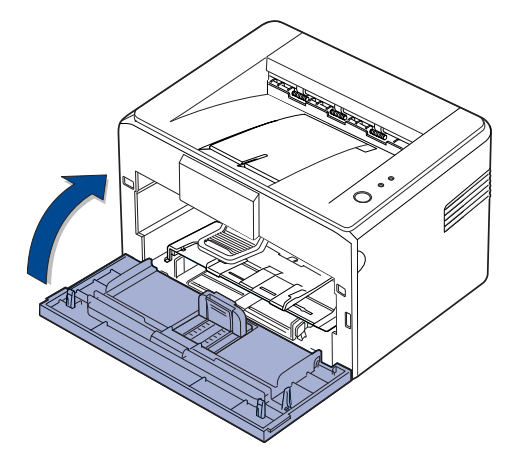

**8.** Elektrik kablosunu prize takın ve makineyi açın.

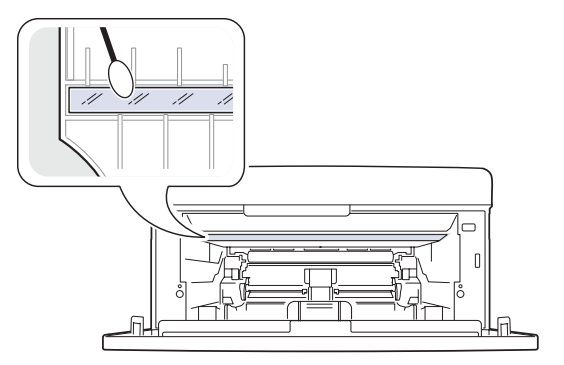

#### <span id="page-26-0"></span>**Kartuş bakımı**

#### <span id="page-26-1"></span>**Toner kartuşunu saklama**

Toner kartuşundan en iyi şekilde yararlanmak için aşağıdaki kuralları göz önünde bulundurun:

- Kullanıma hazır oluncaya dek toner kartuşunu ambalajından çıkarmayın.
- Toner kartuşunu yeniden doldurmayın. Doldurulmuş kartuşun yol açtığı hasarlar makinenin garantisi kapsamında değildir.
- Toner kartuşlarını makinenizle aynı ortamda saklayın.
- Toner kartuşuna zarar vermemek için birkaç dakikadan daha uzun süre ışığa maruz bırakmayın.

#### <span id="page-26-2"></span>**Tahmini kartuş ömrü**

Toner kartuşunun ömrü, yazdırma işleri için gereken toner miktarına bağlıdır. Gerçek sayı, yazdırdığınız sayfaların sıklığına göre değişebilir, çalışma ortamı, baskı aralığı, ortam tipi ile ortam boyutu sayfa sayısını etkileyebilir. Sık olarak grafik yazdırıyorsanız, kartuşu daha sık değiştirmeniz gerekebilir.

#### <span id="page-26-4"></span><span id="page-26-3"></span>**Tonerin tekrar dağıtılması**

Toner miktarı düşük olduğunda, solgun veya açık alanlar görünebilir. Toneri dağıtarak baskı kalitesini geçici olarak artırabilirsiniz.

**1.** Ön kapağı açın.

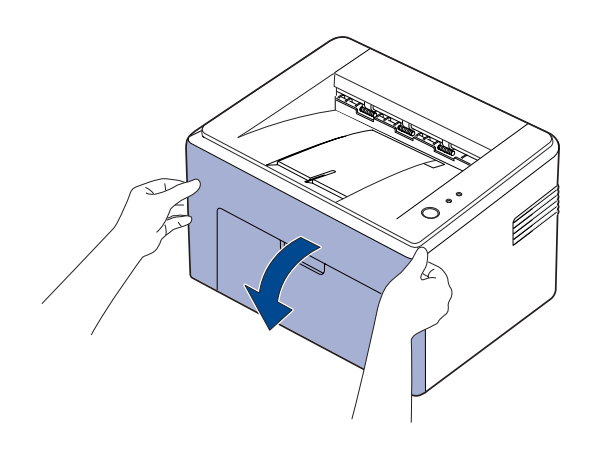

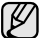

ML-2240 Serisinde, toz kapağı taktıysanız, ön kapağı açmadan önce toz kapağını çıkarın.

**2.** Toner kartuşunu çekin ve makineden çıkarın.

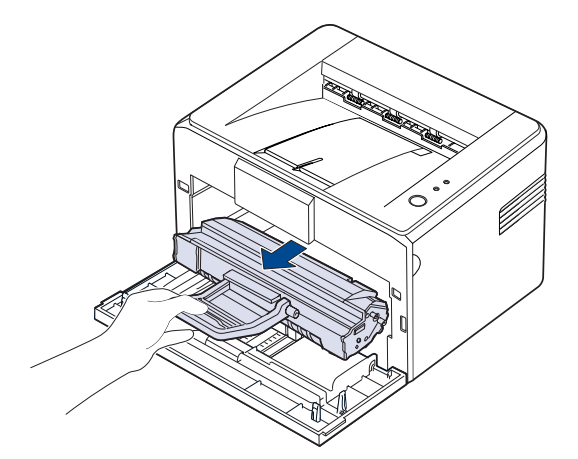

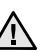

• Makinenin iç kısımlarına dokunmaktan kaçının. Füzer alanı sıcak olabilir.

- Toner kartuşuna zarar vermemek için birkaç dakikadan uzun bir süre ışığa maruz bırakmayın.
- Yeşil yüzeye (veya gök mavisi), OPC tamburuna ellerinizle veya herhangi bir nesneyle dokunmayın. Bu alana dokunmamak için kartuş üzerindeki kolu kullanın.
	- Yeşil yüzeyi (veya gök mavisi), OPC tamburunu ışığa maruz bırakmamaya özen gösterin. Bu, OPC tamburuna zarar verecektir. Işıktan zarar görmesini engellemek için toner kartuşunun OPC tamburunu kağıtla kapatın.
	- Toner kartuşunu ters çevirmeyin.
- Makine çok hafif olduğundan, kullanılırken; örneğin tepsiyi açarken V ya da kapatırken veya toner kartuşunu takarken/çıkartırken, yerinden oynayayabilir. Makineyi yerinden oynatmamaya dikkat edin.
- **3.** Tonerin kartuş içinde düzgün biçimde dağılmasını sağlamak için kartuşu beş altı kez yana doğru hafifçe sallayın.

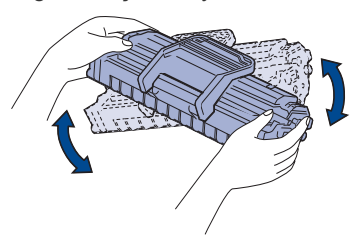

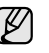

Toner giysinize bulaşırsa, kuru bir bezle silin ve giysinizi soğuk suyla yıkayın. Sıcak su, tonerin kumaşa sabitlenmesine neden olur.

**4.** Toner kartuşunu tekrar makineye takın. Toner kartuşunun yerinde oturduğundan emin olun.

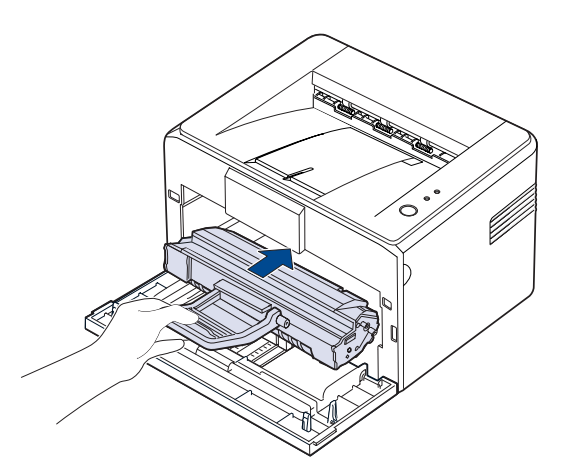

**5.** Ön kapağı kapatın. Kapağın sıkı bir şekilde kapatıldığından emin olun. Kapak sıkıca kapanmazsa, işlem sırasında yazdırma hataları meydana gelebilir.

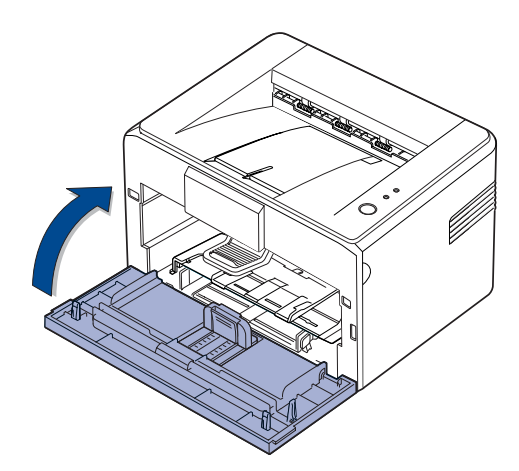

### <span id="page-27-1"></span><span id="page-27-0"></span>**Toner Kartuşunun Değiştirilmesi**

Toner LED'i kırmızı renkte yanıyorsa, makinenin kartuşu tamamen boşalmış demektir. Makineniz yazdırma işlemini durdurur.

Ayrıca, bilgisayarda görüntülenen Smart Panel program penceresi sizden kartuşu değiştirmenizi ister.

Bu aşamada, toner kartuşunun değiştirilmesi gerekir. Makinenize ilişkin toner kartuşu türünü öğrenin. [\(Bkz. "Sarf Malzemeleri" sayfa 39.\)](#page-38-4)

- **1.** Makineyi kapatın, ardından makinenin soğuması için birkaç dakika bekleyin.
- **2.** Ön kapağı tutun ve kendinize doğru çekerek açın.

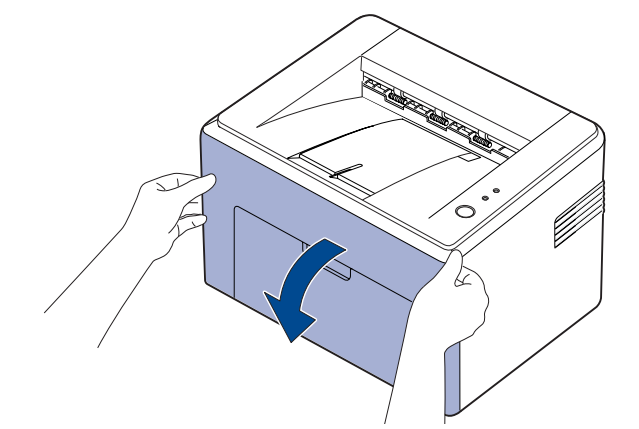

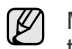

ML-2240 Serisinde, toz kapağı taktıysanız, ön kapağı açmadan önce toz kapağını çıkarın.

- $\mathbb{\mathbb{Z}}$ Makine çok hafif olduğundan, kullanılırken; örneğin tepsiyi açarken ya da kapatırken veya toner kartuşunu takarken/çıkartırken, yerinden oynayayabilir. Makineyi yerinden oynatmamaya dikkat edin.
- **3.** Yeni toner kartuşunu torbasından çıkarın. Toner kartuşunu koruyan kağıdı çıkarın.

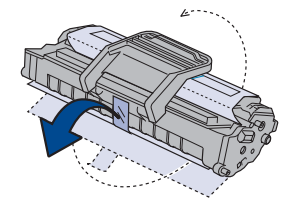

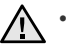

• Yeşil yüzeye (veya gök mavisi), OPC tamburuna ellerinizle veya herhangi bir nesneyle dokunmayın. Bu alana dokunmamak için kartuş üzerindeki kolu kullanın.

- Yeşil yüzeyi (veya gök mavisi), OPC tamburunu ışığa maruz bırakmamaya özen gösterin. Bu, OPC tamburuna zarar verecektir. Işıktan zarar görmesini engellemek için toner kartuşunun OPC tamburunu kağıtla kapatın.
- Toner kartuşunu ters çevirmeyin.

**4.** Tonerin eşit bir şekilde dağılmasını sağlamak için toner kartuşu üzerindeki iki kolu tutarak yanlara doğru iyice sallayın.

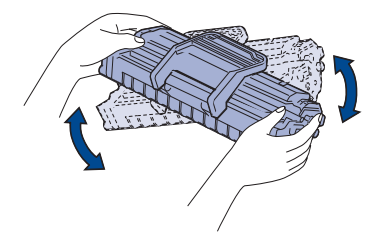

- Toner giysinize bulaşırsa, kuru bir bezle silin ve giysinizi soğuk (K suyla yıkayın. Sıcak su, tonerin kumaşa sabitlenmesine neden olur.
	- Toner kartuşu ambalajını açmak için bıçak veya makas gibi keskin araçlar kullanmayın. Toner kartuşunun yüzeyine zarar verebilirsiniz.
		- Zarar vermemek için toner kartuşunu birkaç dakikadan daha uzun süre ışığa maruz bırakmayın. Gerekirse korumak amacıyla bir parça kağıtla kaplayın.
- **5.** Yazıcının içindeki, her biri iki yanda bulunan kartuş yuvalarının yerini belirleyin.

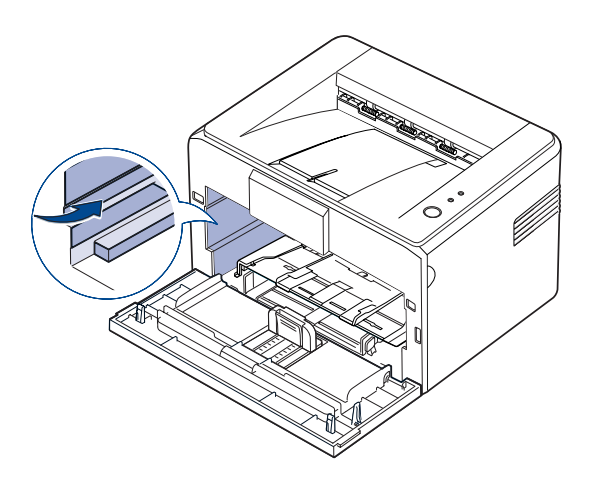

**6.** Toner kartuşu kolunu açın ve kavrayın. Kartuşu makineye yerleştirerek yerine oturmasını sağlayın.

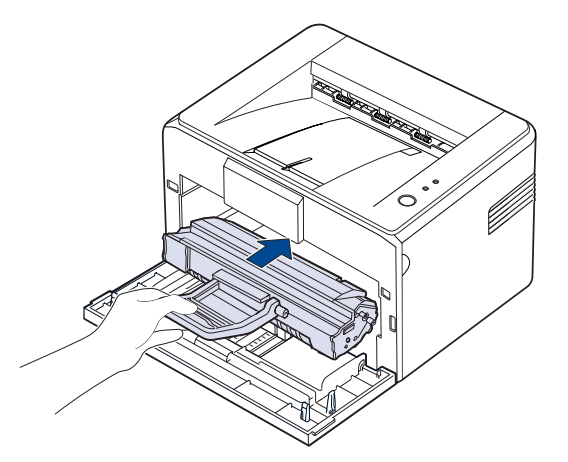

۱ይ

Makineye sürtünerek çizilmemesi için toner kartuşunu dikkatle yerleştirin ya da çıkartın.

- Yeşil yüzeye (veya gök mavisi), OPC tamburuna ellerinizle  $\sqrt{N}$ veya herhangi bir nesneyle dokunmayın. Bu alana dokunmamak için kartuş üzerindeki kolu kullanın.
	- Yeşil yüzeyi (veya gök mavisi), OPC tamburunu ışığa maruz bırakmamaya özen gösterin. Bu, OPC tamburuna zarar verecektir. Işıktan zarar görmesini engellemek için toner kartuşunun OPC tamburunu kağıtla kapatın.
	- Toner kartuşunu ters çevirmeyin.
- **7.** Ön kapağı kapatın. Kapağın sıkı bir şekilde kapatıldığından emin olun. Kapak sıkıca kapanmazsa, baskı sırasında yazıcı hataları meydana gelebilir.

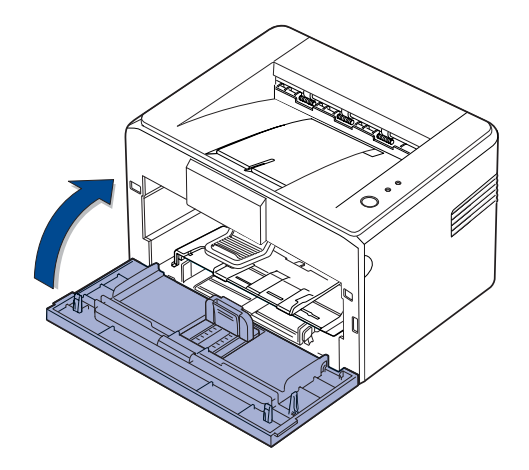

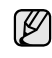

Yeni bir toner kartuşu, ISO/IEC 19752 standardına göre ortalama 1.500 standart sayfa yazdırır. (Makineyle birlikte verilen orijinal toner kartuşu ortalama olarak 700 standart sayfa yazdırır.)

## <span id="page-29-0"></span>Sorun giderme

Bu bölümde, bir sorunla karşılaştığınızda başvurabileceğiniz yararlı bilgiler verilmektedir.

#### **Bu bölümde aşağıdaki konular yer almaktadır:**

- Kağıt sıkış[malarını önleme ipuçları](#page-29-1)
- Kağıt sıkış[malarını giderme](#page-29-2)

• Diğ[er sorunları çözme](#page-31-1)

Makineye ait resimlerde ML-2240 serisi temel alınmıştır. ML-1640 serisinin elle besleme tepsisi yoktur. ſØ

## <span id="page-29-1"></span>**Kağıt sıkışmalarını önleme ipuçları**

Doğru ortam türlerini seçerek birçok kağıt sıkışmasını önleyebilirsiniz. Bir kağıt sıkışması durumunda, sayfa [30](#page-29-1)'de açıklanan adımları izleyin.

- • [21](#page-20-2) sayfadaki işlemleri takip edin. Ayarlanabilen kılavuzların doğru şekilde konumlandırıldığından emin olun.
- Tepsiye fazla kağıt yerleştirmeyin. Kağıt seviyesinin, tepsi iç yüzeyindeki kağıt kapasitesi işaretinin altında olduğundan emin olun.
- Makineniz yazdırdığı sırada tepsiden kağıt çıkarmayın.
- Yerleştirmeden önce esnetin, havalandırın ve düzeltin.
- Kırışık, nemli veya fazla bükülmüş kağıtları kullanmayın.
- Tepside farklı kağıt türlerini karıştırmayın.
- Sadece tavsiye edilen yazdırma ortamını kullanın. (Bkz. "Kağ[ıt boyutu](#page-22-1)  [ve türünü ayarlama" sayfa 23.\)](#page-22-1)
- Yazdırma ortamlarının önerilen yazdırma yüzlerinin tepside yukarıya baktığından emin olun.

Bir kağıt sıkışması durumunda, kontrol panelindeki hata LED'i turuncu renkte yanar. Sıkışmış kağıdı bulun ve çıkartın.

Kağıt sıkışmasının ardından yazdırma işlemine devam etek için, ön kapağı açıp kapatmalısınız.

## <span id="page-29-2"></span>**Kağıt sıkışmalarını giderme**

#### <span id="page-29-3"></span>**Kağıt çıkış alanında**

- Bu alanda oluşan kağıt sıkışmaları sayfadaki gevşek tonerden M kaynaklanabilir. Giysilerinize toner bulaştığında, sıcak su tonerin kumaşın içerisine nüfuz etmesine sebep olacağından bunları soğuk suyla yıkayın.
- **1.** Çıkış tepsisine gelirken kağıt sıkışmaları oluşuyor ve kağıdın uzun bir kısmı görülebiliyorsa, kağıdı dışarı doğru çekip çıkarın.

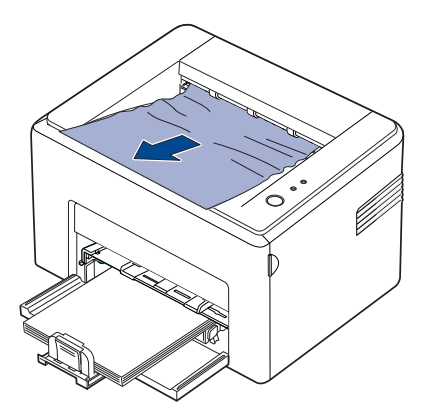

Sıkışmış kağıdı çektiğinizde bir direnç varsa ve kağıt hemen hareket etmiyorsa, çekme işlemini durdurun. Sonraki adıma geçin.

**2.** Üst kapağı ve iç kapağı açın.

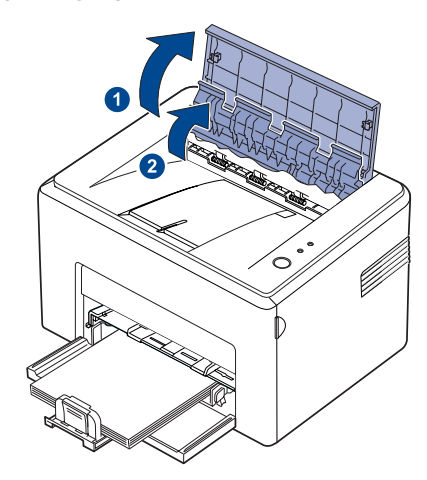

- Sıkışmış kağıdı çıkartırken, (iç kapağın altında bulunan) ısı Λ silindirine dokunmamaya dikkat edin. Bu parça sıcaktır ve yanıklara yol açabilir!
	- Merdanenin ısınmasından ötürü üst ve iç kapaklar da ısınabilir. Kapakları açmadan önce makinenin soğumasını sağlayın.
- **3.** Isı silindirleri arasına takılmışsa kağıdı gevşetin. Ardından kağıdı nazik şekilde çekip çıkarın.

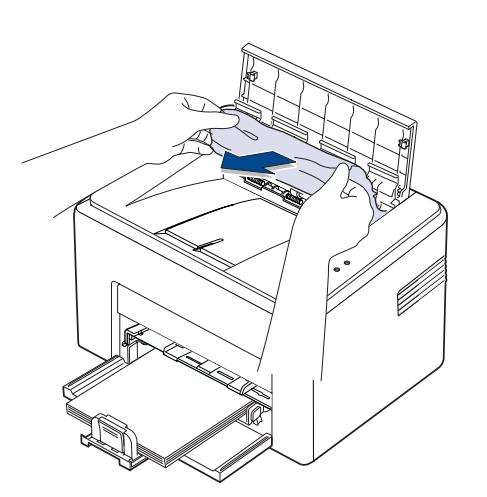

**4.** İç kapağı ve üst kapağı kapatın. Yazdırma işlemi otomatik olarak devam eder.

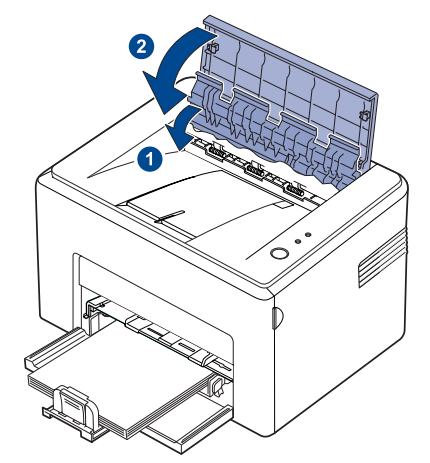

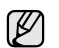

Yazdırılamayan sayfalar yeniden yazdırılmayacaktır. Sayfaları yazdırmayı deneyin.

#### <span id="page-30-0"></span>**Kağıt besleme alanında**

**1.** Görünen kenarında tutarak, yanlış beslenen tüm kağıtları tepsiden çıkarın. Tüm kağıtların tepside düzgün şekilde hizalandığından emin olun.

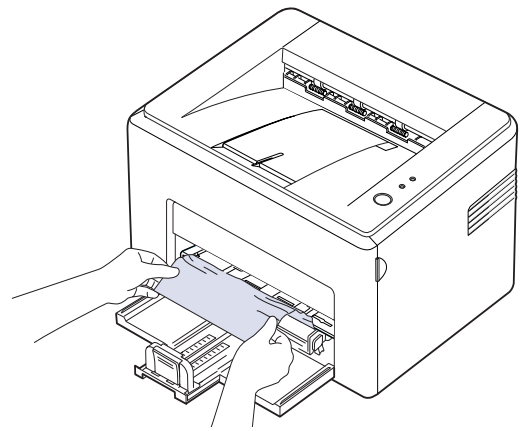

**2.** Yazdırılamayan sayfalardan oluşan belgenin yazdırılmasına devam etmek için ön ve üst kapağı açın ve kapatın.

#### <span id="page-31-0"></span>**Toner kartuşunun çevresi**

**1.** Ön kapağı açın.

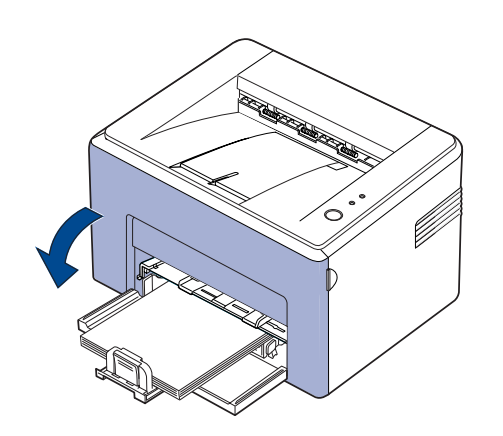

- ML-2240 Serisinde, toz kapağı taktıysanız, ön kapağı açmadan önce Ø toz kapağını çıkarın.
- **2.** Toner kartuşunu çekin ve makineden çıkarın.

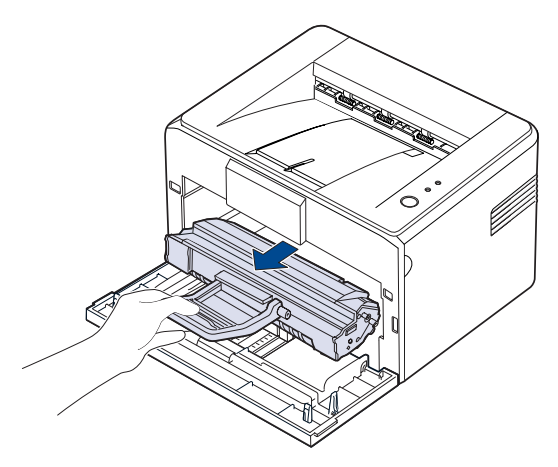

- Yeşil yüzeye (veya gök mavisi), OPC tamburuna ellerinizle  $\sqrt{N}$ veya herhangi bir nesneyle dokunmayın. Bu alana dokunmamak için kartuş üzerindeki kolu kullanın.
	- Yeşil yüzeyi (veya gök mavisi), OPC tamburunu ışığa maruz bırakmamaya özen gösterin. Bu, OPC tamburuna zarar verecektir. Işıktan zarar görmesini engellemek için toner kartuşunun OPC tamburunu kağıtla kapatın.
	- Toner kartuşunu ters çevirmeyin.

**3.** Nazik şekilde kağıdı kendinize doğru çekin.

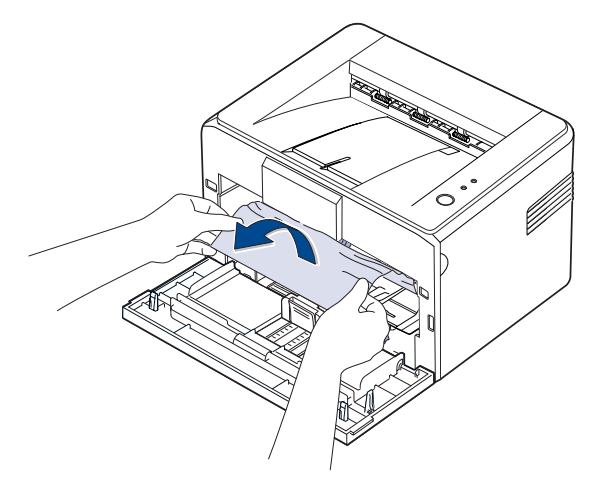

- **4.** Makinede başka bir kağıdın bulunmadığını kontrol edin.
- **5.** Toner kartuşunu tekrar takın ve ön kapağı kapatın. Makineniz yazdırılamayan sayfalardan başlayarak yazdırma işlemine kaldığı yerden devam edecektir.

## <span id="page-31-1"></span>**Diğer sorunları çözme**

Aşağıdaki tabloda, ortaya çıkabilecek bazı durumlar ve önerilen çözümleri verilmektedir. Sorun giderilene kadar önerilen çözümü uygulayın. Sorun devam ederse servisi arayın.

#### <span id="page-31-2"></span>**Kağıt besleme**

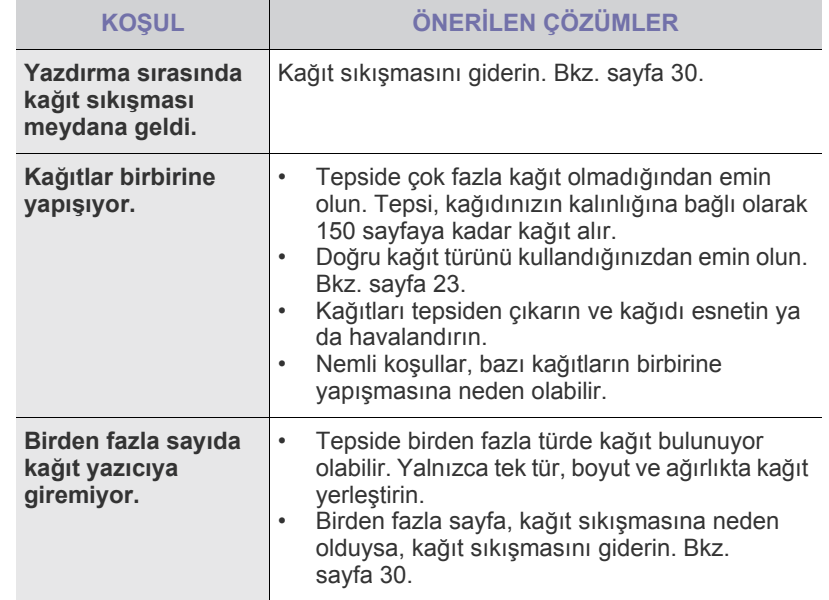

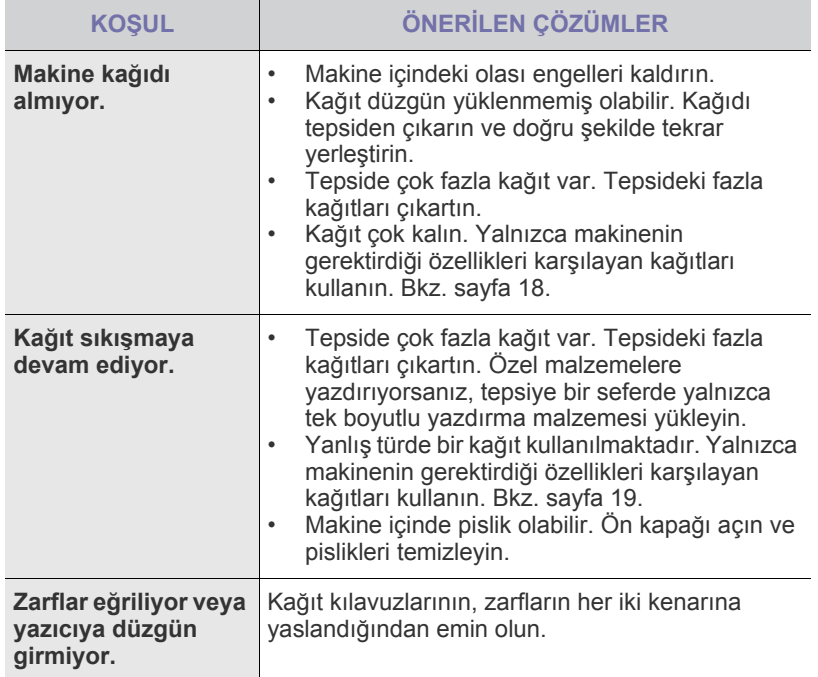

### <span id="page-32-0"></span>**Yazdırma sorunları**

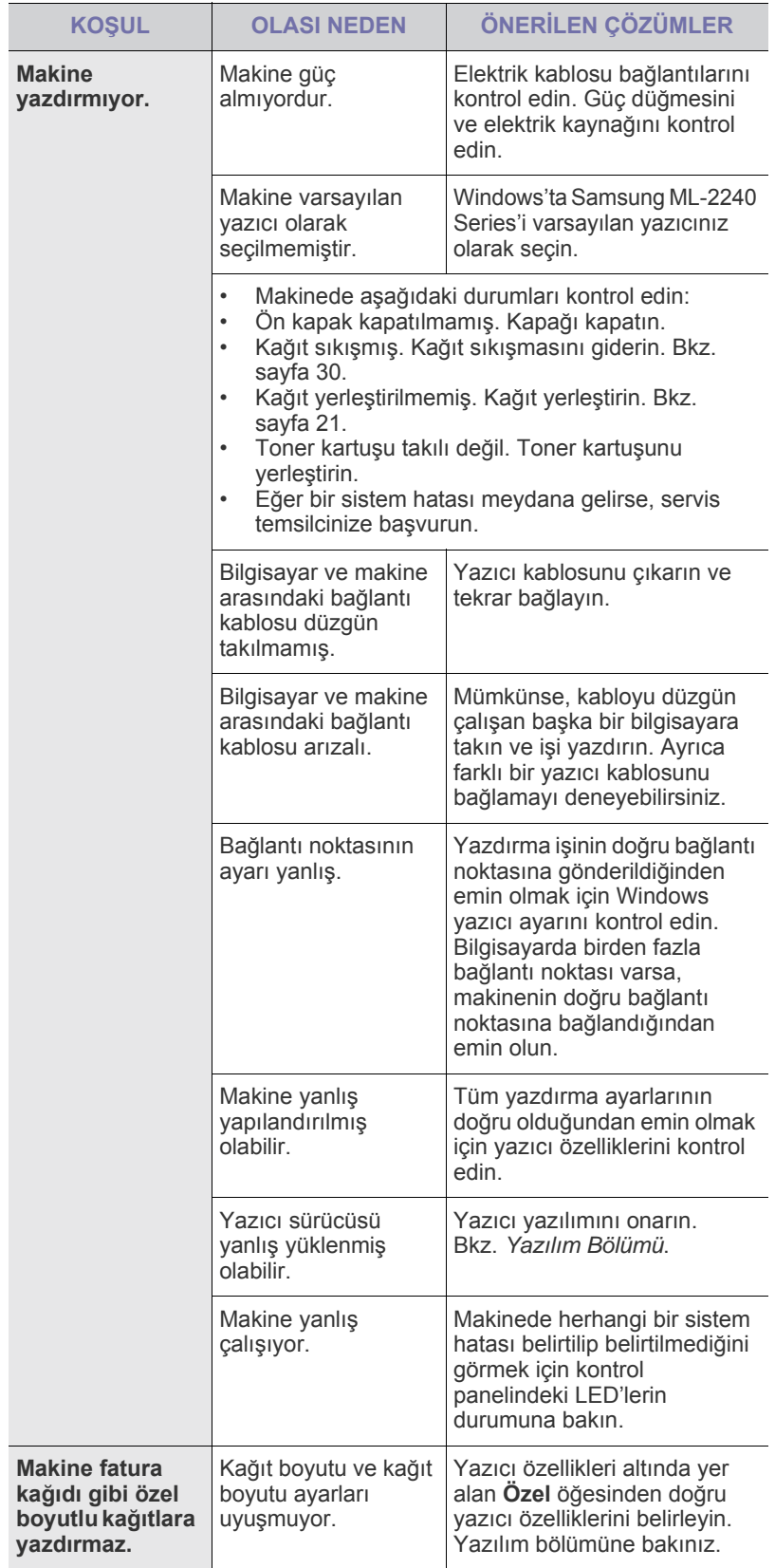

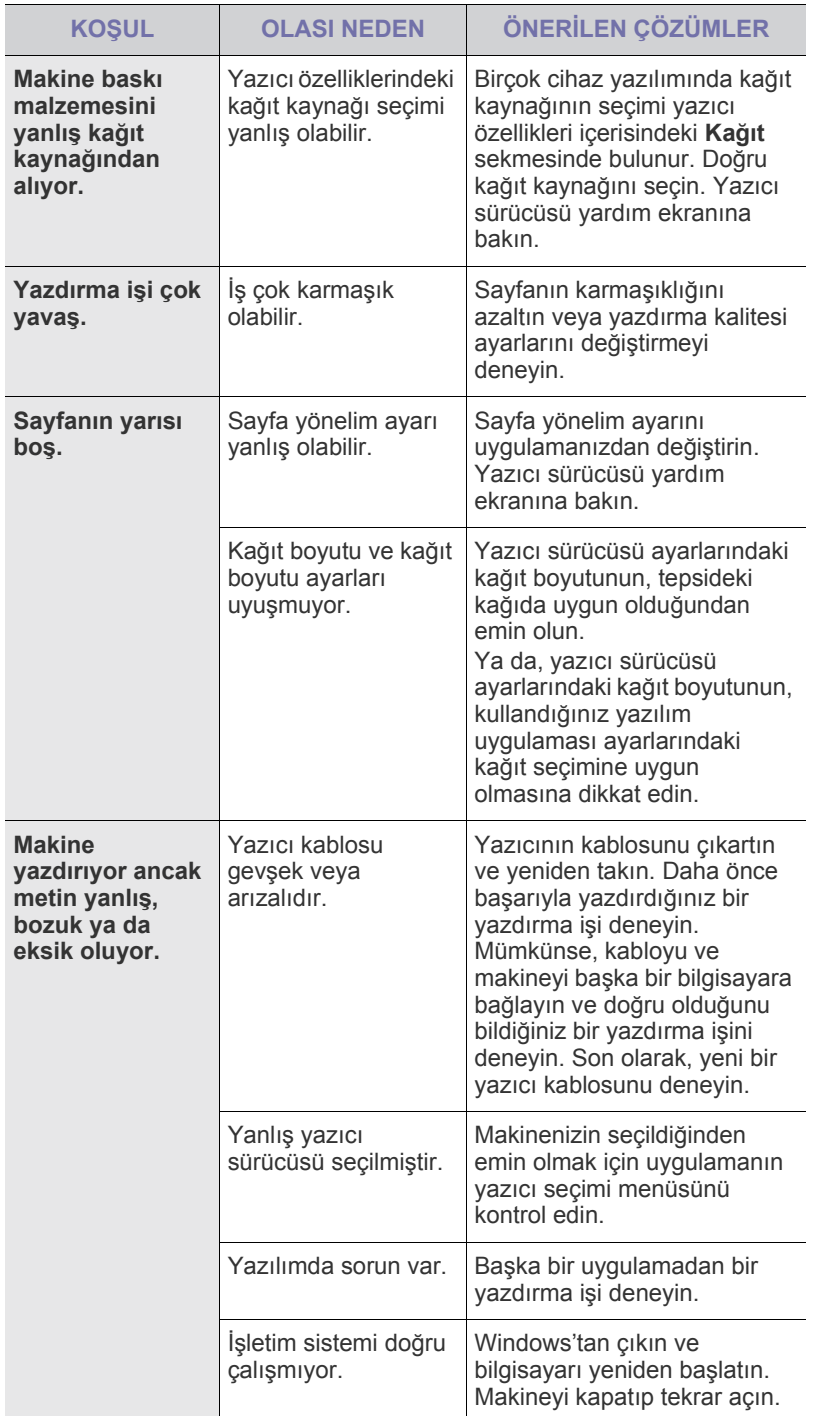

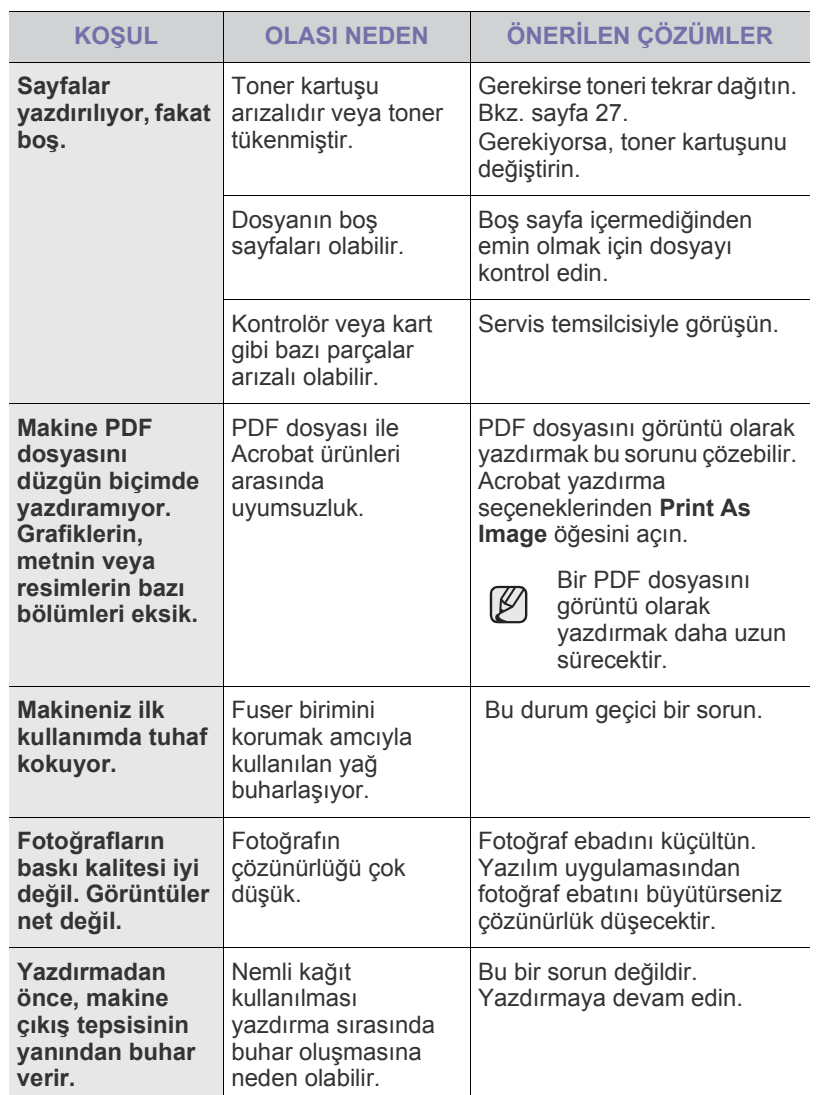

#### <span id="page-34-0"></span>**Yazdırma kalitesi sorunları**

Makinenin içinde kir varsa ya da makine hatalı yüklenmişse, baskı kalitesinde düşme görebilirsiniz. Sorunu gidermek için aşağıdaki tabloya bakın.

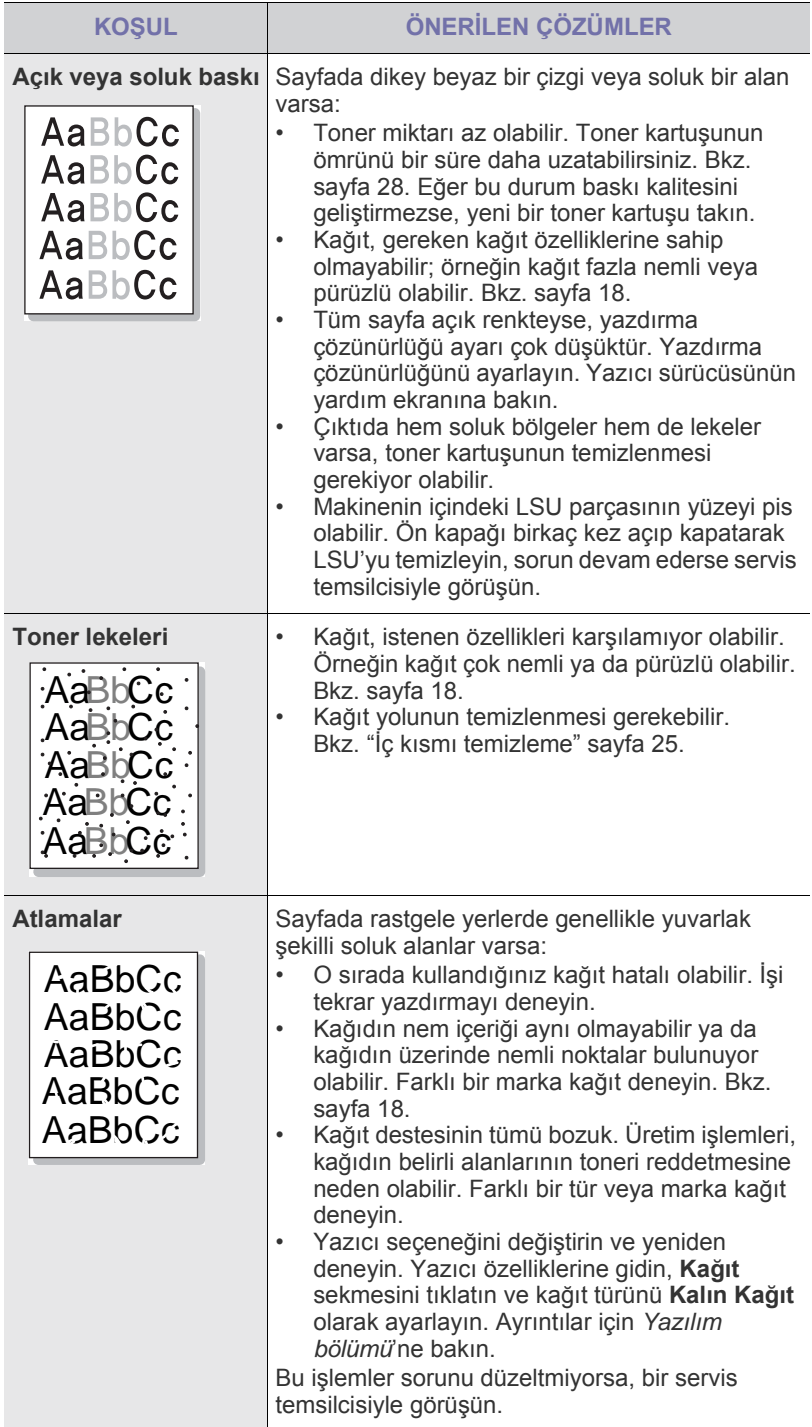

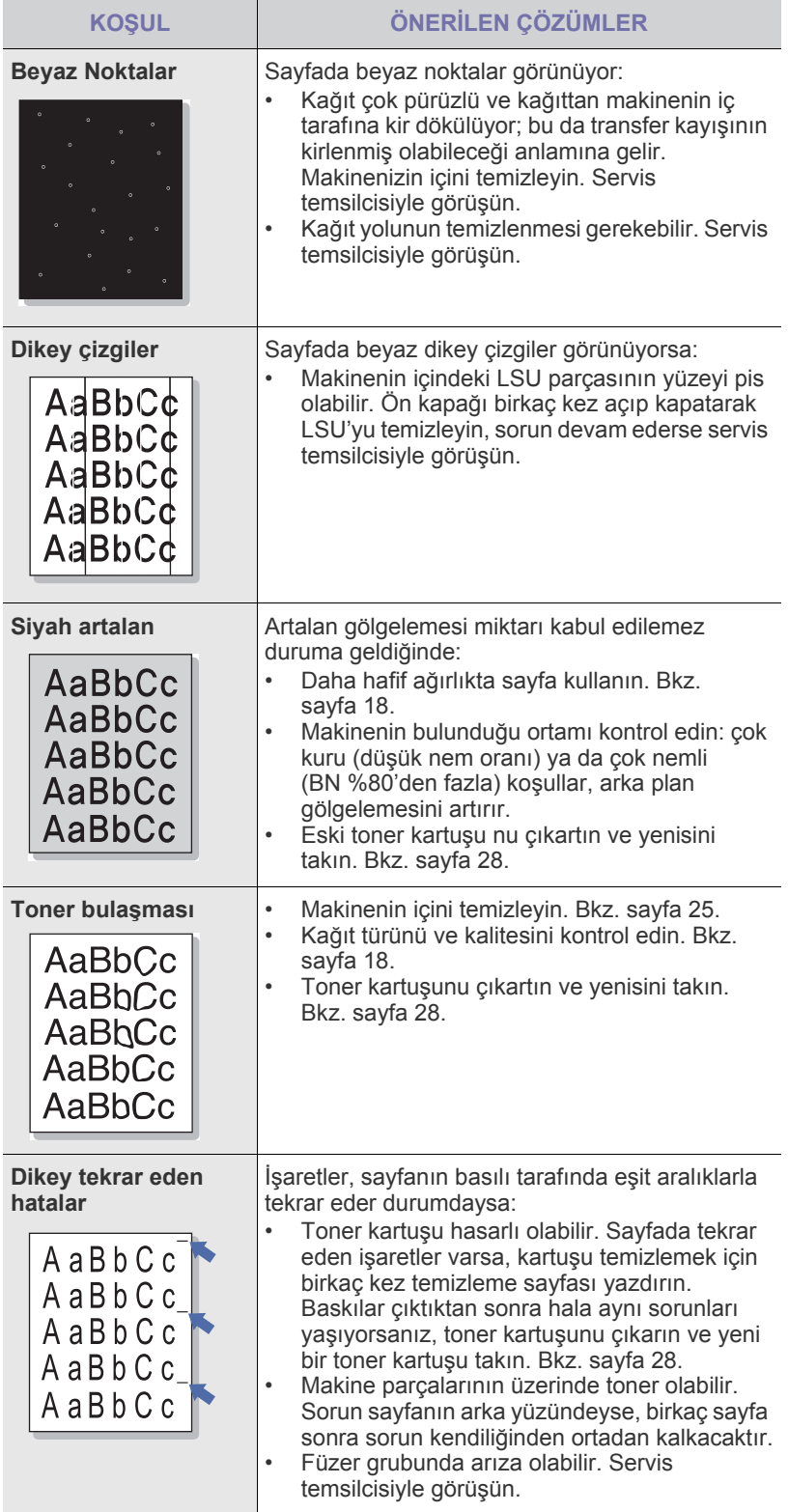

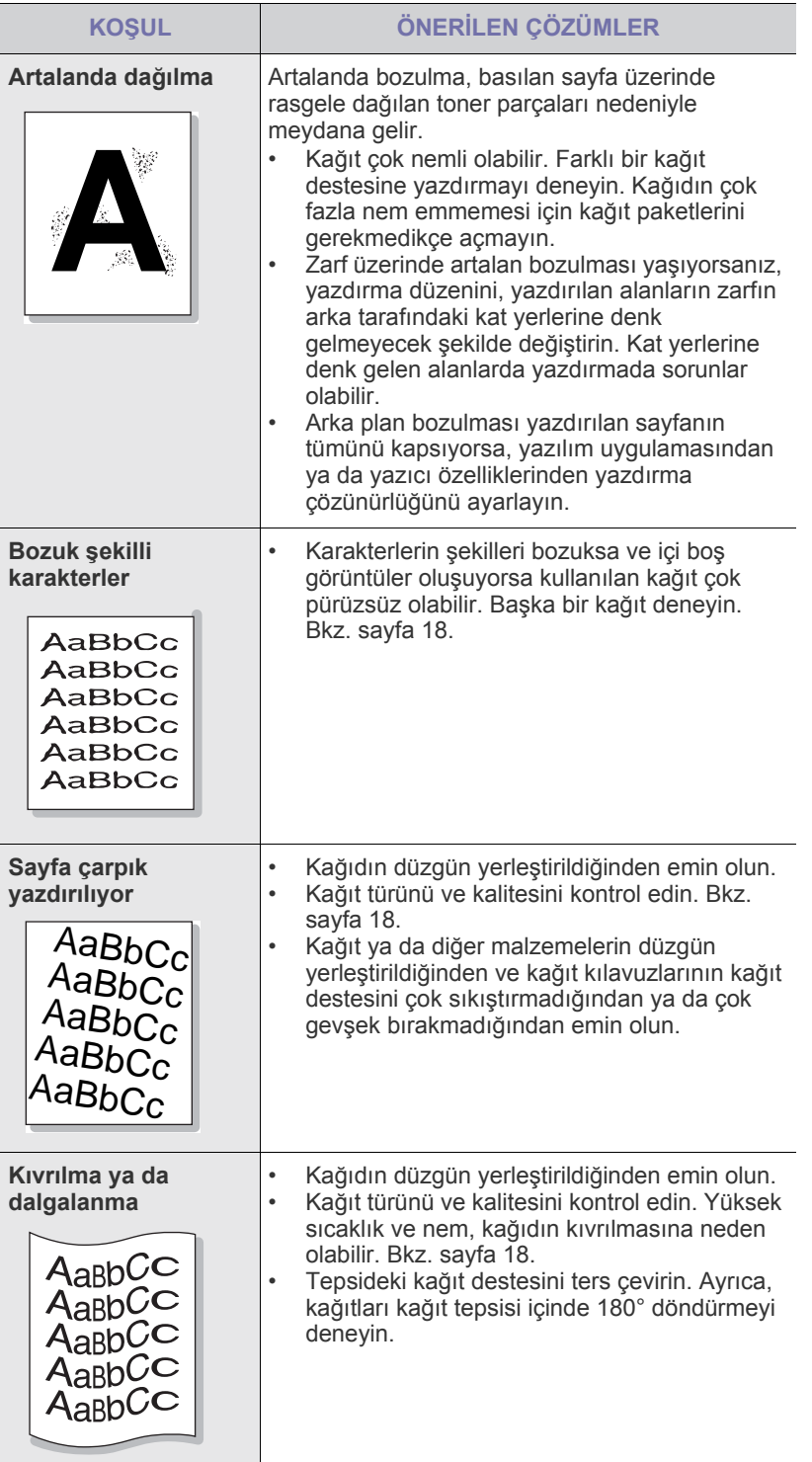

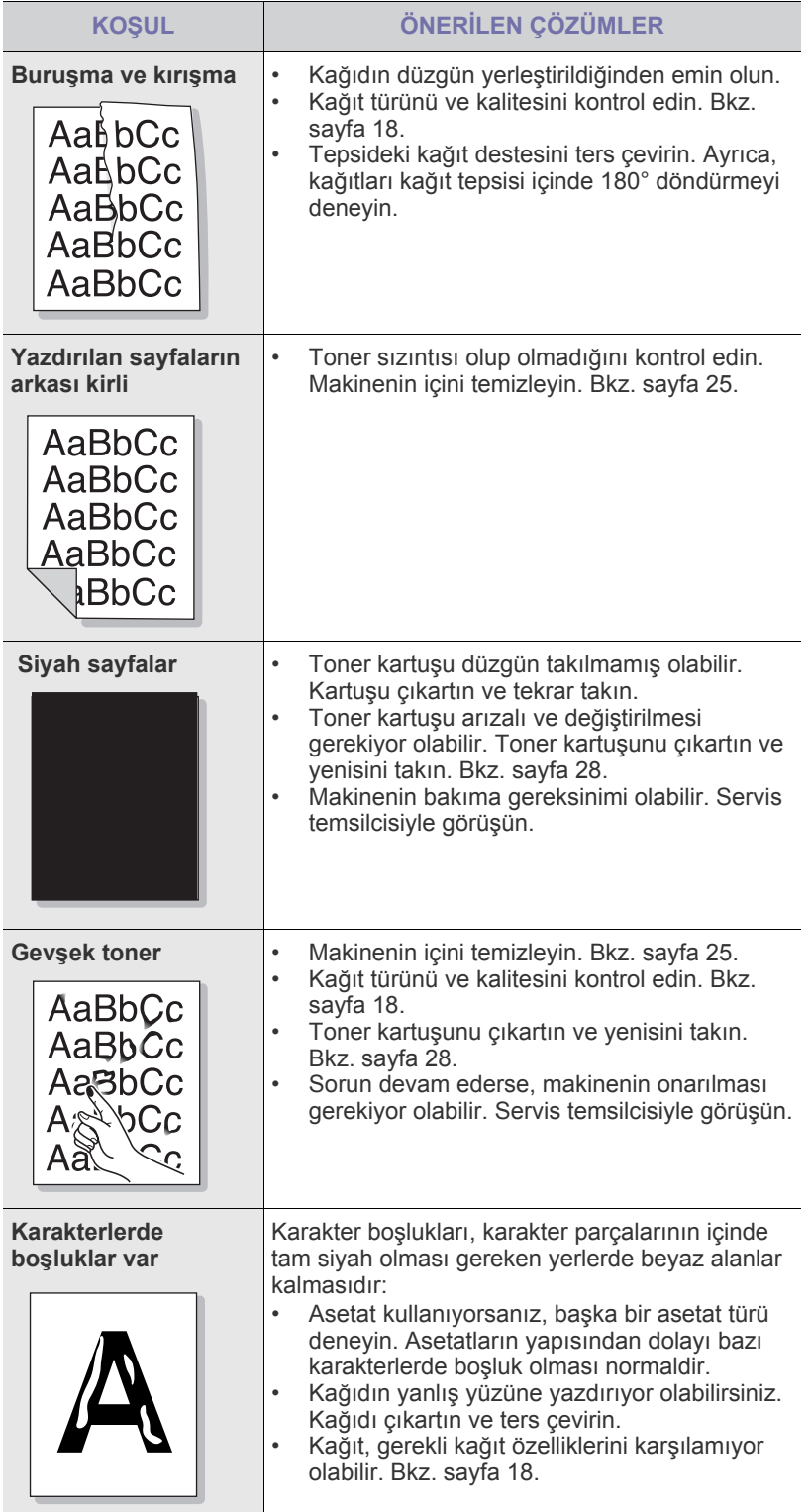
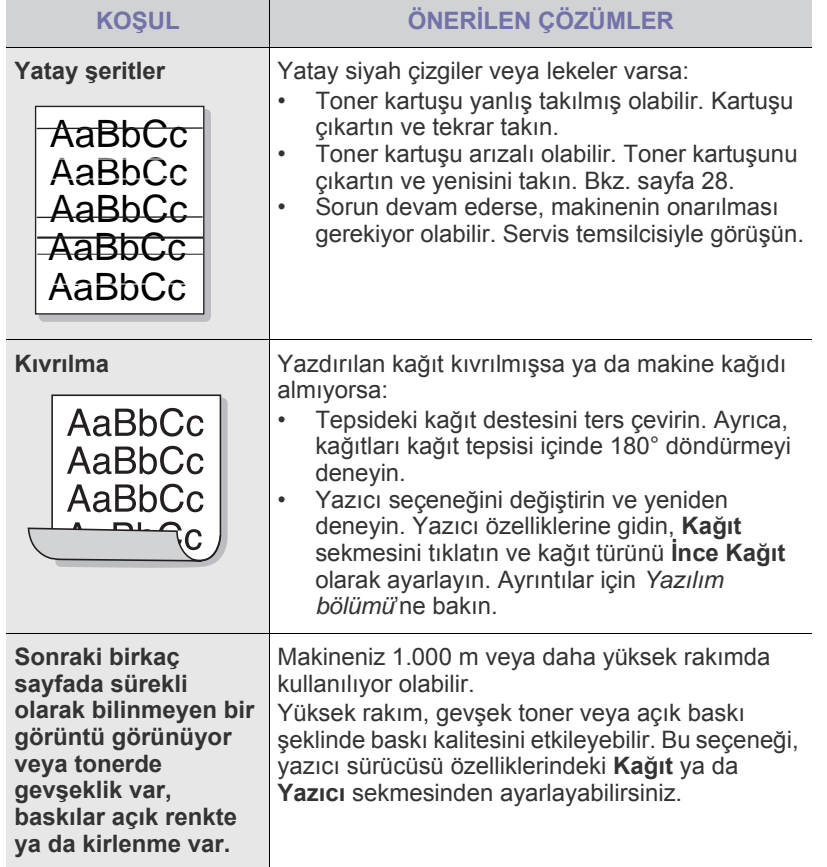

# <span id="page-36-1"></span>**Yaygın Windows sorunları**

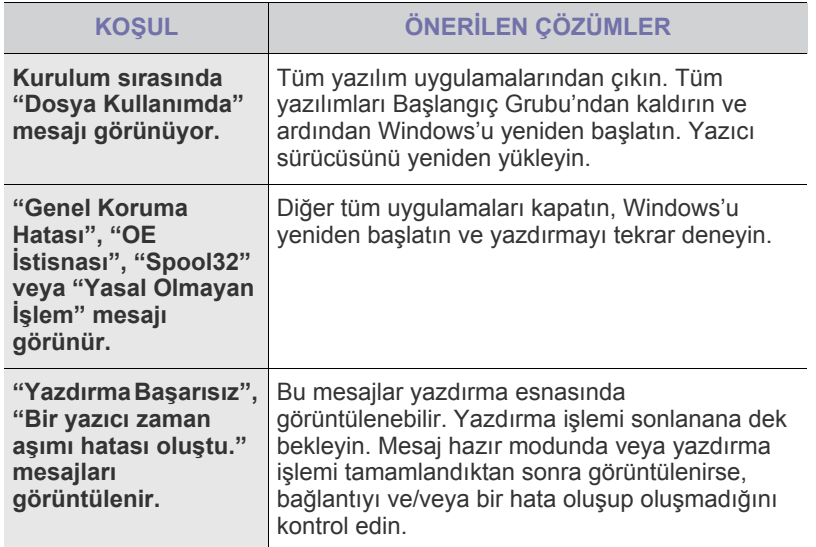

Windows hata mesajlarıyla ilgili ayrıntılı bilgi için, bilgisayarınızla birlikte verilen Microsoft Windows belgelerine bakın.

# <span id="page-36-0"></span>**Yaygın Linux sorunları**

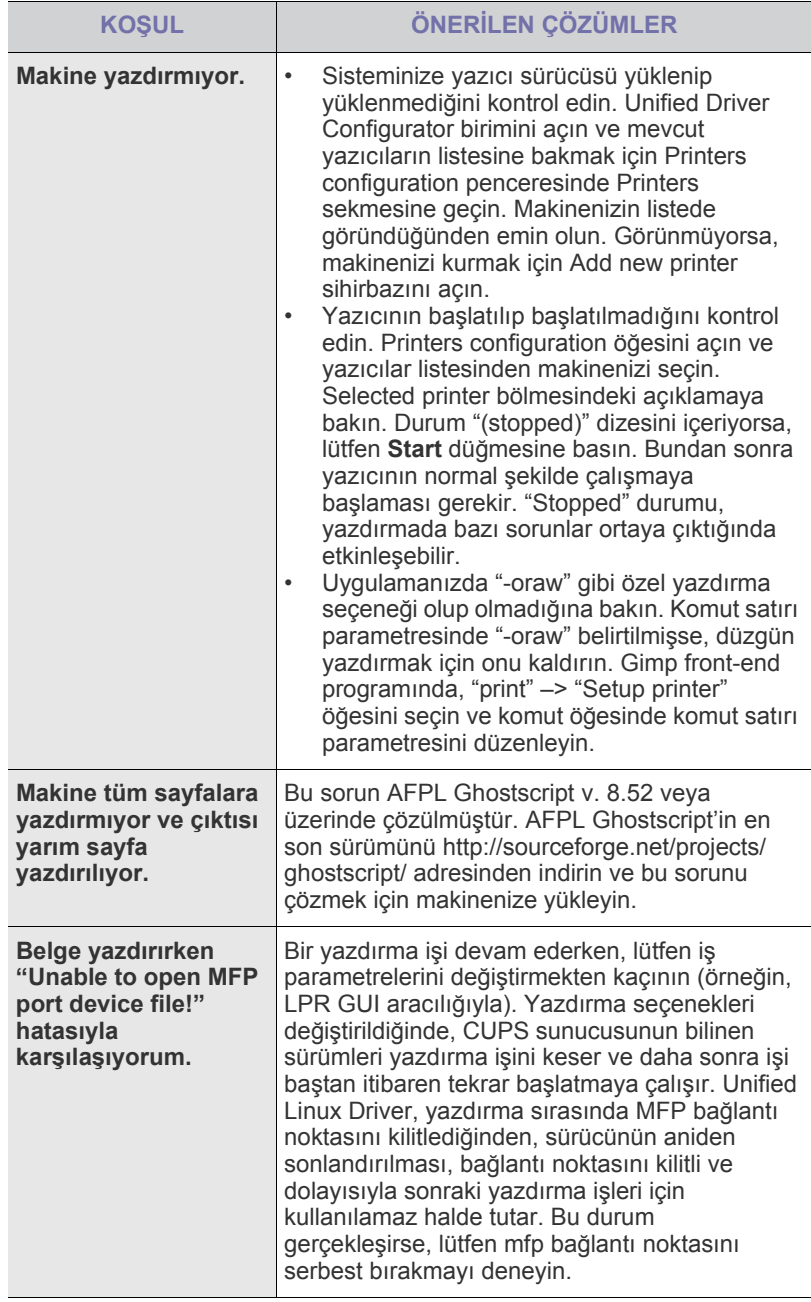

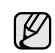

Linux hata mesajlarıyla ilgili ayrıntılı bilgi için, bilgisayarınızla birlikte verilen Linux Kullanıcı Kılavuzu'na bakın.

# **Yaygın Macintosh sorunları**

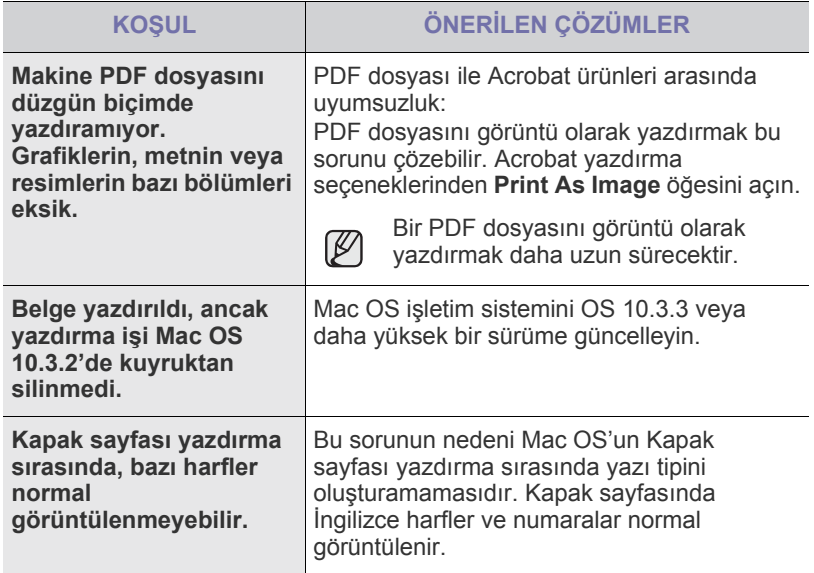

Mac OS hata mesajlarıyla ilgili ayrıntılı bilgi için, bilgisayarınızla birlikte verilen Mac OS Kullanıcı Kılavuzu'na bakın.

# Sarf malzemeleri ve aksesuar siparişi

Bu bölümde, makinenize uygun kartuşları ve aksesuarları satın alma hakkında bilgi verilmektedir.

#### **Bu bölümde aşağıdaki konular yer almaktadır:**

- 
- • [Nasıl satın alınır](#page-38-2)
- • [Sarf Malzemeleri](#page-38-0) • [Bakım parçaları](#page-38-1)

İsteğe bağlı parçalar ya da özellikler ülkelere göre değişiklik gösterebilir. İstediğiniz parçanın ülkenizde bulunup bulunmadığnı öğrenmek için satış M temsilcinize başvurun.

# <span id="page-38-0"></span>**Sarf Malzemeleri**

Toner bittiğinde, makineniz için aşağıdaki türde toner kartuşları sipariş edebilirsiniz:

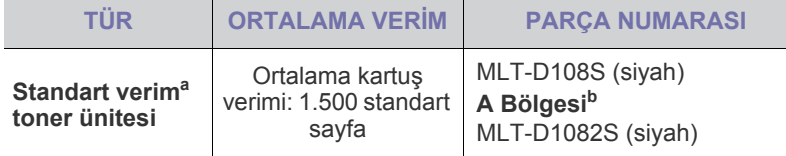

a.ISO/IEC 19752'ye göre beyan edilen kartuş ömrü.

b.**A Bölgesi**: Arnavutluk, Avusturya, Belçika, Bosna, Bulgaristan, Hırvatistan, Kıbrıs, Çek Cumhuriyeti, Danimarka, Finlandiya, Fransa, Almanya, Yunanistan, Macaristan, İtalya, Makedonya, Hollanda, Norveç, Polonya, Portekiz, Romanya, Sırbistan, Slovakya, Slovenya, İspanya, İsveç, İsviçre, İngiltere.

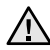

Yeni bir toner kartuşu veya sarf malzemesi alırken, bunları makinenizi aldığınız ülkeden almanız gerekir.

Aksi takdirde, toner kartuşunun veya sarf malzemelerinin yapılandırması ülkeden ülkeye değişiklik gösterdiğinden, toner kartuşu veya sarf malzemesi makinenizle uyumsuz olacaktır.

# <span id="page-38-3"></span><span id="page-38-1"></span>**Bakım parçaları**

Eskiyen parçalardan kaynaklanan baskı kalitesi ve kağıt besleme sorunlarını önlemek ve makinenizi en iyi şekilde çalıştırmak için aşağıdaki parçaların belirli sayfa sayısına ulaşıldığında veya her bir parçanın ömrü sona erdiğinde değiştirilmesi gerekmektedir.

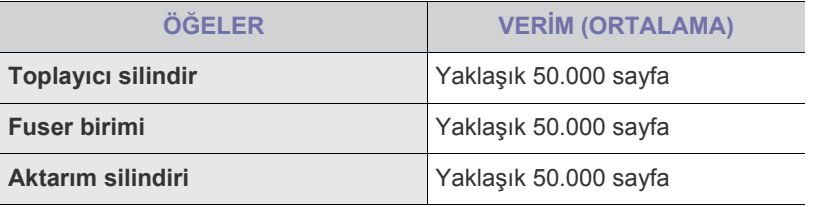

Bu bakımın mutlaka yetkili bir servis sağlayıcı, bayi veya makineyi satın aldığınız satıcı tarafından gerçekleştirilmesini önermekteyiz. Garanti, kullanım ömrü dolmuş bakım parçalarının değiştirilmesini kapsamaz.

# <span id="page-38-2"></span>**Nasıl satın alınır**

Samsung onaylı sarf malzemelerini ve aksesuarları sipariş etmek için yerel Samsung bayiinizle veya yazıcıyı aldığınız satıcıyla görüşün veya [www.samsung.com/supplies](http://www.samsung.com/supplies) sitesini ziyaret ederek teknik destek iletişim bilgileri için ülke/bölgenizi seçin.

# Özellikler

Bu bölümde makinenin çeşitli özellikleri hakkında bilgi verilmektedir.

### **Bu bölümün içeriği:**

• [ML-1640 serisi teknik özellikleri](#page-39-0) • [ML-2240 seris teknik özellikleri](#page-40-0)

# <span id="page-39-0"></span>**ML-1640 serisi teknik özellikleri**

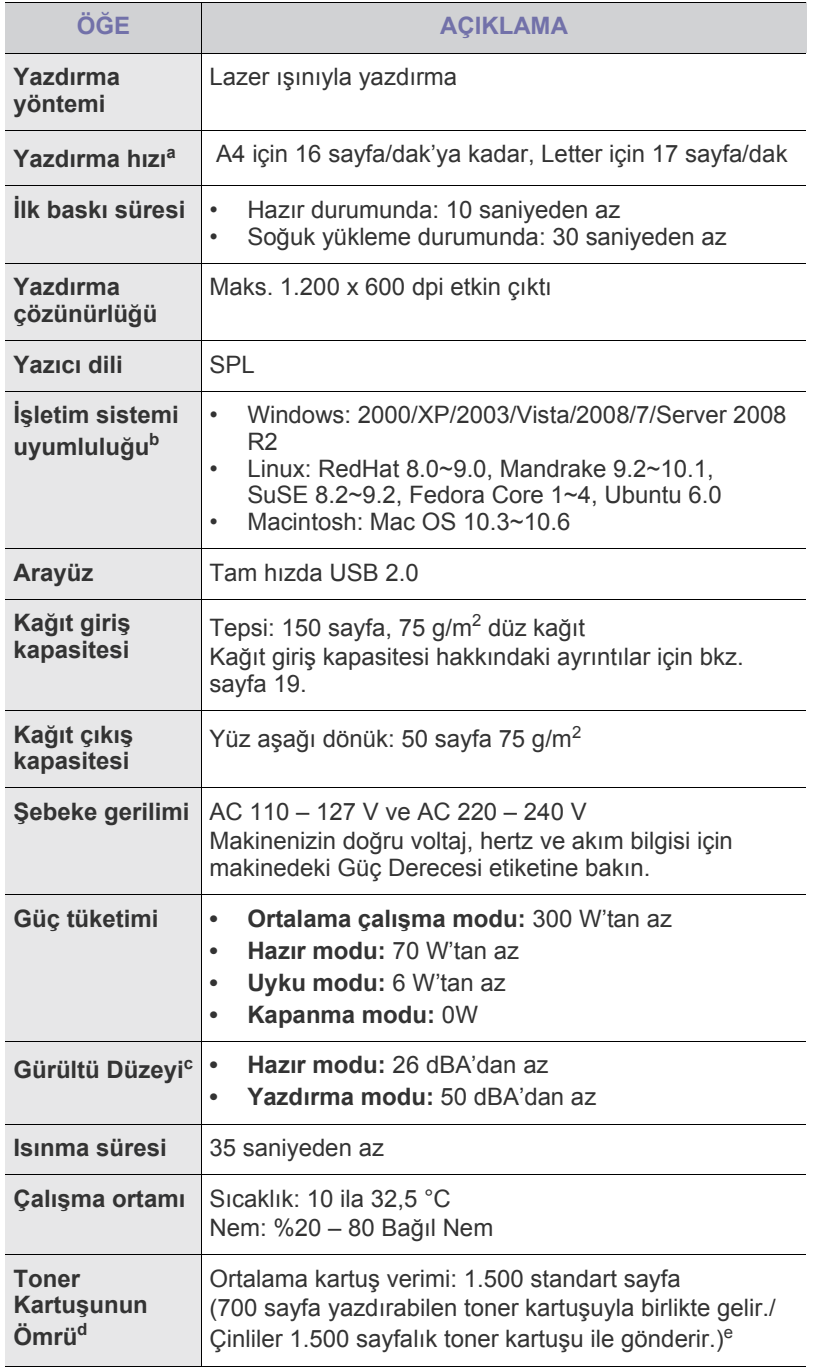

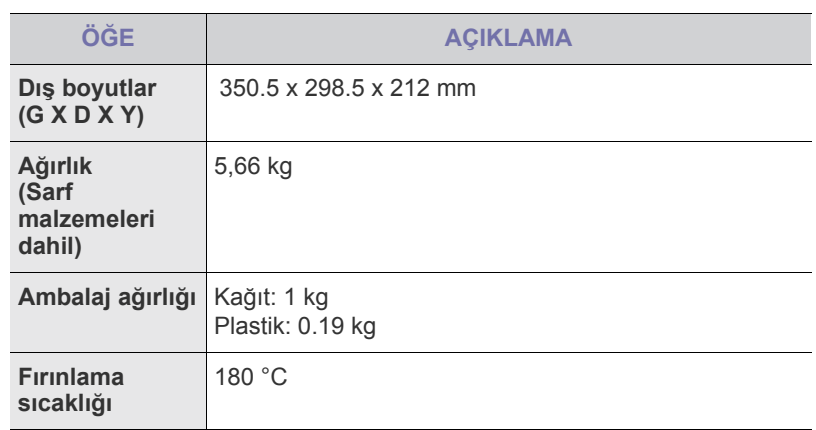

a.Kullanılan işletim sistemi, hesaplama performansı, uygulama yazılımı, bağlantı metodu, ortam türü, ortam boyutu ve işin karmaşıklığı tarafından etkilenecektir.

- b.En güncel yazılım sürümünü yüklemek için www.samsungprinter.com adresini ziyaret edin.
- c. Ses Basınç Düzeyi, ISO 7779
- d.ISO/IEC 19752'ye göre beyan edilen ortalama kartuş ömrü. Sayfa sayısı, çalışma ortamına, yazdırma aralığına, ortam türüne ve ortam boyutuna göre farklı olabilir.
- e.Ürün yapılandırmasına bağlı olarak değişir.

# <span id="page-40-0"></span>**ML-2240 seris teknik özellikleri**

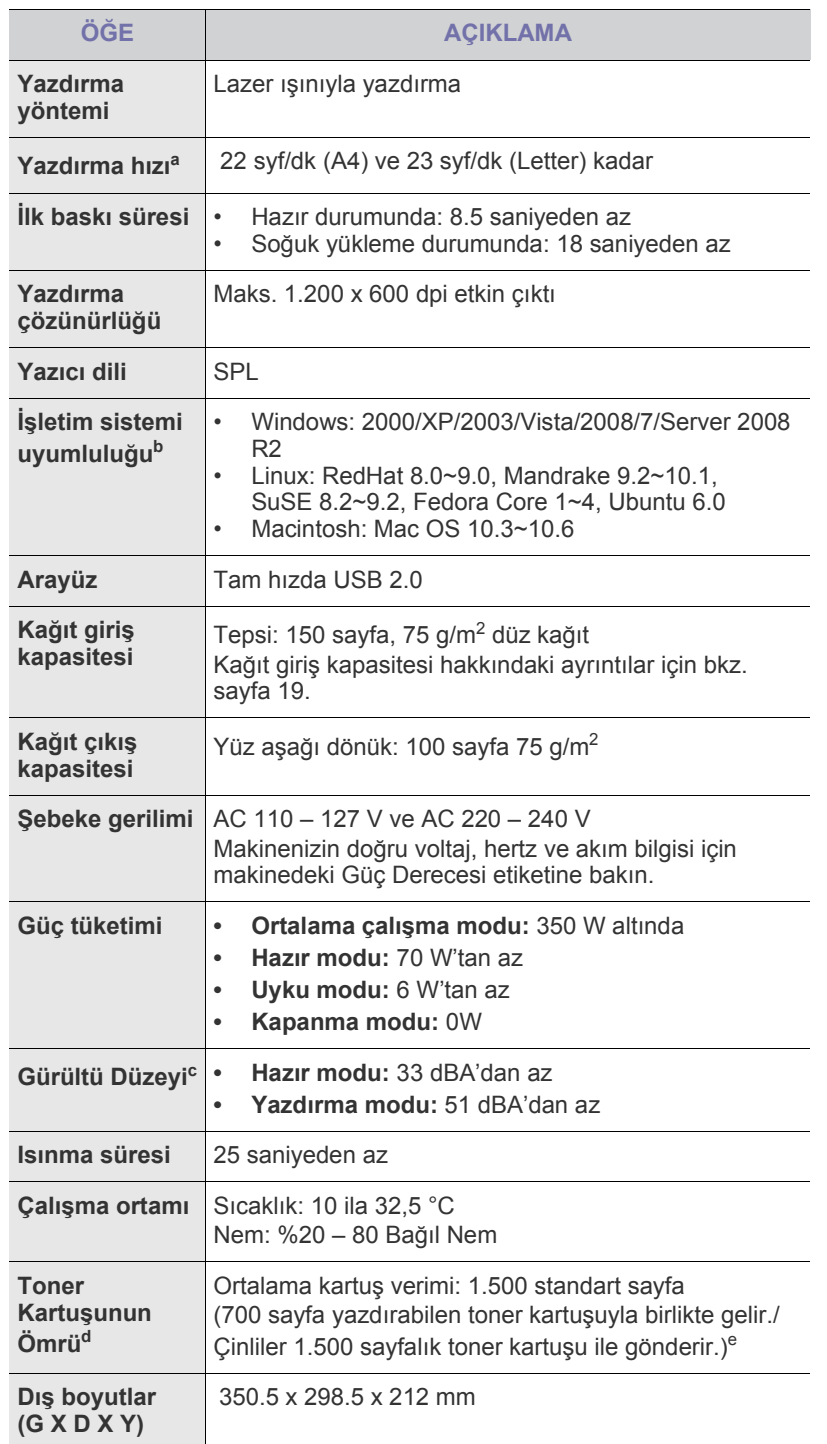

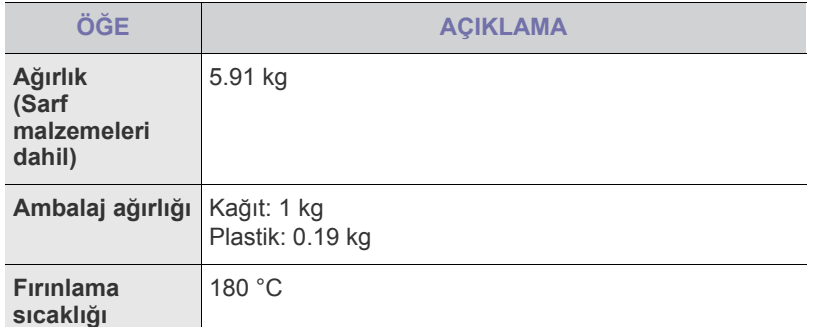

a.Kullanılan işletim sistemi, hesaplama performansı, uygulama yazılımı, bağlantı metodu, ortam türü, ortam boyutu ve işin karmaşıklığı tarafından etkilenecektir.

b.En güncel yazılım sürümünü yüklemek için www.samsungprinter.com adresini ziyaret edin.

c. Ses Basınç Düzeyi, ISO 7779

d.ISO/IEC 19752'ye göre beyan edilen ortalama kartuş ömrü. Sayfa sayısı, çalışma ortamına, yazdırma aralığına, ortam türüne ve ortam boyutuna göre farklı olabilir.

e.Ürün yapılandırmasına bağlı olarak değişir.

# Sözlük

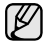

Aşağıdaki sözlük, yazdırmayla ilgili yaygın olarak kullanılan ve bu Kullanıcı Kılavuzunda söz edilen terminolojileri anlayarak ürünü tanımanıza yardım eder.

# **Alt Ağ Maskesi**

Alt ağ maskesi, adresin hangi bölümünün ağ adresi ve adresin hangi bölümünün ana bilgisayar adresi olduğunu belirlemek için ağ adresiyle birlikte kullanılır.

# **Ağ Geçidi**

Bilgisayarlar arasındaki veya bir bilgisayar ağı ile bir telefon hattı arasındaki bir bağlantı. Başka bir bilgisayara veya ağa erişimi sağlayan yine bir bilgisayar veya ağ olduğundan, bu sistem çok popülerdir.

# **BIT Derinliği**

Bit eşlemli görüntüde tek bir pikselin rengini temsil etmek için kullanılan bit sayısını tanımlayan bir bilgisayar grafiği terimi. Daha yüksek renk derinlikleri daha fazla belirgin renk sunar. Bit sayısı arttıkça olası renk sayısı bir renk haritası için mümkün olamayacak kadar büyük olur. 1-bit rengine, genellikle tek renk veya siyah beyaz denir.

## **Dupleks**

Makinenin kağıdın her iki tarafında baskı (veya tarama) yapabilmesi için kağıdı otomatik olarak çevirecek bir mekanizma. Dupleks sistemine sahip bir yazıcı kağıdın iki tarafına baskı yapabilir.

## **Emülasyon**

Emülasyon, bir makinenin başka bir makineyle aynı sonuçları elde etmesi tekniğidir.

Bir emülatör, bir sistemin işlevlerini bir başka sistemle çoğaltır ve böylece ikinci sistem birinci sistem gibi davranır. Emülasyon, harici davranışın tam olarak çoğaltılmasına odaklanır ve bu nedenle çoğu kez dahili durumu dikkate alınarak bir sistemin soyut modelinin simüle edilmesiyle ilgilenen simülasyondan farklıdır.

# **Fuser Birimi**

Toneri yazdırma ortamına eriten lazer yazıcı parçası. Sıcak bir silindir ve bir yedek silindirden oluşur. Toner kağıda aktarıldıktan sonra, tonerin kağıtta kalıcı olmasını sağlamak için fuser birimi ısı ve basınç uygular; kağıt lazer yazıcıdan çıktığında bu nedenle sıcaktır.

# **Gri tonlama**

Renkli görüntüler gri tonlamaya dönüştürüldüğünde görüntünün açık ve koyu bölümlerini gösteren gri gölgelerdir; renkler çeşitli gri gölgelerle gösterilir.

# **Görev Döngüsü**

Görev döngüsü, bir aylık yazıcı performansını etkilemeyen sayfa sayısıdır. Yazıcıların genellikle yıllık sayfa sayısı gibi kullanım ömrü sınırlaması vardır. Kullanım ömrü, genellikle garanti süresi içinde olan ortalama çıktı kapasitesi anlamına gelir. Örneğin, 20 çalışma günü düşünülerek görev döngüsü ayda 48.000 sayfa ise, yazıcı günde 2.400 sayfa ile sınırlıdır.

## **Harmanlama**

Harmanlama, çoklu bir kopyalama işini setler halinde yazdırma işlemidir. Harmanlama seçildiğinde, cihaz ilave kopyalar yazdırmadan önce tam bir seti yazdırır.

# **IP adresi**

İnternet Protokolü Adresi (IP), çok sayıda aygıtın İnternet Protokolü standardını kullanarak bir ağ üzerinden birbirlerini tanımak ve iletişim kurmak için kullandıkları bir rakamdır.

## **ITU-T No. 1 tablosu**

ITU-T tarafından belge faks iletimleri için oluşturulan standart test tablosu.

# **Kaplama**

Bu, yazdırmadaki toner kullanımı ölçüsü için kullanılan bir terimdir. Örneğin, %5 kaplama oranı, A4 boyutunda bir kağıdın üzerinde yaklaşık %5 oranında görüntü veya metin olduğu anlamına gelir. Kağıdın veya orijinal belgenin üzerinde karmaşık görüntüler veya çok sayıda metin varsa, kaplama oranı daha yüksek, toner kullanımı da kaplama oranı kadar olur.

## **Kontrol Paneli**

Kontrol paneli, kontrol ve izleme öğelerinin görüntülendiği düz, tipik olarak dikey bir alandır. Genellikle makinenin ön bölümünde bulunur.

# **LED ışığı**

Işık Yayma Diyotu (LED), makinenin durumunu gösteren yarı iletken bir aygıttır.

## **MAC adresi**

Ortam Erişim Kontrolü (MAC) adresi, bir ağ adaptörüyle ilişkilendirilmiş eşsiz bir tanımlayıcıdır. MAC adresi, genellikle çiftler halinde gruplanan 12 heksadesimal karakter olarak yazılan eşsiz bir 48-bit tanımlayıcıdır (örn., 00-00-0c-34-11-4e). Bu adres, genellikle üreticisi tarafından bir Ağ Arabirim Kartına (NIC) şifrelenir ve büyük ağlarda makinelerin konumunu belirlemeye çalışan yönlendiriciler için yardım olarak kullanılır.

## **Nokta Vuruşlu Yazıcı**

Nokta vuruşlu bir yazıcı, sayfa üzerinde ileri geri çalışan bir baskı kafalı bir bilgisayar yazıcısı türüdür ve bir daktiloya benzer biçimde mürekkepli bir bez şeride vurarak darbeyle yazar.

## **OBB**

Bir Otomatik Belge Besleyici (OBB) makinenin birkaç kağıdı bir kerede tarayabilmesi için orijinal sayfaları otomatik olarak besleyen bir mekanizmadır.

# **Orijinal belgeler**

Başkalarını üretmek için kopyalanan, çoğaltılan veya çevrilen, ama kendisinin başka bir şeyden kopyalanmadığı veya türetilmediği bir şeyin ilk örneği, örneğin bir belge, fotoğraf veya metin.

## **PRN dosyası**

Yazılımın, standart giriş/çıkış sistem aramalarını kullanarak aygıt sürücüsüyle etkileşime girmesine olanak tanıyan, böylece de birçok görevi basitleştiren bir aygıt sürücüsü arabirimidir.

## **Protokol**

İki bilgi işlem uç noktası arasında bağlantıyı, iletişimi ve veri transferini kontrol eden veya sağlayan bir kural veya standart.

# **Toner Kartuşu**

Yazıcı gibi bir makinenin içindeki, toner içeren bir tür şişe. Toner, lazer yazıcılarda ve fotokopi makinelerinde kullanılan, yazılan kağıtta metin ve görüntüleri biçimlendiren bir tozdur. Toner, fuser ısısıyla eriyebilir ve kağıdın liflerine bağlanabilir.

## **UNC Yolu**

Tekdüzen Adlandırma Kuralı (UNC), Windows NT ve diğer Microsoft ürünlerinde ağ paylaşımlarına erişmenin standart bir yöntemidir. UNC yolunun biçimi şudur: \\<sunucuadı>\<paylaşımadı>\<llave dizin>

## **Varsayılan**

Yazıcı kutusundan çıkarıldığındaki geçerli olan sıfırlanmış veya başlatılmış değer veya ayar.

## **Watermark (Filigran)**

Bir filigran, iletilen ışıkla görüntülendiğinde daha açık görünen, kağıtta görünebilir bir görüntü veya şablondur. Filigranlar ilk kez Bologna, İtalya'da 1282 yılında üretilmiştir; kağıt yapımcıları tarafından ürünlerini tanımlamak için ve ayrıca posta pulları, döviz ve diğer hükümet belgelerinde sahtekarlığı önlemek için kullanılmıştır.

## **Yarı tonlama**

Nokta sayısını değiştirerek gri tonlamayı taklit eden bir görüntü türü. Koyu renkli alanlar çok sayıda noktadan, açık renkli alanlar ise az sayıda noktadan oluşur.

## **Yazdırma Ortamı**

Yazıcıda, tarayıcıda, faks aygıtında veya fotokopi makinesinde kullanılabilen kağıt, zarf, etiket ve asetat gibi ortamlardır.

## **Yazıcı Sürücüsü**

Bilgisayardan yazıcıya komut göndermek ve veri aktarmak için kullanılan bir program.

## **Çözünürlük**

Bir görüntünün, İnç Başına Nokta Sayısıyla ölçülen (dpi) netliği. Dpi ne kadar yüksek olursa, çözünürlük o kadar iyi olur.

## **İntranet**

Bir organizasyonun bilgilerinin bir kısmını ve çalışanları ile yaptığı işlemleri güvenli şekilde paylaşmak için İnternet Protokollerini, ağa bağlanabilirliği ve varsa ortak iletişim sistemini kullanan özel bir ağ. Bazen bu ifade en görünür servis olan dahili web sitesi için de kullanılır.

# **AppleTalk**

AppleTalk Apple, Inc tarafından bilgisayar ağları için geliştirilen özel bir takım protokoldür. Orijinal Macintosh'a (1984) dahil edilmişti ve şimdi Apple tarafından TCP/IP ağı lehinde terk edilmektedir.

## **BMP**

Microsoft Windows grafik alt sistemi (GDI tarafından kullanılan ve bu platformda yaygın olarak basit bir dosya formatı olarak kullanılan bit eşlemli bir grafik biçimi.

## **BOOTP**

Önyükleme Protokolü. IP adresini otomatik olarak elde etmek için ağ istemcisi tarafından kullanılan bir ağ protokolü. Bu işlem genellikle, bunların üzerinde çalışan bilgisayarlar veya işletim sistemlerinin bootstrap prosesinde yapılır. BOOTP sunucuları adres havuzundan her istemciye IP adresini atarlar. BOOTP, "disksiz iş istasyonu" bilgisayarlarının herhangi gelişmiş bir işletim sistemini yüklemeden önce bir IP adresini elde etmelerini olanaklı kılar.

## **CCD**

Yükten Bağlaşık Aygıt (CCD), tarama işlemini gerçekleştiren bir donanımdır. CCD Kilitleme mekanizması ayrıca makineyi hareket ettirdiğinde herhangi bir hasarı önlemek için CCD modülünü tutmak için kullanılır.

## **CSV**

Virgülle Ayrılmış Değerler (CSV). Bir dosya biçimi olan CSV, ayrı uygulamalar arasında veri alışverişi için kullanılır. Microsoft Excel'de kullanıldığı haliyle bu dosya biçimi, Microsoft olmayan platformlarda bile sektörde sözde bir standart haline gelmiştir.

## **DADF**

Çift Taraflı Otomatik Belge Besleyici (DADF), makinenin kağıdın iki tarafını tarayabilmesi için orijinal bir sayfayı otomatik olarak besleyip tersini çeviren bir mekanizmadır.

## **DHCP**

Dinamik bir Ana Bilgisayar Konfigürasyon Protokolü (DHCP), istemci-sunucu ağ protokolüdür. Bir DHCP sunucusu, DHCP istemci ana bilgisayara talebine özel yapılandırma parametrelerini sağlar ve bunlar genel olarak bir IP ağına katılmak için istemci ana bilgisayara tarafından istenen bilgilerdir. DHCP ayrıca istemci ana bilgisayara IP adresleri atamak için bir mekanizma sağlar.

### **DIMM**

Çift Sıralı Bellek Modülü (DIMM), belleği tutan küçük bir devre kartı. DIMM, yazdırma verileri, alınan faks verileri gibi tüm verileri makine içinde saklar.

## **DNS**

Alan Adı Sunucusu (DNS), İnternet gibi ağlara dağıtılan veri tabanındaki alan adları ile ilişkilendirilmiş bilgileri saklayan bir sistemdir.

# **DPI**

İnç Başına Nokta (DPI) tarama ve yazdırma için kullanılan bir çözünürlük ölçümüdür. Generalde daha yüksek DPI, daha yüksek çözünürlük, görüntüde daha fazla görünür ayrıntı ve daha büyük dosya boyutu ile sonuçlanır.

# **DRPD**

Ayırt Edici Zil Düzeni Algılama. Ayırt Edici Zil, kullanıcının birden fazla telefon numarasını tek bir telefon hattından yanıtlamasını sağlayan bir telefon firması servisidir.

## **ECM**

Hata Düzeltme Modu (ECM) Sınıf 1 faks makinelerine veya faks modemlerine entegre edilmiş isteğe bağlı bir iletim modudur. Faks iletimi sürecinde bazen telefon hattı gürültüsünün neden olduğu hataları otomatik olarak saptayıp düzeltir.

## **Ethernet**

Ethernet, yerel alan ağları (LAN'lar) için frame-tabanlı bir ağ teknolojisidir. Fiziksel katman için kablo ve sinyal bağlantısı sağlar ve OSI modelin ortam erişim kontrolü (MAC)/veri bağlantı katmanı için de frame formatlarını ve protokollerini sağlar. Ethernet, çoğu kez IEEE 802.3 olarak standartlaşmıştır. 1990'lı yıllardan bugüne kadar kullanılmakta olan en yaygın LAN teknolojisi haline gelmiştir.

## **EtherTalk**

Apple Computer tarafından bilgisayar ağları için geliştirilen bir takım protokoldür. Orijinal Macintosh'a (1984) dahil edilmişti ve şimdi Apple tarafından TCP/IP ağı lehinde terk edilmektedir.

# **FDI**

Yazıcının içine takılmış Yabancı Arabirim Cihazı (FDI), jetonlu bir cihaz veya kart okuyucu gibi harici diğer cihazlara izin verir. Bu cihazlar yazıcınızın ödemeli baskı için kullanılmasını sağlar.

## **FTP**

Dosya Aktarma Protokolü (FTP), TCP/IP protokolünü destekleyen herhangi bir ağ üzerinde dosya alışverişi için yaygın olarak kullanılan bir protokoldür (örneğin İnternet veya bir intranet).

# **HDD**

Genellikle sabit sürücü veya sabit disk olarak da adlandırılan Sabit Disk Sürücüsü (HDD), manyetik yüzeylere sahip hızlı plaklar üzerinde dijital olarak şifrelenmiş veriler saklayan sabit bir saklama cihazıdır.

# **IEEE**

Elektrik ve Elektronik Mühendisleri Enstitüsü (IEEE), elektrikle ilişkili teknoloji gelişimi için uluslararası, kâr amacı gütmeyen, profesyonel bir organizasyondur.

# **IEEE 1284**

1284 paralel bağlantı noktası standardı Elektrik ve Elektronik Mühendisleri Enstitüsü (IEEE) tarafından geliştirilmiştir. "1284-B" terimi, çevre aygıtına (örneğin bir yazıcı) bağlanan bir paralel kablonun ucundaki özel bir konektör tipine değinir.

# **IPM**

Dakikadaki resim sayısı (IPM) bir yazıcının hızını ölçmenin bir yoludur. IPM sayısı, bir yazıcının bir dakika içinde tamamlayabileceği tek taraflı sayfaların sayısına işaret eder.

## **IPP**

İnternet Yazdırma Protokolü (IPP) yazdırma işlerini, ortam boyutunu, çözünürlüğü vesaireyi yazdırmak ve yönetmek için bir standart protokolü tanımlar. IPP, yerel olarak veya İnternet üzerinden yüzlerce bilgisayar kullanılabilir ve ayrıca erişim kontrolü, kimlik doğrulama ve şifrelemeyi destekleyerek bunları eskilere göre daha yetenekli ve güvenli bir yazdırma çözümü kılar.

# **IPX/SPX**

IPX/SPX, Internet Packet Exchange/Sequenced Packet Exchange anlamına gelmektedir. Novell NetWare işletim sistemleri tarafından kullanılan bir ağ protokolüdür. IPX ve SPX, TCP/IP'ye benzeyen bağlantı hizmetleri verir ve IPX protokolünün IP'ye benzer özellikleri ve SPX'in de TCP'ye benzer özellikleri vardır. IPX/SPX, esas olarak yerel alan ağları (LAN) için tasarlanmıştır ve bu amaca yönelik çok etkin bir protokoldür (genellikle performansı bir LAN üzerindeki TCP/IP'yi aşar).

# **ISO**

Uluslararası Standardizasyon Teşkilatı (International Organization for Standardization - ISO), uluslararası standartlar topluluklarından katılan temsilcilerden oluşan uluslararası bir standart getirme teşkilatıdır. Dünya çapında endüstriyel ve ticari standartlar üretir.

# **ITU-T**

Uluslararası Telekomünikasyon Birliği, uluslararası radyo ve telekomünikasyonu standartlaştırıp düzenlemek için kurulmuş uluslararası bir organizasyondur. Ana görevleri arasında standardizasyon, radyo spektrumunun tahsis edilmesi ve uluslararası telefon görüşmelerine izin vermek üzere farklı ülkeler arasında karşılıklı bağlantı anlaşmaları düzenlemek bulunur. ITU-T'den A-T telekomünikasyona işaret eder.

# **JBIG**

Ortak Bi-seviyesi Görüntü Uzmanları Grubu (JBIG), ikili görüntülerin, özellikle faksların (ama aynı zamanda diğer görüntülerde de kullanılabilir) sıkıştırılması için tasarlanan, doğruluk veya kalite kaybı olmayan bir görüntü sıkıştırma standardıdır.

# **JPEG**

Ortak Fotoğraf Uzmanları Grubu (JPEG), fotoğraf görüntülerinin kayıplı sıkıştırması için en yaygın kullanılan standart yöntemdir. İnternet üzerinde fotoğraf saklama ve iletmek için kullanılan biçimdir.

# **LDAP**

Hafif Dizin Erişim Protokolü (LDAP), TCP/IP üzerinde çalışan dizin hizmetlerinin sorgulanması ve değiştirilmesi için bir ağ protokolüdür.

## **MFP**

Çok İşlevli Çevre Birimi (MFP), tek bir gövde içinde aşağıdaki işlevleri içeren bir ofis makinesidir ve böylece bir yazıcı, fotokopi makinesi, faks makinesi, tarayıcı vs. içerir.

# **MH**

Değiştirilmiş Huffman (MH), faks makineleri arasında ITU-T T.4 tarafından önerilen görüntüyü aktarmak için iletilmesi gereken veri miktarını azaltmak için bir sıkıştırma yöntemidir. MH, beyaz alanı etkili bir biçimde sıkıştırmak için optimize edilen bir şifre defteri bazlı çalışma uzunluğu şifreleme şemasıdır. Çoğu fakslar çoğunlukla beyaz alandan oluştuğundan böylece çoğu faksın iletim süresini en aza indirir.

## **MMR**

Değiştirilmiş Değiştirilmiş READ (MMR) ITU-T T.6 tarafından önerilen bir sıkıştırma yöntemidir.

# **MR**

Değiştirilmiş Okuma (MR) ITU-T T.4 tarafından önerilen bir sıkıştırma yöntemidir. MR, MH kullanarak ilk taranmış satırı şifreler. Sonraki satır birinciyle karşılaştırılır, aradaki farklar belirlenir ve sonra farklar şifrelenip iletilir.

# **Modem**

Dijital bilgiyi şifrelemek için taşıyıcı sinyalini modüle eden ve iletilen bilginin şifresini açmak için bu tür taşıyıcı sinyali demodüle eden bir cihaz.

# **NetWare**

Novell, Inc tarafından geliştirilen bir ağ işletim sistemi. Başlangıçta bir bilgisayarda çeşitli hizmetleri çalıştırmak için birlikte çalışan çoklu görev kullanırdı ve ağ protokolleri arketip Xerox XNS yığınına dayandırılmıştı. Bugün NetWare, hem TCP/IP hem de IPX/SPX destekler.

# **OPC**

Organik Fotoğraf İletkeni (OPC) lazer yazıcının yaydığı lazer ışınını kullanarak yazdırma için sanal bir görüntü oluşturan, genellikle yeşil veya gri renkte ve silindir biçiminde olan bir mekanizmadır.

Tamburun lazer ışınına maruz kalan birimi, yazıcı tarafından kullanımı neticesinde zaman içinde yıpranır ve kağıdın granüllerinden çizildiği için uygun şekilde değiştirilmesi gerekir.

# **OSI**

Açık Sistem Ara Bağlantısı (OSI), Uluslararası Standardizasyon Organizasyonu (ISO) tarafından iletişim için geliştirilen bir modeldir. OSI, gerekli olan karmaşık bir işlev grubunu yönetilebilir, kendi kendine yeterli, işlevsel tabakalara bölen ağ tasarımına standart, modüler bir yaklaşım sunar. Tabakalar yukarıdan aşağıya doğru şunlardır: Uygulama, Sunum, Oturum, Taşıma, Ağ, Veri Bağlantısı ve Fiziksel.

# **PABX**

Özel otomatik hat santrali (PABX), özel bir kurum içinde otomatik telefon santrali sistemidir.

## **PCL**

Yazıcı Kumanda Dili (PCL), HP tarafından bir yazıcı protokolü olarak geliştirilen ve bir endüstri standardı haline gelen bir Sayfa Açıklama Dilidir (PDL). Başlangıçta ilk mürekkep püskürtmeli yazıcılar için geliştirilen PCL, termal, nokta vuruşlu ve sayfa yazıcıları için çeşitli seviyelerde piyasaya sunulmuştur.

## **PDF**

Taşınabilir Doküman Biçimi (PDF), iki boyutlu belgeleri aygıttan ve çözünürlükten bağımsız bir biçimde göstermek üzere Adobe Systems tarafından geliştirilmiş tescilli bir dosya biçimidir.

## **PostScript**

PostScript (PS), öncelikle elektronik ve masaüstü yayıncılık alanlarında kullanılan bir sayfa tanımlama ve programlama dilidir. - bir görüntü üretmek için bir yorumlayıcıda çalıştırılır.

### **PPM**

Dakikada Sayfa Sayısı (PPM), bir yazıcının ne kadar hızlı çalıştığını, yani bir yazıcının bir dakikada üretebileceği sayfa sayısını belirlemek için bir ölçüm yöntemidir.

# **PS**

PostScript kısmına bakın.

# **PSTN**

Genel Anahtarlı Telefon Şebekesi (PSTN), sanayi tesislerinde genellikle santral üzerinden yönlendirilen dünyanın genel anahtarlı telefon şebekesi ağıdır.

## **SMB**

Sunucu Mesajı Bloğu (SMB), bir ağ üzerindeki nodlar arasında dosyalar, yazıcılar, seri bağlantı noktaları ve çeşitli iletişimleri paylaşmak için uygulanan bir ağ protokolüdür. Ayrıca kimlik doğrulaması yapılan bir süreçler arası iletişim mekanizması da sağlar.

## **SMTP**

Basit Posta Aktarma Protokolü (SMTP), İnternet üzerinde e-posta iletimleri standardıdır. SMTP, bir mesajın bir veya daha fazla alıcısının belirlendiği ve sonra da mesaj metninin aktarıldığı oldukça basit, metin bazlı bir protokoldür. İstemcinin sunucuya bir eposta mesajı ilettiği bir istemci-sunucu protokolüdür.

## **TCP/IP**

Aktarım Kontrol Protokolü (TCP) ve İnternet Protokolü (IP); İnternet ve çoğu ticari ağın çalıştığı protokol demetini uygulayan iletişim protokolü kümesi.

# **TCR**

İletim Onay Raporu (TCR) her iletimin iş durumu, iletim sonucu ve gönderilen sayfa sayısı gibi her iletimin ayrıntılarını sağlar. Bu rapor, her işten sonra ya da yalnızca başarısız iletimlerde yazdırılmak üzere ayarlanabilir.

## **TIFF**

Etiketlenmiş Görüntü Dosya Biçimi (TIFF), çeşitli çözünürlüklü bit eşlemli bir görüntü biçimidir. TIFF, genellikle tarayıcılardan gelen görüntü verilerini açıklar. TIFF görüntüleri, dosyada bulunan görüntünün özelliklerini taşıyan etiketler, anahtar kelimeler kullanır. Bu esnek ve platformdan bağımsız biçim, çeşitli görüntü işleme uygulamaları tarafından yapılan resimler için kullanılabilir.

## **TWAIN**

Tarayıcılar ve yazılım için bir endüstri standardı. Bir TWAIN'e uyumlu tarayıcıyı bir TWAIN'e uyumlu programla kullanırsa bir tarama programın içinden başlatılabilir.; Microsoft Windows ve Apple Macintosh işletim sistemleri için bir görüntü yakalama API.

## **URL**

Tekdüzen Kaynak Konum Belirleyicisi (URL) İnternet'teki belge ve kaynakların global adresidir. Adresin ilk bölümü kullanılacak protokolü, ikinci bölümüyse kaynağın bulunduğu IP adresini veya etki alanı adını belirtir.

## **USB**

Evrensel Seri Yol (USB), USB Implementers Forum, Inc. tarafından, bilgisayarlarla çevre birimleri arasında bağlantı kurmak üzere geliştirilen bir standarttır. Paralel bağlantı noktasının tersine USB, tek bir bilgisayar USB bağlantı noktasıyla birden çok çevre birimi arasında eşzamanlı olarak bağlantı kurmak üzere tasarlanmıştır.

## **WIA**

Windows Görüntüleme Mimarisi (WIA), başlangıçta Windows Me ve Windows XP'de tanıtılan bir görüntüleme mimarisidir. Bir tarama WIA'ya uyumlu bir tarayıcı kullanarak bu işletim sistemleri içinden başlatılabilir.

# Dizin

# **B**

bakım bakım parçaları [40](#page-38-3) toner kartuşu [28](#page-26-0)

# **D**

durum LED'i [13](#page-11-0)

# **İ**

İptal düğmesi [13](#page-11-1)

# **K**

kağıt sıkışmayı giderme [31](#page-29-0) tepsi 1'e yerleştirme [22](#page-20-0)

#### kağıt tipi ayar [24](#page-22-0)

kontrol paneli [13](#page-11-2)

# **L**

LED Durum [14](#page-12-0) durum [13,](#page-11-3) [14](#page-12-1)

Linux sorunları [38](#page-36-0)

# **P**

parçaların değiştirilmesi toner kartuşu [29](#page-27-0)

# **S**

sarf malzemeleri tahmini toner kartuşu ömrü [28](#page-26-1)

sıkışma kağıt sıkışmalarını önleme ipuçları [31](#page-29-1)

sorun, çözme kağıt besleme [33](#page-31-0) Linux [38](#page-36-0) Windows [38](#page-36-1) yazdırma kalitesi [36](#page-34-0)

#### sürücü

yükleme [17](#page-16-0)

# **T**

tanıtım sayfası, yazdırma [16](#page-14-0) temizleme dış [26](#page-24-0) iç [26](#page-24-1)

# **W**

Windows sorunları [38](#page-36-1)

# **Y**

yazdırma tanıtım sayfası [16](#page-14-0) yazdırma kalitesi sorunları, çözme [36](#page-34-0)

# contact samsung worldwide

If you have any comments or questions regarding Samsung products, contact the Samsung customer care center.

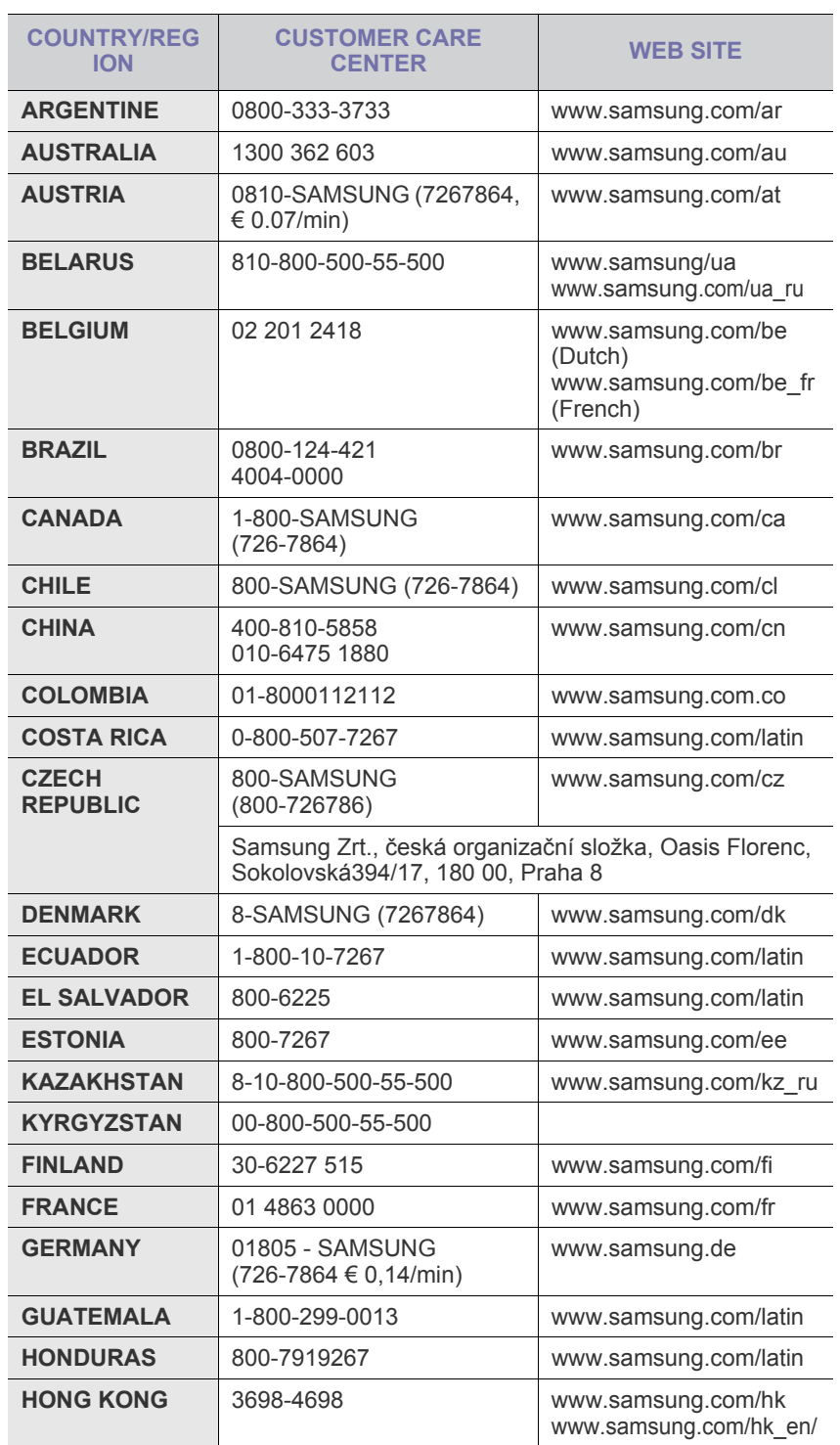

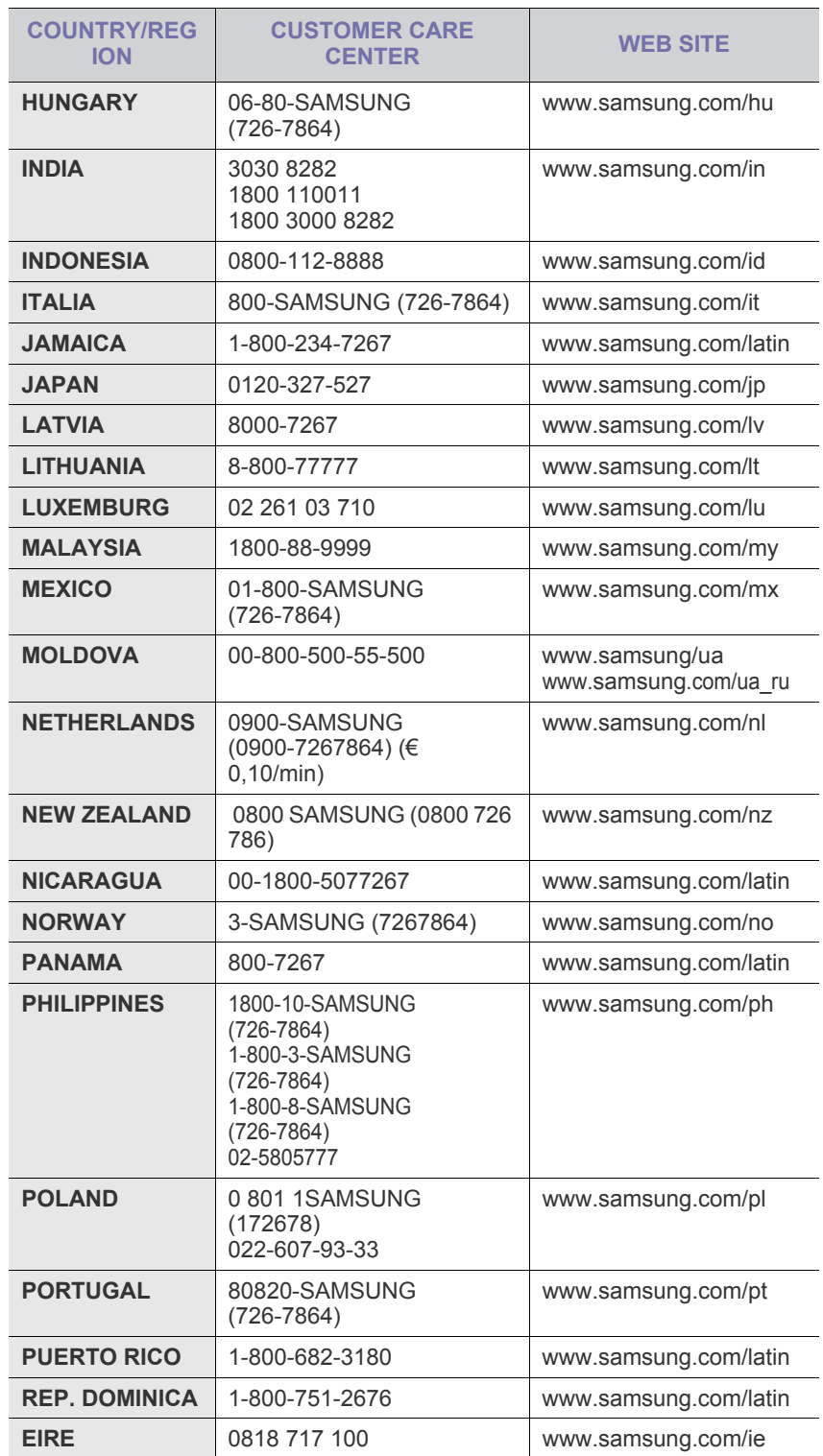

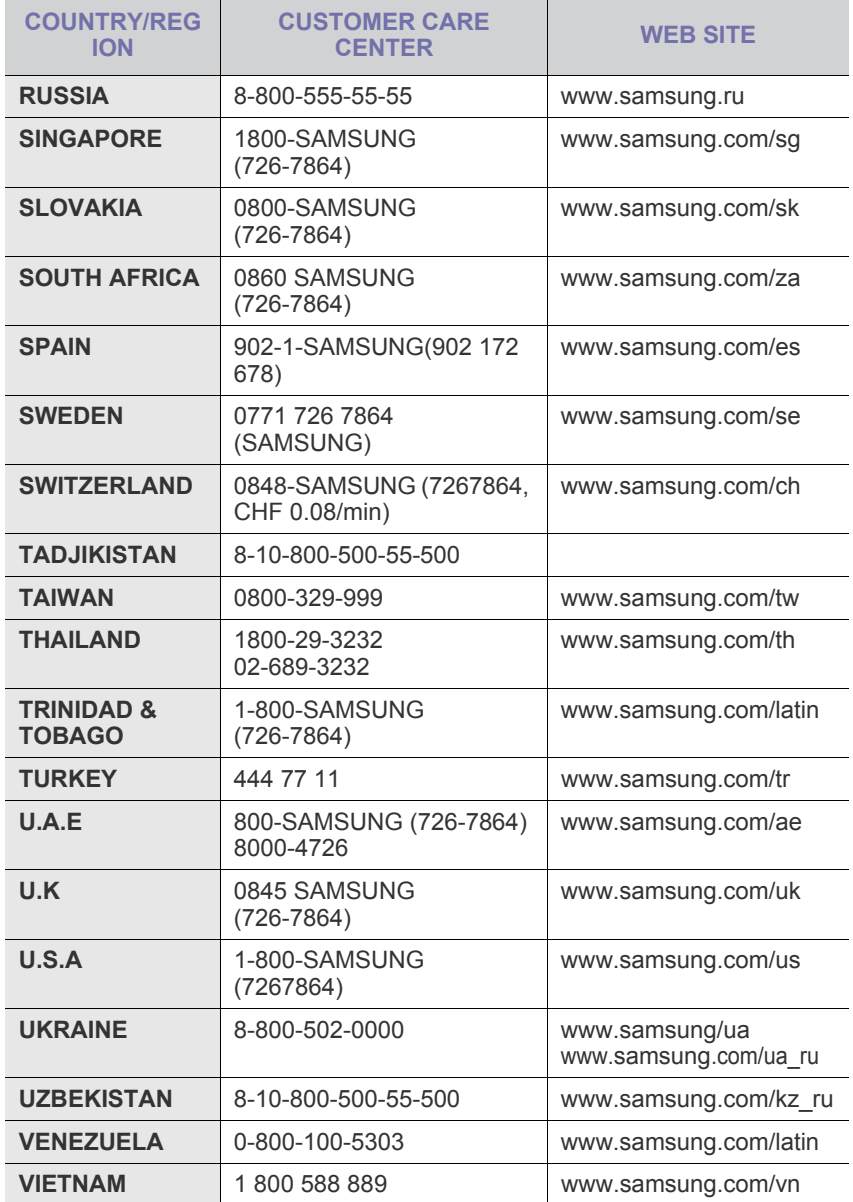

© 2008 Samsung Electronics Co., Ltd. Tüm hakları saklıdır.

Bu kullanıcı kılavuzu yalnızca bilgi amaçlıdır. Burada verilen tüm bilgiler önceden haber verilmeksizin değiştirilebilir. Samsung Electronics, bu kullanıcı kılavuzunun kullanımından doğan veya kılavuzun kullanımıyla ilişkili doğrudan veya dolaylı hasarlardan sorumlu değildir.

- Samsung ve Samsung logosu, Samsung Electronics Co., Ltd şirketinin ticari markalarıdır.
- Microsoft, Windows, Windows Vista, Windows 7 ve Windows 2008 Server R2, Microsoft Corporation'ın tescilli ticari markaları veya ticari markalarıdır.
- UFST® ve MicroType™, Monotype Imaging Inc. şirketinin tescilli ticari markalarıdır.
- TrueType, LaserWriter ve Macintosh, Apple Computer, Inc. şirketinin ticari markalarıdır.
- Diğer tüm marka veya ürün adları ilgili şirketlerin ya da kuruluşların ticari markalarıdır.
- Açık kaynak lisans bilgisi için ürünle birlikte verilen CD-ROM sürücüsündeki **LICENSE.txt** dosyasına bakın.

REV 5.00

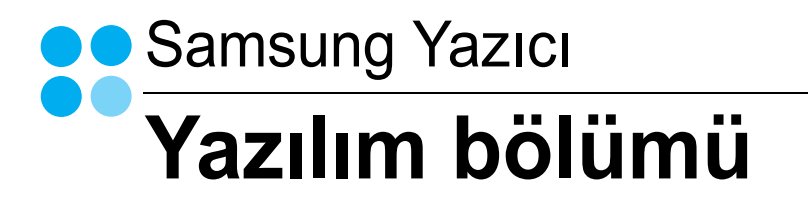

# YAZILIM BÖLÜMÜ İÇİNDEKİLER

# **Bölüm 1: Windows'ta Yazıcı Yazılımı Yükleme**

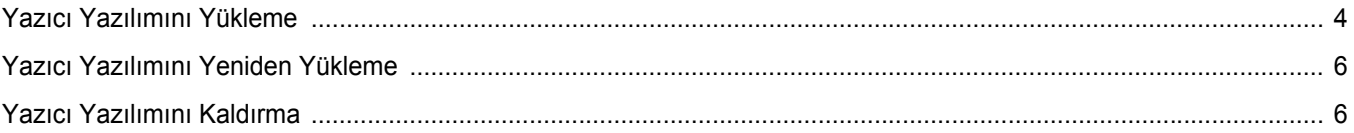

# **Bölüm 2: Temel Yazdırma**

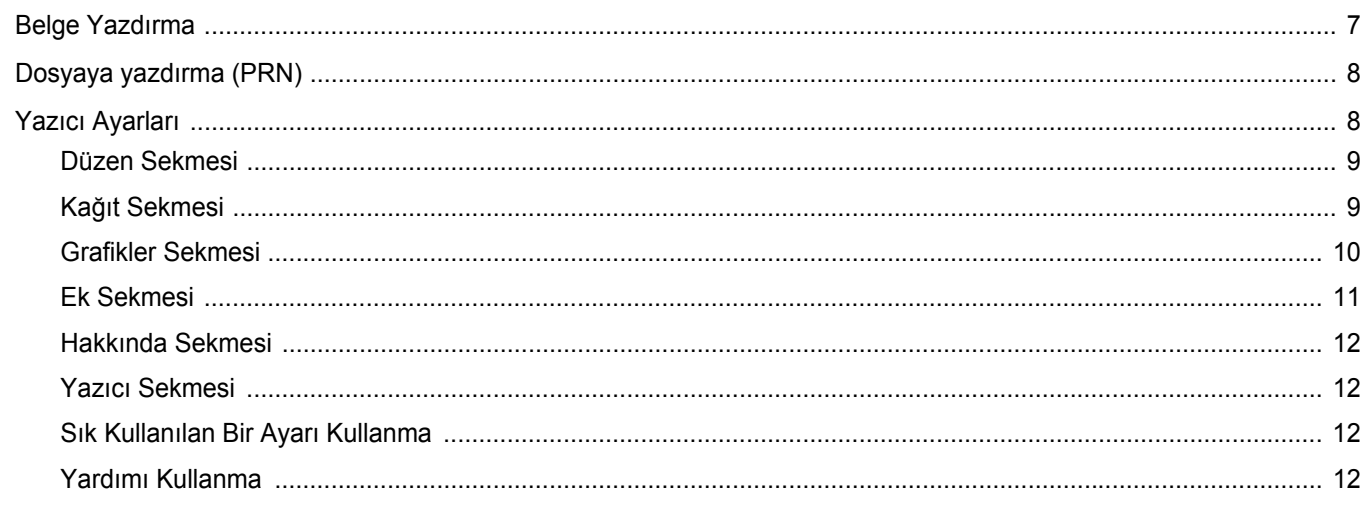

# Bölüm 3: Gelişmiş Yazdırma

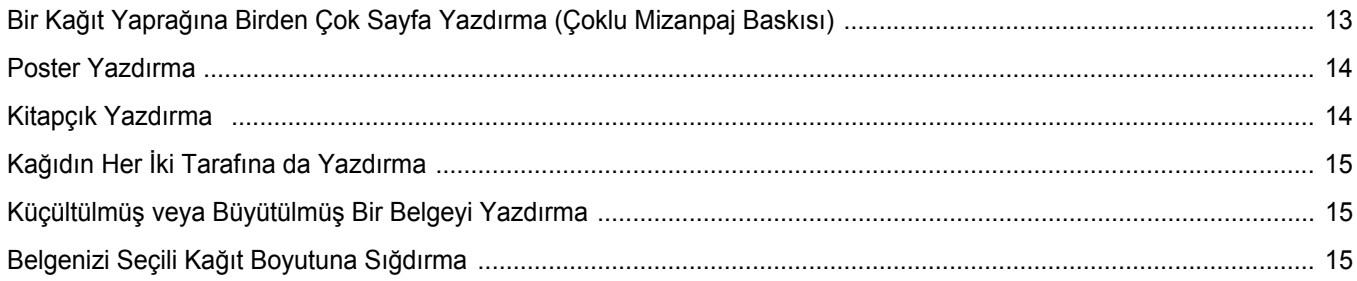

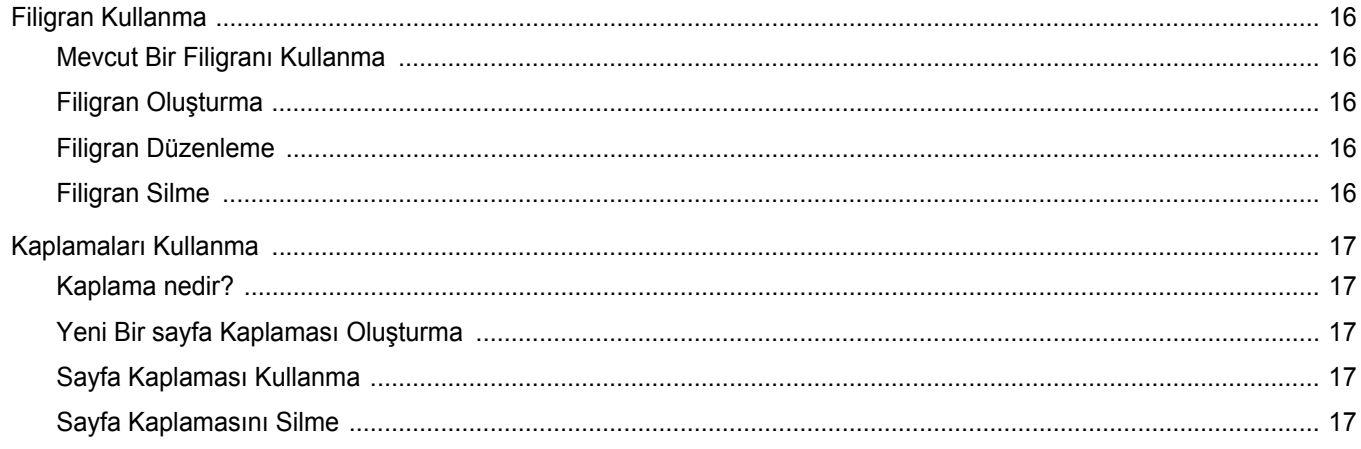

# **Bölüm 4: Yazıcıyı Yerel Olarak Paylaşma**

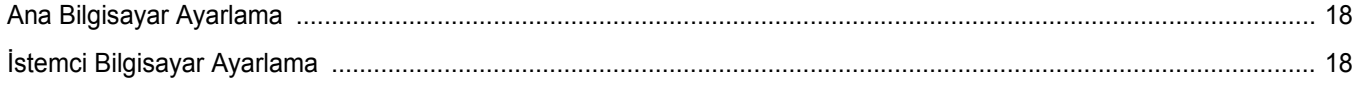

# **Bölüm 5: Smart Panel'i kullanma**

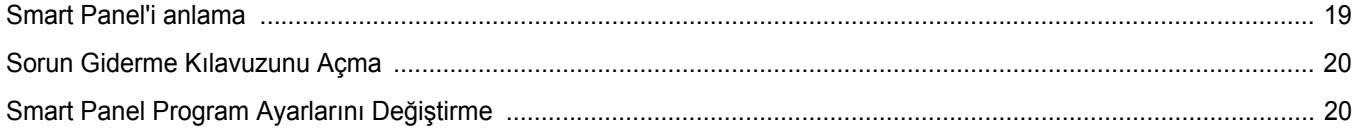

# Bölüm 6: Yazıcınızı Linux'ta Kullanma

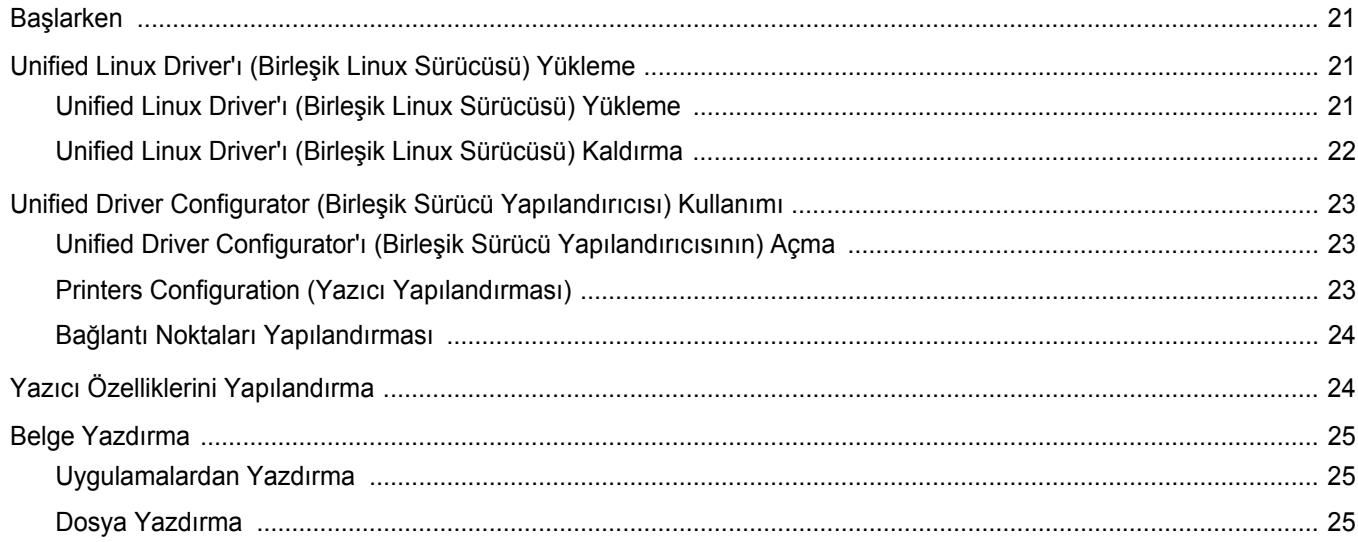

# **Bölüm 7: Yazıcınızın Macintosh İle Kullanılması**

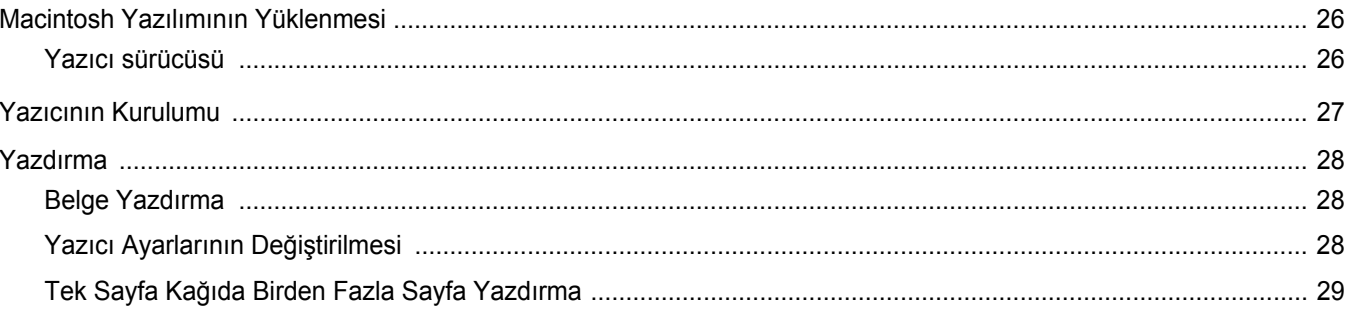

# <span id="page-54-0"></span>**1 Windows'ta Yazıcı Yazılımı Yükleme**

Bu bölüm aşağıdakileri içerir:

- **• [Yazıcı Yazılımını Yükleme](#page-54-1)**
- **• [Yazıcı Yazılımını Yeniden Yükleme](#page-56-0)**
- **• [Yazıcı Yazılımını Kaldırma](#page-56-1)**

# <span id="page-54-1"></span>**Yazıcı Yazılımını Yükleme**

Yerel yazdırma işleri için yazıcı yazılımını yükleyebilirsiniz. Yazıcı yazılımını bilgisayara yüklemek için, kullanılan yazıcıya uygun yükleme yordam uygulayın.

Yazıcı sürücüsü, bilgisayarınızın yazıcınızla iletişim kurmasını sağlayan bir yazılımdır. Sürücülerin yüklenmesinde kullanılacak prosedür, kullandığınız işletim sistemine bağlı olarak değişiklik gösterebilir.

Yüklemeye başlamadan önce bilgisayarınızdaki tüm uygulamalar kapatılmış olmalıdır.

Yerel yazıcı, birlikte verilen USB veya paralel yazıcı kablosuyla doğrudan bilgisayarınıza bağlanan bir yazıcıdır.

Yazıcı yazılımını tipik veya özel yöntemi kullanarak yükleyebilirsiniz.

**NOT**: Yükleme yordamı sırasında "New Hardware Wizard" (Yeni Donanım Sihirbazı) penceresi görünürse, pencereyi kapatmak üzere kutunun sağ üst köşesindeki simgesini veya **İptal** düğmesini tıklatın.

Birçok kullanıcı için bu önerilir. Yazıcı işlemleri için gereken bileşenlerin tümü yüklenir.

- **1** Yazıcınızın bilgisayara bağlı ve açık olduğundan emin olun.
- **2** Verilen CD-ROM'u CD-ROM sürücünüze takın.

CD-ROM otomatik olarak çalışır ve bir yükleme penceresi görünür.

Yükleme penceresi görüntülenmezse, **Başlat** düğmesini ve ardından **Çalıştır** seçeneğini tıklatın. **X:\Setup.exe** yazın (burada "**X**" sürücünüzü temsil eden harftir) ve **Tamam** seçeneğini tıklatın.

Windows Vista, Windows 7 ve Windows Server 2008 R2, kullanıyorsanız, **Start** → **All Programs** → **Donatýlar** → **Run** seçeneklerini tıklatın ve **X:\Setup.exe** yazın.

Windows Vista, Windows 7 ve Windows Server 2008 R2 'da **Otomatik Kullan** penceresi açıldığında, **Programý kur veya çalýþtýr** alanında **Setup.exe dosyasýný çalýþtýr** öğesini tıklatın ve **Kullanýcý Hesabý Denetimi** penceresindeki **Devam** öğesini tıklatın.

**3 İleri** düğmesini tıklatın.

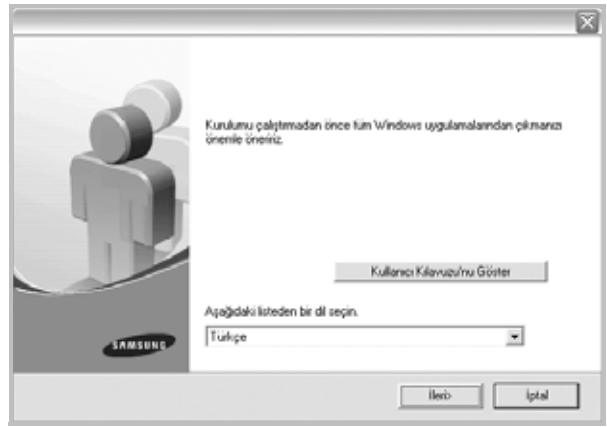

- Gerekirse, açılan listeden bir dil seçin.
- **Kullanıcı Kılavuzu'nu Göster**: Kullanım Kılavuzu'nu görüntülemenize olanak verir. Bilgisayarınızda Adobe Acrobat yüklü değilse, bu seçeneği tıklatın; Adobe Acrobat Reader otomatik olarak yüklenir.

**4** Yükleme türünü seçin. **İleri** düğmesini tıklatın.

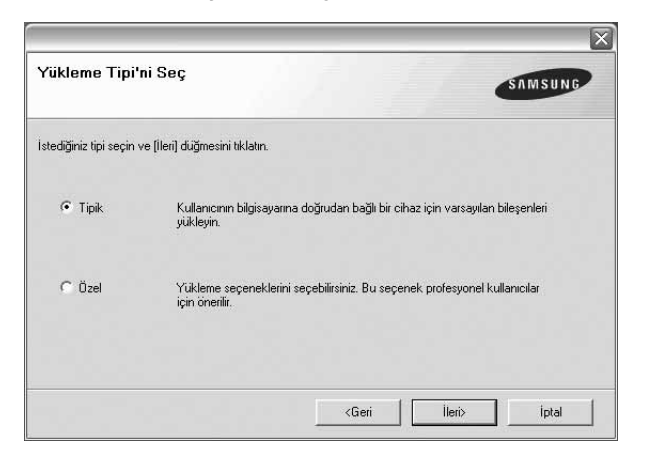

- **Tipik**: Yazıcınız için, en sık kullanılan yazılımı yükler. Birçok kullanıcı için bu önerilir.
- **Özel**: Yüklemek istediğiniz bileşenleri tek tek seçmenize olanak tanır.

**NOT**: Yazıcınız bilgisayara bağlı değilse, aşağıdaki pencere görünür.

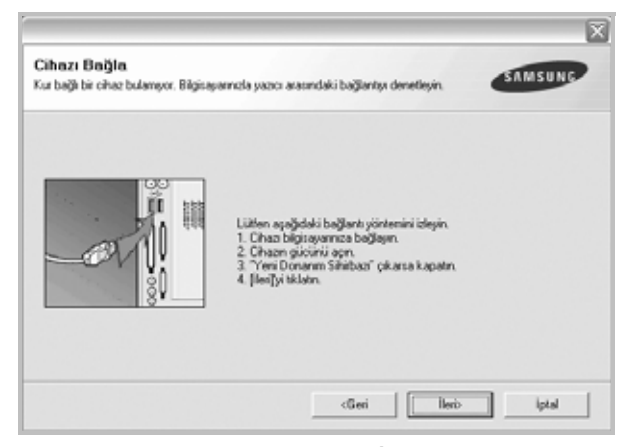

- Yazıcıyı bilgisayara bağladıktan sonra, **İleri** düğmesini tıklatın.
- Yazıcıyı bilgisayara o anda bağlamak istemezseniz, **İleri** düğmesini, izleyen ekranda da **Hayır** düğmesini tıklatın. Yükleme işlemi başlar ve yükleme işleminin sonunda test sayfası yazdırılmaz.
- *Bu kullanım kılavuzunda görünen yükleme penceresi kullanılan yazıcıya ve arabirime göre değişiklik gösterebilir.*
- **5** Yükleme tamamlandıktan sonra, test sayfası yazdırmanızı isteyen bir pencere açılır. Bir test sayfası yazdırmayı seçerseniz, onay kutusunu işaretleyip **İleri** düğmesini tıklatın.

Aksi durumda, **İleri** düğmesini tıklatıp [adým 7](#page-55-0)'ye geçin.

**6** Test sayfası düzgün yazdırılırsa, **Evet** seçeneğini tıklatın.

Düzgün biçimde yazdırılmadıysa **Hayır** düğmesini tıklatarak yeniden yazdırın.

<span id="page-55-0"></span>**7** Samsung'dan bilgi almak üzere Samsung Yazıcıları kullanıcısı olarak kaydolmak için, onay kutusunu işaretleyip **Son** düğmesini tıklatın. Samsung'un web sitesine yönlendirilirsiniz.

İstemiyorsanız yalnızca **Son** düğmesini tıklatın.

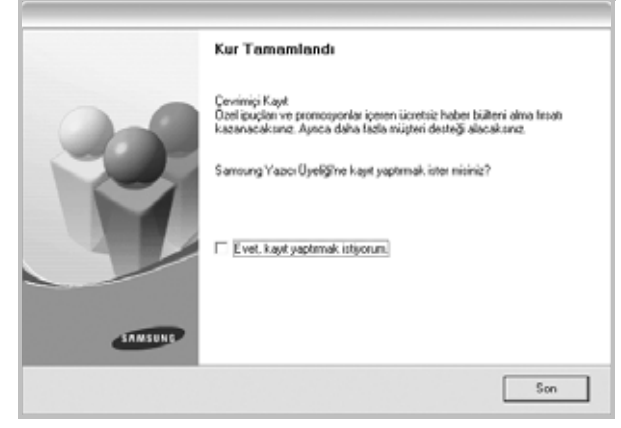

**NOT**: Kurulum tamamlandıktan sonra, düzgün çalışmıyorsa yazıcı sürücünüzü yeniden yükleyin. Bkz: ["Yazıcı Yazılımını Yeniden Yükleme",](#page-56-0)  [sayfa 6](#page-56-0).

# <span id="page-56-0"></span>**Yazıcı Yazılımını Yeniden Yükleme**

Yükleme işlemi başarısız olursa yazılımı yeniden yükleyebilirsiniz.

- **1** Windows'u başlatın.
- **2 Başlat** menüsünden **Programlar** veya **Tüm Programlar** → **yazıcı sürücünüzün adı** → **Bakım** seçeneğini belirleyin.
- **3 Onar** seçeneğini belirleyin **İleri** düğmesini tıklatın.

İstediğiniz öğeleri tek tek yeniden yükleyebileceğiniz bir bileşen listesi görürsünüz.

**NOT**: Yazıcınız bilgisayara bağlı değilse, aşağıdaki pencere görünür.

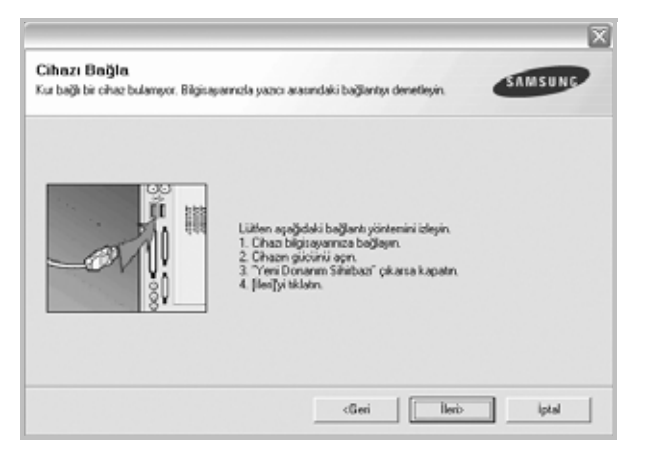

- Yazıcıyı bilgisayara bağladıktan sonra, **İleri** düğmesini tıklatın.
- Yazıcıyı bilgisayara o anda bağlamak istemezseniz, **İleri** düğmesini, izleyen ekranda da **Hayır** düğmesini tıklatın. Yükleme işlemi başlar ve yükleme işleminin sonunda test sayfası yazdırılmaz.
- *Bu Kullanım Kılavuzu'nda görünen yükleme penceresi kullanılan yazıcıya ve arabirime göre değişiklik gösterebilir.*
- **4** Yeniden yüklemek istediğiniz bileşenleri seçin ve **İleri** düğmesini tıklatın.

Eğer **yazıcı sürücünüzün adını seçer** ve yerel yazdırma işleri için yazıcı yazılımını yeniden yüklerseniz, bir test sayfası yazdırmanızı isteyen pencere görünür. Aşağıdakileri yapın:

- a. Bir test sayfası yazdırmak için onay kutusunu işaretleyip **İleri** düğmesini tıklatın.
- b. Test sayfası düzgün yazdırılırsa, **Evet** seçeneğini tıklatın. Düzgün yazdırılmazsa, yeniden yazdırmak için **Hayır** düğmesini tıklatın.
- **5** Yeniden yükleme tamamlandığında, **Son** düğmesini tıklatın.

# <span id="page-56-1"></span>**Yazıcı Yazılımını Kaldırma**

- **1** Windows'u başlatın.
- **2 Başlat** menüsünden **Programlar** veya **Tüm Programlar** → **yazıcı sürücünüzün adı** → **Bakım** seçeneğini belirleyin.
- **3 Kaldır** seçeneğini belirleyin **İleri** düğmesini tıklatın. İstediğiniz öğeleri tek tek kaldırabileceğiniz bir bileşen listesi görürsünüz.
- **4** Kaldırmak istediğiniz bileşenleri seçin ve **İleri** düğmesini tıklatın.
- **5** Bilgisayarınız, seçiminizi doğrulamanızı istediğinde, **Evet** seçeneğini tıklatın.
	- Seçilen sürücü ve tüm bileşenleri bilgisayarınızdan kaldırılır.
- **6** Yazılım kaldırıldıktan sonra **Son** düğmesini tıklatın.

# **2 Temel Yazdırma**

<span id="page-57-0"></span>Bu bölümde, Windows'taki yazdırma seçenekleri ve ortak yazdırma görevleri açıklanmaktadır.

Bu bölüm aşağıdakileri içerir:

- **• [Belge Yazdırma](#page-57-1)**
- **• [Dosyaya yazdırma \(PRN\)](#page-58-0)**
- **• [Yazıcı Ayarları](#page-58-1)**
	- **- [Düzen Sekmesi](#page-59-0)**
	- **Kağ[ıt Sekmesi](#page-59-1)**
	- **- [Grafikler Sekmesi](#page-60-0)**
	- **- [Ek Sekmesi](#page-61-0)**
	- **- [Hakkında Sekmesi](#page-62-0)**
	- **- [Yazıcı Sekmesi](#page-62-1)**
	- **- [Sık Kullanılan Bir Ayarı Kullanma](#page-62-2)**
	- **- [Yardımı Kullanma](#page-62-3)**

# <span id="page-57-2"></span><span id="page-57-1"></span>**Belge Yazdırma**

#### **NOT**:

- **•** Bu Kullanım Kılavuzu'nda görünen yazıcı sürücünüzün **Özellikler** penceresi kullanılan yazıcıya bağlı olarak değişiklik gösterebilir. Ancak yazıcı özellikleri penceresinin yapısı benzerdir.
- **•** *Yazıcınızla uyumlu olan İşletim Sistemlerini kontrol edin. Lütfen Yazıcı Kullanım Kılavuzunuzdaki Yazıcı Özellikleri konusunun İS Uyumluluğu bölümüne bakın.*
- **•** Yazıcınızın tam adını öğrenmeniz gerekirse, ürünle birlikte verilen CD-ROM'dan bunu öğrenebilirsiniz.
- Yazıcı özelliklerinden bir seçenek belirlediğinizde, ünlem  $\mathbb N$  veya
	- işareti görebilirsiniz. Ünlem işareti, söz konusu seçeneği

belirleyebileceğiniz, ancak bu durumun önerilmediği, x işareti ise makinenin ayarı veya bulunduğu ortam nedeniyle söz konusu seçeneği belirleyemeyeceğiniz anlamına gelir.

Aşağıdaki yordamda çeşitli Windows uygulamalarından yazdırma için gerekli genel adımlar açıklanmaktadır. Belge yazdırma için tam olarak izlenmesi gereken adımlar kullanmakta olduğunuz uygulama programına göre değişiklik gösterebilir. Tam yazdırma yordamı için yazılım uygulamanızın Kullanım Kılavuzuna bakın.

- **1** Yazdırmak istediğiniz belgeyi açın.
- **2 Yazdır** seçeneğini belirleyin (**Dosya** menüsü). Yazdırma penceresi görüntülenir. Uygulamanıza bağlı olarak biraz farklı görünebilir.

Temel yazdırma ayarları Yazdırma penceresinde seçilir. Bu ayarlara kopya sayısı ve yazdırma aralığı dahildir.

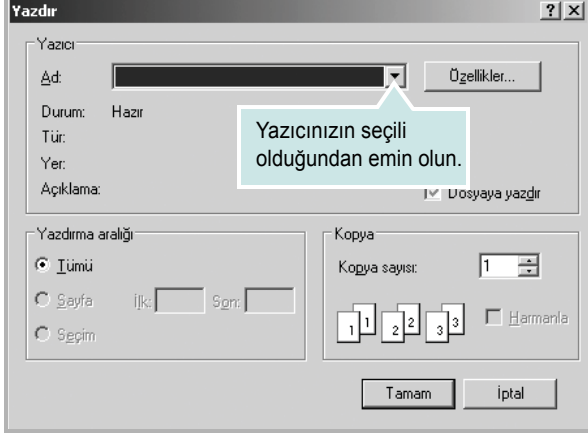

- **3 Yazıcı sürücünüzü** seçin (**Ad** açılan listesinden).
- **4** Yazıcı sürücünüz tarafından sağlanan yazıcı özelliklerinden yararlanmak için, uygulamanın Yazdırma penceresinde **Özellikler** veya **Tercihler** seçeneğini belirleyin. Ayrıntılar için, bkz: ["Yazıcı](#page-58-1) [Ayarları", sayfa 8.](#page-58-1)

Yazdırma pencerenizde **Kurulum**, **Yazıcı** veya **Seçenekler** görürseniz, bunun yerine o seçeneği tıklatın. Ardından sonraki ekranda **Özellikler** seçeneğini tıklatın.

- **5** Yazıcı özellikleri penceresini kapatmak için **Tamam** seçeneğini tıklatın.
- **6** Yazdırma işini başlatmak için, Yazdırma penceresinde **Tamam** veya **Yazdır** seçeneğini tıklatın.

# <span id="page-58-0"></span>**Dosyaya yazdırma (PRN)**

Bazen yazdırma vlerinizi saklamak amacıyla dosya olarak kaydetmeniz gerekir.

Dosya oluşturmak için:

**1 Dosyaya yazdır** kutusunu **Yazdır** penceresinde işaretleyin.

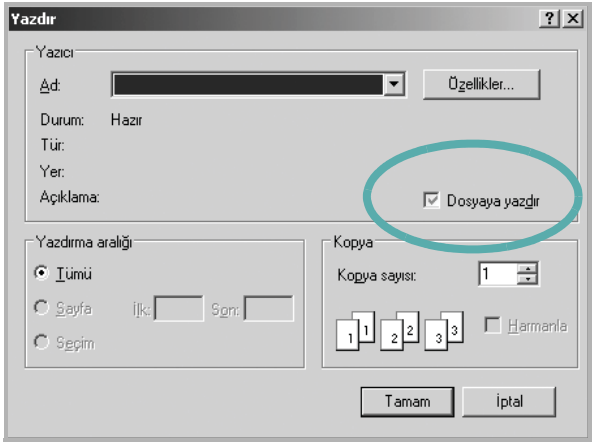

**2** Klasörü seçip dosyaya bir ad verin ve ardından **Tamam**'ı tıklatın.

# <span id="page-58-2"></span><span id="page-58-1"></span>**Yazıcı Ayarları**

Yazıcınızı kullanırken, gereksinim duyduğunuz tüm yazıcı seçeneklerine erişmenizi sağlayan yazıcı özellikleri penceresini kullanabilirsiniz. Yazıcı özellikleri görüntülendiğinde, yazdırma işiniz için gereken ayarları gözden geçirebilir ve değiştirebilirsiniz.

Yazıcı özellikleri pencereniz, işletim sisteminize bağlı olarak değişiklik gösterebilir. Bu Yazılım Kullanım Kılavuzu, Windows XP için Özellikler penceresini göstermektedir.

Bu Kullanım Kılavuzu'nda görünen yazıcı sürücünüzün **Özellikler** penceresi kullanılan yazıcıya bağlı olarak değişiklik gösterebilir.

Yazıcı özelliklerine Yazıcılar klasöründen erişirseniz, ek Windows tabanlı sekmeleri (Windows Kullanıcı Kılavuzunuza bakın) ve Yazıcı sekmesini (bkz: ["Yazıcı Sekmesi", sayfa 12](#page-62-1)) görüntüleyebilirsiniz.

#### **NOTLAR**:

- **•** Birçok Windows uygulaması yazıcı sürücüsünde belirlediğiniz ayarları geçersiz kılar. Önce yazılım uygulamasında bulunan tüm yazdırma ayarlarını değiştirin, ardından da yazıcı sürücüsünü kullanarak kalan tüm ayarları değiştirin.
- **•** Değiştirdiğiniz ayarlar, yalnızca geçerli program kullanılırken etkili olur. **Yaptığınız değişikliklerin kalıcı olmasını sağlamak için**, değişiklikleri Yazıcılar klasöründe yapın.
- **•** Aşağıdaki yordam Windows XP için uygulanır. Diğer Windows işletim sistemleri için ilgili Windows kullanım kılavuzuna ya da çevrimiçi yardımına başvurun.
	- 1. Windows **Başlat** düğmesini tıklatın.
	- 2. **Yazıcılar ve Fakslar** seçeneğini belirleyin.
	- 3. **Yazıcı sürücünüzün simgesini** seçin.
	- 4. Yazıcı sürücüsü simgesini sağ tıklatıp **Yazdırma Tercihleri** seçeneğini belirleyin.
	- 5. Her sekmedeki ayarları değiştirin ve OK (Tamam) düğmesini tıklatın.

# <span id="page-59-0"></span>**Düzen Sekmesi**

**Düzen** sekmesi, belgenin yazdırılan sayfada görünme biçimini ayarlamanız için seçenekler sağlar. **Düzen Seçenekleri**, **Her Yüze Birden Fazla Sayfa** ve **Poster Yazdırma** seçeneklerini içerir. Yazıcı özelliklerine erişme hakkında daha fazla bilgi için bkz: ["Belge Yazdırma", sayfa 7.](#page-57-1)

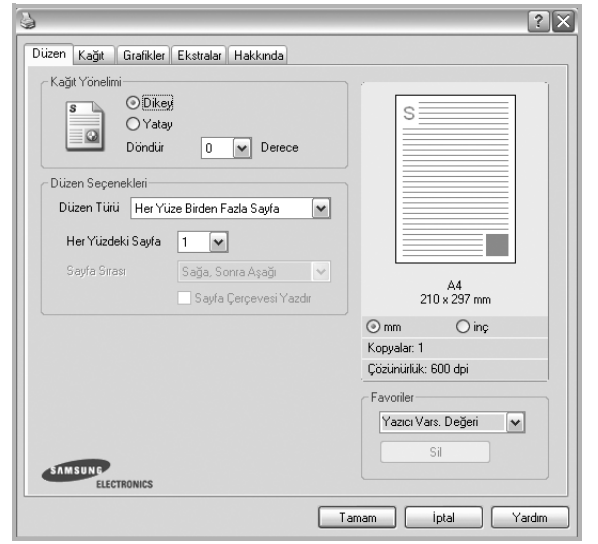

#### **Kağıt yönelimi**

**Kağıt yönelimi**, bilgilerin sayfaya yazdırılma yönünü seçmenize olanak tanır.

- **Dikey**, sayfanın enine yazdırır (letter tarzı).
- **Yatay**, sayfanın boyuna yazdırır (elektronik sayfa tarzı).
- **Döndür**, sayfayı seçilen derece kadar döndürmenize olanak tanır.

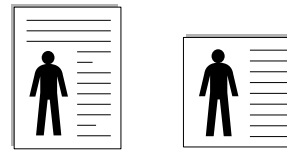

▲ Portrait (Dikey) ▲ Landscape (Yatay)

#### **Düzen Seçenekleri**

**Düzen Seçenekleri**, gelişmiş yazdırma seçeneklerini belirlemenize olanak tanır. **Her Yüze Birden Fazla Sayfa** ve **Poster Yazdırma** seçeneklerini belirleyebilirsiniz.

- Ayrıntılar için, bkz: "Bir Kağıt Yaprağ[ına Birden Çok Sayfa Yazdırma](#page-63-2)  [\(Çoklu Mizanpaj Baskısı\)", sayfa 13.](#page-63-2)
- Ayrıntılar için bkz: ["Poster Yazdırma", sayfa 14](#page-64-2).
- Ayrıntılar için bkz: ["Kitapçık Yazdırma", sayfa 14](#page-64-3).

#### **Çift Taraflı Yazdırma**

**Çift Taraflı Yazdırma**, kağıdın her iki tarafına da yazdırma yapabilmenizi sağlar.

• Ayrıntılar için bkz: "Kağıdın Her İ[ki Tarafına da Yazdırma", sayfa 15.](#page-65-3)

# <span id="page-59-1"></span>**Kağıt Sekmesi**

Yazıcı özelliklerine eriştiğinizde, temel kağıt işleme özelliklerini ayarlamak için aşağıdaki seçenekleri kullanın. Yazıcı özelliklerine erişme hakkında daha fazla bilgi için bkz: ["Belge Yazdırma", sayfa 7](#page-57-1).

Çeşitli kağıt özelliklerine erişmek için **Kağıt** sekmesini tıklatın.

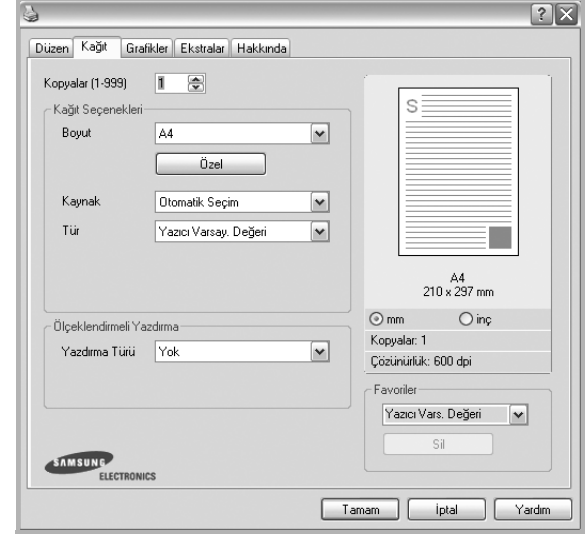

#### **Kopyalar**

**Kopyalar**, yazdırılacak kopya sayısını seçmenize olanak tanır. 1'den 999'a kadar kopya seçebilirsiniz.

#### **Boyut**

**Boyut**, tepsiye yerleştirdiğiniz kağıdın boyutunu ayarlamanıza olanak tanır. Gereken boyut **Boyut** kutusunda listelenmemişse **Özel** seçeneğini tıklatın. **Özel Kağıt Ayarı** penceresi göründüğünde, kağıt boyutunu ayarlayın ve **Tamam** seçeneğini tıklatın. Ayar listede görünür, böylece söz konusu ayarı seçebilirsiniz.

#### **Kaynak**

**Kaynak** seçeneğinin karşılık gelen kağıt tepsisi olarak ayarlandığından emin olun.

Zarf ve asetat gibi özel malzemelere yazdırırken **Elle Besleme** seçeneğini kullanın. Elle Besleme Tepsisine veya Çok Amaçlı Tepsiye her seferinde bir sayfa yerleştirmeniz gerekir.

Kağıt kaynağı **Otomatik Seçim** olarak ayarlanırsa, yazıcı baskı malzemelerini otomatik olarak aşağıdaki tepsi sırasıyla alır: Elle Besleme Tepsisi veya Çok Amaçlı Tepsi, Tepsi1, İsteğe Bağlı Tepsi 2.

#### **Tür**

Yazdırmak istediğiniz tepside yüklü olan kağıda ilişkin **Tür** seçimini yapın. Bu işlem en kaliteli çıktıyı almanızı sağlayacaktır. Bu yapılmazsa, istediğiniz yazdırma kalitesini elde edemeyebilirsiniz.

**Kalın**: 90~105 g/m2 kalın kağıt.

**İnce**: 60~70 g/m2 ince kağıt.

**Pamuk**: Gilbert % 25 ve Gilbert % 100 gibi 75~90 g/m2 pamuklu kağıt.

**Düz Kağıt**: Normal düz kağıt. Yazıcınız tek renkli ise ve 60 g/m2 pamuklu kağıda baskı yapıyorsanız bu türü seçin.

**Geri Dönüştürülmüş Kağıt**: 75~90 g/m2 geri dönüştürülmüş kağıt.

**Renkli Kağıt**: 75~90 g/m2 renkli-arka planlı kağıt.

**Arşiv Kağıt**: Çıktıları arşiv gibi uzun süre saklamanız gerektiğinde, bu seçeneği belirleyin.

#### **Ölçeklendirmeli Yazdırma**

**Ölçeklendirmeli Yazdırma**, bir sayfadaki yazdırma işinizi otomatik olarak veya el ile ölçeklendirmenize olanak tanır. **Yok**, **Küçültme Büyütme** ve **Sayfaya Sığdır** seçeneklerinden birini belirleyebilirsiniz.

- Ayrıntılar için, bkz: "Küçültülmüş [veya Büyütülmü](#page-65-4)ş Bir Belgeyi [Yazdırma", sayfa 15](#page-65-4).
- Ayrıntılar için, bkz: ["Belgenizi Seçili Ka](#page-65-5)ğıt Boyutuna Sığdırma", sayfa 15.

# <span id="page-60-0"></span>**Grafikler Sekmesi**

Özel yazdırma gereksinimleriniz için baskı kalitesini ayarlamak üzere aşağıdaki Grafik seçeneklerini kullanın. Yazıcı özelliklerine erişme hakkında daha fazla bilgi için bkz: ["Belge Yazdırma", sayfa 7](#page-57-1).

Aşağıda gösterilen özellikleri görüntülemek için **Grafikler** sekmesini tıklatın.

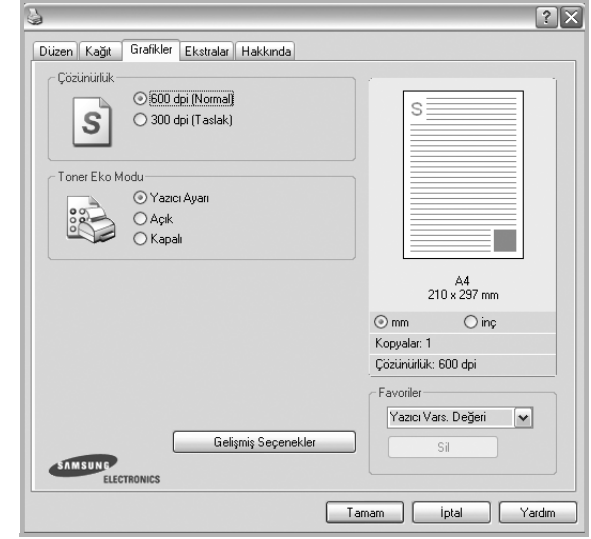

#### **Çözünürlük**

*Seçebileceğiniz Çözünürlük seçenekleri yazıcı modelinize bağlı olarak değişebilir.* Ayar ne kadar yüksek olursa, yazdırılan karakterler ve grafikler de o kadar net olur. Yüksek ayar ayrıca belge yazdırılması için gereken süreyi de artırabilir.

#### **Toner Eko Modu**

Bu seçeneğin belirlenmesi toner kartuşunuzun kullanım ömrünü artırır ve baskı kalitesinde önemli bir düşüş olmadan sayfa başına maliyeti azaltır. *Bazı yazıcılar bu özelliği desteklemez.*

- **Yazıcı Ayarı**: Bu seçeneği belirlerseniz, bu özellik, yazıcının kontrol panelinde yapmış olduğunuz ayarla belirlenir. Bazı yazıcılar bu özelliği desteklemez.
- **Açık**: Yazıcının her sayfada daha az toner kullanmasını sağlamak için bu seçeneği belirleyin.
- **Kapalı**: Belge yazdırırken toner tasarrufu yapmanıza gerek yoksa bu seçeneği belirleyin.

#### **Koyuluk**

Yazdırma işinizi aydınlatmak veya koyulaştırmak için bu seçeneği kullanın.

- **Normal**: Bu ayar normal belgeler içindir.
- **Açık**: Bu ayar daha kalın satır genişlikleri veya daha koyu gri tonlamalı resimler içindir.
- **Koyu**: Bu ayar daha ince satır genişliği, grafiklerde daha yüksek tanım ve daha açık gri tonlamalı resimler içindir.

#### **Gelişmiş Seçenekler**

Gelişmiş ayarları **Gelişmiş Seçenekler** düğmesini tıklatarak yapabilirsiniz.

- **Tüm Metni Siyah Yazdır**: seçeneği işaretlendiğinde, belgenizde yer alan tüm metinler, ekranda göründüğü renk ne olursa olsun siyah olarak yazdırılır.
- **Tüm Metni Koyulaştır**: seçeneği işaretlendiğinde, belgenizdeki tüm metinlerin normal bir belgede olduğundan daha koyu yazdırılması sağlanır. *Bazı yazıcılar bu özelliği desteklemez.*

# <span id="page-61-0"></span>**Ek Sekmesi**

Belgeniz için çıktı seçeneklerini belirleyebilirsiniz. Yazıcı özelliklerine erişme hakkında daha fazla bilgi için bkz: ["Belge Yazdırma", sayfa 7](#page-57-1). Aşağıdaki özelliğe erişmek için **Ekstralar** sekmesini tıklatın:

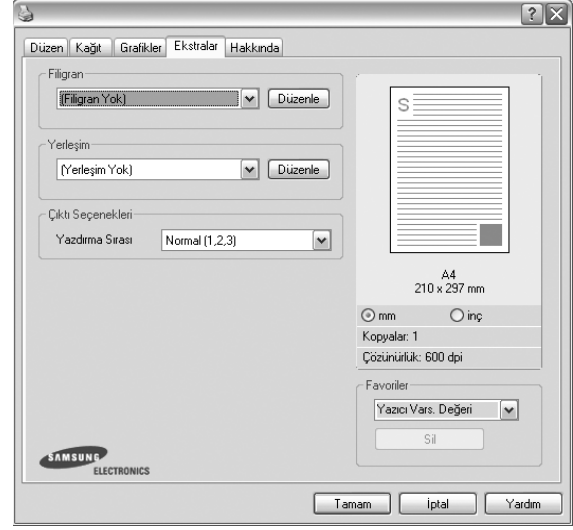

#### **Filigran**

Belgenizin her sayfasına yazdırılacak bir arka plan metin resmi oluşturabilirsiniz. Ayrıntılar için, bkz: ["Filigran Kullanma", sayfa 16.](#page-66-5)

#### **Yerleşim**

Kaplamalar genellikle baskılı formların ve antetli kağıtların yerine kullanılır. Ayrıntılar için, bkz: ["Kaplamaları Kullanma", sayfa 17](#page-67-5).

#### **Çıktı Seçenekleri**

- **Yazdırma Sırası**: Sayfaların yazdırılacağı sırayı ayarlayabilirsiniz. Açılan listeden yazdırma sırasını seçin.
	- **Normal (1, 2, 3)**: Yazıcınız tüm sayfaları ilk sayfadan son sayfaya kadar yazdırır.
	- **Tüm Sayfaları Tersten Yazdır(3,2,1)**: Yazıcınız tüm sayfaları son sayfadan ilk sayfaya kadar yazdırır.
	- **Tek Sayfaları Yazdır**: Yazıcınız belgenin yalnızca tek sayılı sayfalarını yazdırır.
	- **Çift Sayfaları Yazdır**: Yazıcınız belgenin yalnızca çift sayılı sayfalarını yazdırır.
- **Reprint When Jammed**: Bu seçenek işaretlendiğinde, yazıcı, sayfanın yazıcıdan başarıyla çıktığını bildirene dek yazdırılan sayfanın görüntüsünü korur. Kağıt sıkışması oluşursa, sıkışmayı gidermenizin ardından yazıcı, bilgisayardan gönderilen son sayfayı yeniden yazdırır.

# <span id="page-62-0"></span>**Hakkında Sekmesi**

Telif hakkı bildirimini ve sürücünün sürüm numarasını görüntülemek için **Hakkında** sekmesini kullanın. Bir Internet tarayıcınız varsa, web sitesi simgesini tıklatarak Internet'e bağlanabilirsiniz. Yazıcı özelliklerine erişme hakkında daha fazla bilgi için bkz: ["Belge Yazdırma", sayfa 7.](#page-57-1)

# <span id="page-62-1"></span>**Yazıcı Sekmesi**

Yazıcı özelliklerine **Yazıcılar** klasörünü kullanarak erişirseniz, **Yazıcı** sekmesini görüntüleyebilirsiniz. Yazıcı yapılandırmasını ayarlayabilirsiniz.

Aşağıdaki yordam Windows XP için uygulanır. Diğer Windows işletim sistemleri için ilgili Windows kullanım kılavuzuna ya da çevrimiçi yardımına başvurun.

- **1** Windows **Başlat** menüsünü tıklatın.
- **2 Yazıcılar ve Fakslar** seçeneğini belirleyin.
- **3 Yazıcı sürücünüzün** simgesini seçin.
- **4** Yazıcı sürücüsü simgesini sağ tıklatıp **Özellikler** seçeneğini belirleyin.
- **5 Yazıcı** sekmesini tıklatın ve seçenekleri belirleyin.

# <span id="page-62-2"></span>**Sık Kullanılan Bir Ayarı Kullanma**

Her özellikler sekmesinde görülebilen **Favoriler** seçeneği, geçerli özellik ayarlarını gelecekte kullanmak üzere kaydetmenize olanak tanır. Bir **Favoriler** öğesini kaydetmek için:

- **1** Her sekmede ayarları gerektiği şekilde değiştirin.
- **2 Favoriler** girdi kutusuna öğenin adını yazın.

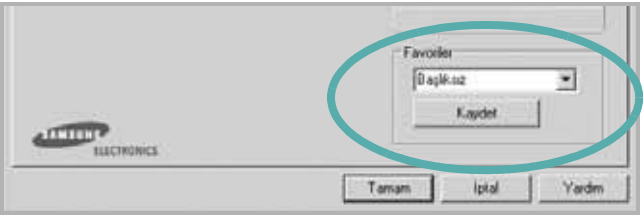

#### **3 Kaydet** seçeneğini tıklatın.

**Favoriler** seçeneğini kaydettiğinizde tüm geçerli sürücü ayarları kaydedilir.

Kaydedilen bir ayarı kullanmak için, **Favoriler** açılan listesinden öğeyi seçin. Yazıcı artık, seçtiğiniz Sık Kullanılanlar ayarına göre yazdırmak üzere ayarlanmıştır.

Bir Sık Kullanılanlar öğesini silmek için, öğeyi listeden seçin ve **Sil** seçeneğini tıklatın.

Ayrıca listeden **Yazıcı Varsayılan Değeri** seçeneğini belirleyerek yazıcı sürücüsünün varsayılan ayarlarını geri yükleyebilirsiniz.

# <span id="page-62-3"></span>**Yardımı Kullanma**

Yazıcınızın, yazıcı özellikleri penceresinde **Yardım** düğmesi tıklatılarak etkinleştirilebilen bir yardım ekranı vardır. Bu yardım ekranları, yazıcı sürücüsü tarafından sağlanan yazıcı özellikleri hakkında ayrıntılı bilgiler verir.

Ayrıca pencerenin sağ üst köşesindeki [1] simgesini ve herhangi bir ayarı da tıklatabilirsiniz.

# **3 Gelişmiş Yazdırma**

<span id="page-63-0"></span>Bu bölümde yazdırma seçenekleri ve gelişmiş yazdırma görevleri açıklanmaktadır.

#### **NOT**:

- **•** Bu Kullanım Kılavuzunda görünen, yazıcı sürücünüzün **Özellikler** penceresi kullanılan yazıcıya bağlı olarak değişiklik gösterebilir. Ancak yazıcı özellikleri penceresinin yapısı benzerdir.
- **•** Yazıcınızın tam adını öğrenmeniz gerekirse, ürünle birlikte verilen CD-ROM'dan bunu öğrenebilirsiniz.

Bu bölümde aşağıdaki konular yer almaktadır:

- **Bir Kağıt Yaprağ[ına Birden Çok Sayfa Yazdırma \(Çoklu Mizanpaj](#page-63-1)  [Baskısı\)](#page-63-1)**
- **• [Poster Yazdırma](#page-64-0)**
- **• [Kitapçık Yazdırma](#page-64-1)**
- **Kağıdın Her İ[ki Tarafına da Yazdırma](#page-65-0)**
- **Küçültülmüş veya Büyütülmüş [Bir Belgeyi Yazdırma](#page-65-1)**
- **• [Belgenizi Seçili Ka](#page-65-2)ğıt Boyutuna Sığdırma**
- **• [Filigran Kullanma](#page-66-0)**
- **• [Kaplamaları Kullanma](#page-67-0)**

# <span id="page-63-2"></span>**Bir Kağıt Yaprağına Birden Çok Sayfa Yazdırma (Çoklu Mizanpaj Baskısı)**

<span id="page-63-1"></span>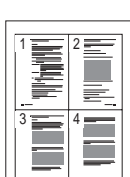

Tek bir kağıt yaprağına yazdırılacak sayfa sayısını seçebilirsiniz. Her kağıt yaprağına birden çok sayfa yazdırmak için, sayfaların boyutları küçültülür ve belirlediğiniz sırada düzenlenir. Bir kağıda 16'ya kadar sayfa yazdırabilirsiniz.

- **1** Yazılım uygulamanızdan yazıcı ayarlarını değiştirmek için, yazıcı özelliklerine erişin. Bkz: ["Belge Yazdırma", sayfa 7](#page-57-2).
- **2 Düzen** sekmesinden **Her Yüze Birden Fazla Sayfa** seçeneğini belirleyin (**Düzen Türü** açılan listesi).
- **3** Her kağıt yaprağına yazdırmak istediğiniz sayfa sayısını seçin; 1, 2, 4, 6, 9 veya 16 (**Her Yüzdeki Sayfa** açılan listesi).
- **4** Gerekirse, **Sayfa Sırası** açılan listesinden sayfa sırasını seçin. Kağıt üzerindeki her sayfanın etrafına kenarlık çizmek için **Sayfa Çerçevesi Yazdır** seçeneğini işaretleyin.
- **5 Kağıt** sekmesini tıklatın, kağıt kaynağını, boyutunu ve türünü seçin.
- **6 Tamam** seçeneğini tıklatın ve belgeyi yazdırın.

# <span id="page-64-2"></span>**Poster Yazdırma**

<span id="page-64-0"></span>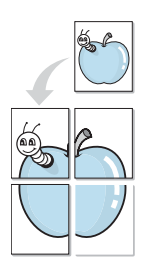

Bu özellik, poster boyutunda bir belge oluşturmak üzere sayfaları birbirine yapıştırmanız amacıyla tek sayfalık bir belgeyi 4, 9 veya 16 yaprak kağıda yazdırmanıza olanak tanır.

- **1** Yazılım uygulamanızdan yazıcı ayarlarını değiştirmek için, yazıcı özelliklerine erişin. Bkz: ["Belge Yazdırma", sayfa 7](#page-57-2).
- **2 Düzen** sekmesini tıklatın ve **Poster Yazdırma** seçeneğini belirleyin (**Düzen Türü** açılan listesi).
- **3** Poster seçeneğini yapılandırın:

**Poster<2x2>**, **Poster<3x3>** veya **Poster<4x4>** arasından sayfa düzeni seçimi yapabilirsiniz. **Poster<2x2>** seçeneğini belirlerseniz, çıktı 4 yaprak kağıdı kaplayacak şekilde otomatik olarak esnetilir.

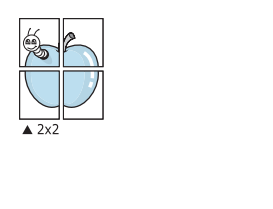

 $\triangle 3x3$ Sayfaların birbirlerine yapıştırılmasını kolaylaştırmak için milimetre veya inç cinsinden bir çakışma belirtin.

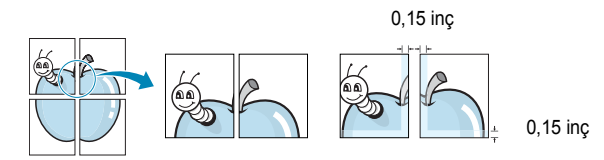

- **4 Kağıt** sekmesini tıklatın, kağıt kaynağını, boyutunu ve türünü seçin.
- **5 Tamam** seçeneğini tıklatın ve belgeyi yazdırın. Sayfaları birbirine yapıştırarak posteri tamamlayabilirsiniz.

# <span id="page-64-3"></span><span id="page-64-1"></span>**Kitapçık Yazdırma**

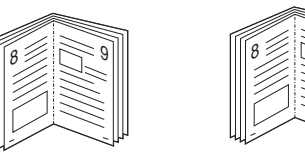

Bu yazıcı özelliği, belgenizin kağıdın her iki yüzü kullanılarak ve kağıt ikiye katlandığında bir kitapçık oluşturacak şekilde yazdırılmasını sağlar.

9

- **1** Yazılım uygulamanızdan yazıcı ayarlarını değiştirmek için, yazıcı özelliklerine erişin. Bkz: ["Belge Yazdırma", sayfa 7.](#page-57-2)
- **2 Düzen** sekmesindeki **Kitapçık Yazdırma** açılan listesinden **Tür** seçeneğini belirleyin.

**NOT**: **Kitapçık Yazdırma** seçeneği tüm kağıt boyutları için mevcut değildir. Bu özellik için mevcut kağıt boyutunu bulmak için, **Kağıt** sekmesi üzerindeki **Boyut** seçeneğinde kağıt boyutunu seçin, ardından **Düzen** sekmesindeki **Tür** açılır listesinde **Kitapçık Yazdırma** öğesinin etkinleştirilip etkinleştirilmediğini kontrol edin.

- **3 Kağıt** sekmesini tıklatın ve kağıt kaynağını, boyutunu ve türünü tıklatın.
- **4 Tamam** seçeneğini tıklatın ve belgeyi yazdırın.
- **5** Yazdırdıktan sonra sayfaları katlayın ve zımbalayın.

# <span id="page-65-3"></span><span id="page-65-0"></span>**Kağıdın Her İki Tarafına da Yazdırma**

Bir kağıdın her iki tarafına da yazdırabilirsiniz. Yazdırmadan önce, belgenizin yönünü belirleyin.

Seçenekler:

- **Yok**
- **Uzun Kenar**, kitap ciltlemede kullanılan geleneksel yerleşim düzeni.
- **Kısa Kenar**, genellikle takvimlerde kullanılan tür.

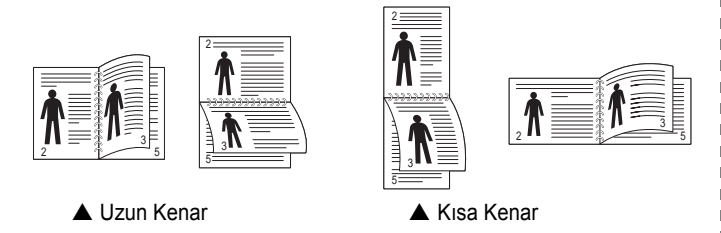

**NOT**: Etiketlerin, asetatların, zarfların veya kalın kağıtların her iki tarafına yazdırmayın. Kağıt sıkışmasına neden olabilir ya da yazıcıya zarar verebilirsiniz.

- **1** Yazıcı ayarlarını yazılım uygulamanızdan değiştirmek için yazıcı özelliklerine erişin. ["Belge Yazdırma", sayfa 7](#page-57-2).
- **2 Düzen** sekmesinden kağıt yönelimini seçin.
- **3** İstediğiniz çift taraflı ciltleme seçeneğini **Çift Taraflı Yazdırma** bölümünden seçin.
- **4 Kağıt** sekmesini tıklatın ve kağıt kaynağını, boyutunu ve türünü seçin.
- **5 Tamam** seçeneğini tıklatın ve belgeyi yazdırın.

**NOT**: Yazıcınızda çift taraflı birimi yoksa, yazdırma işini el ile tamamlamanız gerekir. Yazıcı, belgenin önce diğer sayfasını yazdırır. İşinizin ilk tarafı yazdırıldıktan sonra, Yazdırma Önerisi penceresi görüntülenir. Yazdırma işini tamamlamak için ekrandaki yönergeleri uygulayın.

# <span id="page-65-4"></span><span id="page-65-1"></span>**Küçültülmüş veya Büyütülmüş Bir Belgeyi Yazdırma**

Sayfa içeriğinin boyutunu, yazdırılan sayfada daha büyük veya daha küçük görünecek şekilde değiştirebilirsiniz.

- **1** Yazılım uygulamanızdan yazıcı ayarlarını değiştirmek için, yazıcı özelliklerine erişin. Bkz: ["Belge Yazdırma", sayfa 7](#page-57-2).
- **2 Kağıt** sekmesinden **Küçültme/Büyütme** seçeneğini belirleyin (**Yazdırma Türü** açılan listesi).
- **3 Yüzde** girdi kutusuna ölçeklendirme oranını girin.
	- veya **düğmesini de tıklatabilirsiniz.**
- **4 Kağıt Seçenekleri** seçeneğinden kağıt kaynağını, boyutunu ve türünü seçin.
- **5 Tamam** seçeneğini tıklatın ve belgeyi yazdırın.

# <span id="page-65-5"></span>**Belgenizi Seçili Kağıt Boyutuna Sığdırma**

<span id="page-65-2"></span>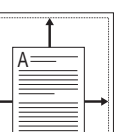

S

J

Bu yazıcı özelliği, yazdırma işinizi, dijital belgenin boyutunu dikkate almaksızın seçilen herhangi bir kağıt boyutuna ölçeklendirmenize olanak tanır. Bu, küçük boyutlu bir belgedeki ince ayrıntıları kontrol etmek istediğinizde kullanışlı olabilir.

- **1** Yazılım uygulamanızdan yazıcı ayarlarını değiştirmek için, yazıcı özelliklerine erişin. Bkz: ["Belge Yazdırma", sayfa 7](#page-57-2).
- **2 Kağıt** sekmesinden **Sayfaya Sığdır** seçeneğini belirleyin (**Yazdırma Türü** açılan listesi).
- **3 Hedef Sayfa** açılan listesinden doğru boyutu seçin.
- **4 Kağıt Seçenekleri** seçeneğinden kağıt kaynağını, boyutunu ve türünü seçin.
- **5 Tamam** seçeneğini tıklatın ve belgeyi yazdırın.

# <span id="page-66-5"></span><span id="page-66-0"></span>**Filigran Kullanma**

Filigran seçeneği, metni mevcut bir belge üzerine yazdırmanıza olanak tanır. Örneğin, belgenin ilk sayfasına veya tüm sayfalarına büyük gri harflerle, verev olarak "TASLAK" veya "GİZLİ" yazmak isteyebilirsiniz.

Yazıcıyla birlikte gelen, önceden tanımlanmış birçok filigran vardır ve bunlar değiştirilebilir. Listeye yeni filigranlar da ekleyebilirsiniz.

# <span id="page-66-1"></span>**Mevcut Bir Filigranı Kullanma**

- **1** Yazılım uygulamanızdan yazıcı ayarlarını değiştirmek için, yazıcı özelliklerine erişin. Bkz: ["Belge Yazdırma", sayfa 7](#page-57-2).
- **2 Ekstralar** sekmesini tıklatıp **Filigran** açılan listesinden istediğiniz filigranı seçin. Seçilen filigranı resim önizlemede görürsünüz.
- **3 Tamam** seçeneğini tıklatın ve yazdırmaya başlayın.

**NOT**: Resim önişleme, yazdırıldığında sayfanın nasıl görüneceğini gösterir.

# <span id="page-66-2"></span>**Filigran Oluşturma**

- **1** Yazılım uygulamanızdan yazıcı ayarlarını değiştirmek için, yazıcı özelliklerine erişin. Bkz: ["Belge Yazdırma", sayfa 7](#page-57-2).
- **2 Ekstralar** sekmesini ve ardından da **Düzenle** düğmesini tıklatın (**Filigran** bölümü). **Filigran Düzenle** penceresi görünür.
- **3 Filigran Mesajı** kutusuna bir metin mesajı girin. 40 karaktere kadar giriş yapabilirsiniz. Bu mesaj önişleme penceresinde görüntülenir.

**Sadece Birinci Sayfa** kutusu işaretlendiğinde, filigran yalnızca ilk sayfaya yazdırılır.

**4** Filigran seçeneklerini belirleyin.

Yazı tipi adını, stilini, boyutunu veya gri tonlama düzeyini **Yazı Tipi Özellikleri** bölümünde seçebilir, filigran açısını ise **Mesaj Açısı** bölümünde ayarlayabilirsiniz.

- **5** Listeye yeni bir filigran eklemek için **Ekle** seçeneğini tıklatın.
- **6** Düzenlemeyi bitirdikten sonra **Tamam** seçeneğini tıklatıp yazdırmaya başlayın.

Filigranı yazdırmayı durdurmak için **(Filigran Yok)** seçeneğini belirleyin (**Filigran** açılan listesi).

# <span id="page-66-3"></span>**Filigran Düzenleme**

- **1** Yazılım uygulamanızdan yazıcı ayarlarını değiştirmek için, yazıcı özelliklerine erişin. Bkz: ["Belge Yazdırma", sayfa 7](#page-57-2).
- **2 Ekstralar** sekmesini ve **Düzenle** düğmesini (**Filigran** bölümünde) tıklatın. **Filigran Düzenle** penceresi görünür.
- **3 Geçerli Filigranlar** listesinden düzenlemek istediğiniz filigranı seçin ve filigran mesajını ve seçeneklerini değiştirin.
- **4** Değişiklikleri kaydetmek için **Güncelle** seçeneğini tıklatın.
- **5** Yazdırma penceresinden çıkana dek **Tamam** seçeneğini tıklatın.

# <span id="page-66-4"></span>**Filigran Silme**

- **1** Yazılım uygulamanızdan yazıcı ayarlarını değiştirmek için, yazıcı özelliklerine erişin. Bkz: ["Belge Yazdırma", sayfa 7](#page-57-2).
- **2 Ekstralar** sekmesinde, Filigran bölümünde **Düzenle** düğmesini tıklatın. **Filigran Düzenle** penceresi görünür.
- **3 Geçerli Filigranlar** listesinden silmek istediğiniz filigranı seçin ve **Sil** seçeneğini tıklatın.
- **4** Yazdırma penceresinden çıkana dek **Tamam** seçeneğini tıklatın.

# <span id="page-67-5"></span><span id="page-67-0"></span>**Kaplamaları Kullanma**

# <span id="page-67-1"></span>**Kaplama nedir?**

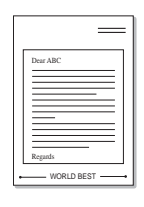

WORLD BEST

Kaplama, bilgisayarın sabit disk sürücüsünde (HDD) herhangi bir belgeye yazdırılabilen özel bir dosya biçiminde saklanan metin ve/veya resimlerdir. Kaplamalar genellikle hazır form ve antetli kağıdın yerine kullanılır. Hazır antetli kağıt kullanmak yerine, antetli kağıdınızda bulunan geçerli bilgilerle tam olarak aynı bilgileri içeren bir kaplama oluşturabilirsiniz. Şirketinizin antetli kağıdıyla bir mektup yazdırmak için, yazıcıya hazır antetli kağıt yerleştirmeniz gerekmez. Yazıcıya, belgenizdeki antet kaplamasını yazdırmasını söylemeniz yeterlidir.

# <span id="page-67-2"></span>**Yeni Bir sayfa Kaplaması Oluşturma**

Sayfa kaplaması kullanmak için, logo veya resim içeren yeni bir sayfa kaplaması oluşturmalısınız.

- **1** Yeni sayfa kaplamasında kullanılacak metni veya resmi içeren bir belge oluşturun veya açın. Öğeleri, kaplama olarak yazdırıldıklarında tam olarak istediğiniz şekilde görünecekleri biçimde yerleştirin.
- **2** Belgeyi kaplama olarak kaydetmek için, yazıcı özelliklerine erişin. Bkz: ["Belge Yazdırma", sayfa 7.](#page-57-2)
- **3 Ekstralar** sekmesini ve **Düzenle** düğmesini (**Yerleşim** bölümünde) tıklatın.
- **4** Kaplamayı Düzenle penceresinde **Yerleşim Oluştur** seçeneğini tıklatın.
- **5** Kaplama Oluştur penceresinde, **Dosya adı** kutusuna sekiz karaktere kadar bir isim yazın. Gerekirse hedef yolu seçin. (Varsayılan değer; C:\Formover.)
- **6 Kaydet** seçeneğini tıklatın. İsim **Yerleşim Listesi** kutusunda görünür.
- **7** Oluşturma işlemini tamamlamak için **Tamam** veya **Evet**  seçeneğini tıklatın.

Dosya yazdırılmaz. Bunun yerine bilgisayarınızın sabit disk sürücüsünde saklanır.

**NOT**: Kaplama belgesinin boyutu, kaplamayla yazdırdığınız belgelerle aynı olmalıdır. Filigranla bir kaplama oluşturmayın.

# <span id="page-67-3"></span>**Sayfa Kaplaması Kullanma**

Bir kaplama oluşturulduktan sonra, belgenize yazdırılmaya hazırdır. Kaplamayı bir belgeyle yazdırmak için:

- **1** Yazdırmak istediğiniz belgeyi oluşturun veya açın.
- **2** Yazılım uygulamanızdan yazıcı ayarlarını değiştirmek için, yazıcı özelliklerine erişin. Bkz: ["Belge Yazdırma", sayfa 7](#page-57-2).
- **3 Ekstralar** sekmesini tıklatın.
- **4 Yerleşim** açılan liste kutusundan istediğiniz kaplamayı seçin.
- **5** İstediğiniz kaplama dosyası **Yerleşim** listesinde görünmüyorsa, **Düzenle** düğmesini ve **Yerleşim Yükle** seçeneğini tıklatıp kaplama dosyasını seçin.

Kullanmak istediğiniz kaplama dosyasını harici bir kaynakta sakladıysanız, dosyayı **Yerleşim Yükle** penceresine eriştiğinizde de yükleyebilirsiniz.

Dosyayı seçtikten sonra **Aç** seçeneğini tıklatın. Dosya **Yerleşim Listesi** kutusunda görünür ve yazdırılmaya hazırdır. **Yerleşim Listesi** kutusundan kaplamayı seçin.

**6** Gerekirse **Yazdırırken Sayfa Yerleşimini Onayla** seçeneğini tıklatın. Bu kutu işaretlenmişse, yazdırmak üzere her belge gönderişinizde, belgenize kaplama yazdırmak isteyip istemediğinizi soran bir mesaj penceresi görünür.

Bu kutu işaretli değilse ve bir kaplama seçilmişse, kaplama belgenizle otomatik olarak yazdırılır.

**7** Yazdırma başlayana dek **Tamam** veya **Evet** seçeneğini tıklatın.

Seçilen kaplama yazdırma işinizle yüklenir ve belgenize yazdırılır.

**NOT**: Kaplama belgesinin çözünürlüğü, kaplamayla yazdıracağınız belgeninkiyle aynı olmalıdır.

# <span id="page-67-4"></span>**Sayfa Kaplamasını Silme**

Artık kullanmadığınız sayfa kaplamalarını silebilirsiniz.

- **1** Yazıcı özellikleri penceresinde **Ekstralar** sekmesini tıklatın.
- **2 Düzenle** düğmesini (**Yerleşim** bölümünde) tıklatın.
- **3 Yerleşim Listesi** kutusunda silmek istediğiniz kaplamayı seçin.
- **4 Yerleşimi Sil** seçeneğini tıklatın.
- **5** Onay iletisi penceresi görünürse, **Evet** tıklatın.
- **6** Yazdırma penceresinden çıkana dek **Tamam** seçeneğini tıklatın.

# <span id="page-68-0"></span>**4 Yazıcıyı Yerel Olarak Paylaşma**

Yazıcıyı doğrudan, "ana bilgisayar" adı verilen ağdaki seçili bilgisayara bağlayabilirsiniz.

Aşağıdaki yordam Windows XP için uygulanır. Diğer Windows işletim sistemleri için ilgili Windows kullanım kılavuzuna ya da çevrimiçi yardımına başvurun.

#### **NOTLAR**:

- **•** Yazıcınızla uyumlu olan İşletim Sistemlerini kontrol edin. Lütfen Yazıcı Kullanım Kılavuzunuzdaki Yazıcı Özellikleri konusunun İşletim Sistemi Uyumluluğu bölümüne bakın.
- **•** Yazıcınızın tam adını öğrenmeniz gerekirse, ürünle birlikte verilen CD-ROM'dan bunu öğrenebilirsiniz.

# <span id="page-68-1"></span>**Ana Bilgisayar Ayarlama**

- **1** Windows'u başlatın.
- **2 Başlat** menüsünden **Yazıcılar ve Fakslar** seçeneğini belirleyin.
- **3 Yazıcı sürücünüzün simgesini** çift tıklatın.
- **4 Yazıcı** menüsünde **Paylaşım** seçeneğini belirleyin.
- **5 Bu yazıcıyı paylaştır** kutusunu işaretleyin.
- **6 Paylaşılan Ad** alanını doldurun, ardından **Tamam** seçeneğini tıklatın.

# <span id="page-68-2"></span>**İstemci Bilgisayar Ayarlama**

- **1** Windows **Başlat** düğmesini sağ tıklatın ve **Araştır**'ı seçin.
- **2 Ağ Bağlantılarım**'ı seçin ve ardından **Bilgisayar Ara** seçeneğini sağ tıklatın.
- **3** Ana bilgisayarın IP adresini **Bilgisayar adı** alanına girin ve **Ara**'yı tıklatın. (Ana bilgisayar **Kullanıcı adı** ve **Parola** gerektiriyorsa, ana bilgisayar hesabının Kullanıcı Kimliğini ve parolasını girin.)
- **4 Yazıcılar ve Fakslar**'ı çift tıklatın.
- **5** Yazıcı sürücüsü simgesini sağ tıklatıp **Bağlan**'ı seçin.
- **6** Yükleme onayı iletisi görünürse, **Evet**'i tıklatın.

# <span id="page-69-0"></span>**5 Smart Panel'i kullanma**

Smart Panel, yazıcının durumunu izleyen ve size yazıcının durumu hakkında bilgi veren ve yazıcının ayarlarını özelleştirmenize olanak tanıyan bir programdır. Bir Windows veya Macintosh OS kullanıcısıysanız, yazıcı yazılımını yüklediğinizde Smart Panel otomatik [olarak yüklenir. Bir Linux OS kullanıcısıysanız, Smart Panel'i Samsung](http://www.samsung.com/printer)  web sitesinden (www.samsung.com/printer) indirin ve yükleyin.

#### **NOTLAR**:

- Bu programı kullanmak için şunlara ihtiyacınız vardır:
	- Yazıcınızla uyumlu işletim sistem(ler)ini denetlemek için Yazıcı Kullanım Kılavuzu'ndaki Yazıcı Özellikleri bölümüne bakın.
	- Mac OS X 10.3 veya daha yüksek sürümü
	- Linux. Yazıcınızla uyumlu Linux sistemlerini denetlemek için Yazıcı Kullanım Kılavuzu'ndaki Yazıcı özellikleri bölümüne bakın.
	- HTML Yardım'da flash animasyon için Internet Explorer 5.0 veya daha yüksek sürümü.
- Yazıcınızın tam adını öğrenmeniz gerekirse, verilen CD-ROM'u denetleyin.

# <span id="page-69-1"></span>**Smart Panel'i anlama**

Yazdırma sırasında hata oluşursa, Smart Panel otomatik olarak görüntülenir ve hatayı gösterir.

Ayrıca Smart Panel'i manuel olarak başlatabilirsiniz. Windows görev çubuğundaki (Windows'ta) veya Bildirim Alanındaki (Linux'ta) Smart Panel simgesine çift tıklayın. Ayrıca buna durum çubuğunda (Mac OS X'te) tıklayabilirsiniz.

Windows'ta bu simgeye çift tıklayın.

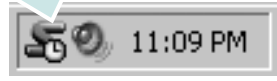

#### Mac OS X'te bu simgeye tıklayın.

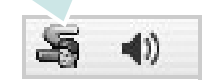

#### Linux'te bu simgeye tıklayın.

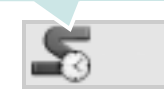

Bir Windows kullanıcısıysanız **Başlat** menüsünden, **Programlar** veya **Tüm Programlar** → **yazıcı sürücüsü adını** → **Smart Panel** olarak seçin.

#### **NOTLAR**:

- Birden çok Samsung yazıcısı yüklediyseniz, ilgili Smart Panel'i kullanmak için önce istediğiniz yazıcı modelini seçin. Sağ tıklayın (Windows veya Linux'ta) veya Smart Panel simgesine (Mac OS X'te) tıklayın ve **yazıcı adınızı** seçin.
- Bu Yazılım Kullanım Kılavuzunda gösterilen Smart Panel penceresi ve içerikleri kullanılan yazıcı veya İşletim Sistemine bağlı olarak farklılık gösterebilir.

Smart Panel programı yazıcının mevcut durumunu, toner kartuşlarında kalan toner düzeyini ve çeşitli diğer bilgileri gösterir. Ayarları da değiştirebilirsiniz.

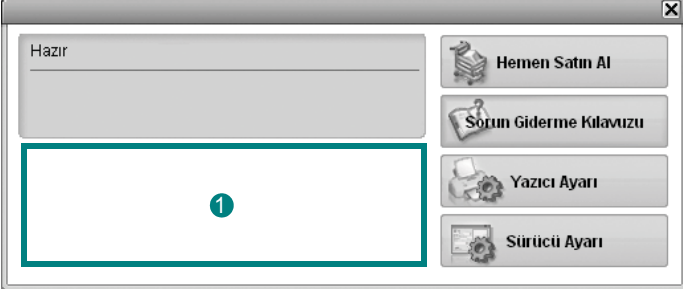

### **Toner Düzeyi (Toner Level)**

Toner kartuşlarında kalan tonerin düzeyini görüntüleyebilirsiniz. Yukarıdaki pencerede gösterilen yazıcı ve toner kartuşlarının sayısı kullanımdaki yazıcıya göre değişebilir. Bu özelliğe sahip olmayan yazıcılar.

#### **Hemen Satın Al**

Yedek toner kartuşlarını çevrim içi olarak sipariş edebilirsiniz.

#### **Sorun Giderme Kılavuzu**

Sorunları çözmek için Yardım'ı görüntüleyebilirsiniz.

#### **Sürücü Ayarı (Sadece Windows için)**

Yazıcınızı kullanırken gereksinim duyacağınız tüm yazıcı seçeneklerine erişmenizi sağlayan yazıcı özellikleri penceresini kullanabilirsiniz. Ayrıntılar için [Bkz. 8. sayfada "Yazıcı Ayarları".](#page-58-2)

# <span id="page-70-0"></span>**Sorun Giderme Kılavuzunu Açma**

Sorun giderme kılavuzunu kullanarak hata durumu sorunlarıyla ilgili çözümleri görüntüleyebilirsiniz.

Smart Panel simgesine sağ tıklayın (Windows veya Linux'ta) veya tıklayın (Mac OS X'te) ve **Sorun Giderme Kılavuzu**'ı seçin.

# <span id="page-70-1"></span>**Smart Panel Program Ayarlarını Değiştirme**

Smart Panel simgesine sağ tıklayın (Windows veya Linux'ta) veya tıklayın (Mac OS X'te) ve **Seçenekler**'ı seçin.

**Seçenekler** penceresinden istediğiniz ayarları seçin.

# **6 Yazıcınızı Linux'ta Kullanma**

<span id="page-71-0"></span>Makinenizi Linux ortamında kullanabilirsiniz.

Bu bölüm aşağıdakileri içerir:

- **Baş[larken](#page-71-1)**
- **Unified Linux Driver'ı (Birleş[ik Linux Sürücüsü\) Yükleme](#page-71-2)**
- **• [Unified Driver Configurator \(Birle](#page-73-0)şik Sürücü Yapılandırıcısı) [Kullanımı](#page-73-0)**
- **• [Yazıcı Özelliklerini Yapılandırma](#page-74-1)**
- **• [Belge Yazdırma](#page-75-0)**

# <span id="page-71-1"></span>**Başlarken**

Yazıcı ve tarayıcı yazılımlarını yükleyebilmek için, Samsung web [sitesinden \(www.samsung.com/printer\) Linux yazılım paketini indirmeniz](http://www.samsung.com/printer)  gerekir.

Sürücü Linux sisteminize yüklendikten sonra, sürücü paketi hızlı ECP paralel bağlantı noktaları ve USB üzerinden eşzamanlı olarak bir dizi makine aygıtını izlemenize olanak verir.

Unified Linux Driver (Birleşik Linux Sürücü ) paketi, akıllı ve esnek bir yükleme programıyla birlikte verilir. Unified Linux Driver (Birleşik Linux Sürücü ) yazılımı için gerekli olabilecek ek bileşenleri aramanız gerekmez: gerekli olan tüm paketler sisteminize taşınır ve otomatik olarak yüklenir; bu, en yaygın Linux kopyalarını içeren geniş bir grupta gerçekleştirilebilir.

# <span id="page-71-2"></span>**Unified Linux Driver'ı (Birleşik Linux Sürücüsü) Yükleme**

# <span id="page-71-3"></span>**Unified Linux Driver'ı (Birleşik Linux Sürücüsü) Yükleme**

- **1** Makinenizi bilgisayarınıza bağladığınızdan emin olun. Bilgisayarı ve yazıcıyı açın.
- **2** Administrator Login (Yönetici Girişi) penceresi açıldığında, Login (Giriş) alanına *root* yazın ve sistem parolasını girin.

**NOT**: Yazıcı yazılımını yüklemek için yetkili kullanıcı (root) olarak oturum açmanız gerekir. Yetkili kullanıcı değilseniz, sistem yöneticinize danışın.

- **3** Samsung web sitesinden Unified Linux Driver paketini indirerek bilgisayarınıza açın.
- **4** Masaüstünün alt kısmındaki simgesini tıklatın. Terminal ekranı göründüğünde şunları yazın:

[root@localhost root]#tar zxf [DosyaYolu]/ UnifiedLinuxDriver.tar.gz[root@localhost root]#cd [DosyaYolu]/ cdroot/Linux[root@localhost Linux]#./install.sh

**NOT**: Grafik arayüzü kullanmıyorsanız ve yazılımı yükleyemediyseniz, sürücüyü metin modunda kullanmanız gerekir. 3. ve 4. adımları uygulayın ve ardından terminal ekranındaki yönergeleri uygulayın.

**5** Karşılama ekranı göründüğünde **Next**'i (İleri) düğmesini tıklatın.

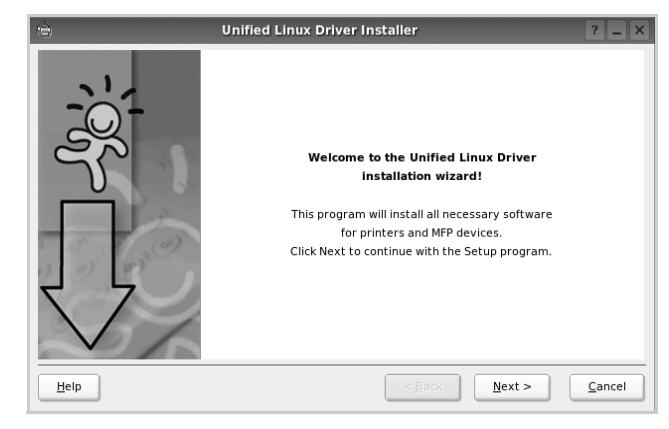
**6** Yükleme tamamlandıktan sonra **Finish** (Son) düğmesini tıklatın.

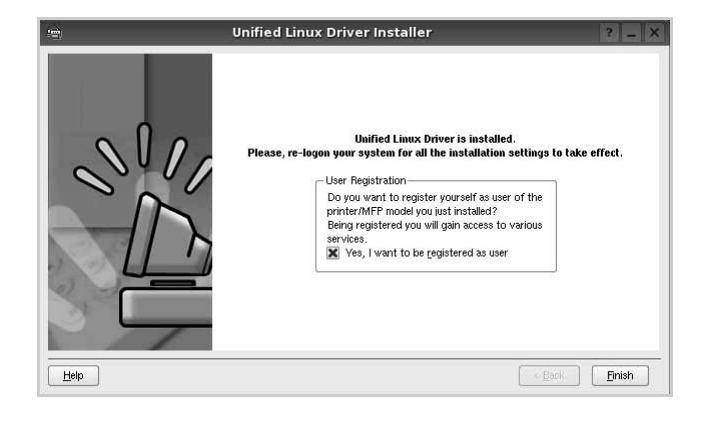

Yükleme programı, size kolaylık sağlaması için sistem menüsüne Unified Driver Configurator (Birleşik Sürücü Yapılandırıcısı) masaüstü simgesini ve Samsung Unified Driver (Birleşik Sürücü) grubu eklemiştir. Bir zorlukla karşılaşırsanız, sistem menüsünde bulunan ya da **Unified Driver Configurator**.

**NOTLAR**:: Sürücüyü metin modunda yükleme:

- **•** Grafik arayüzü kullanmıyorsanız veya sürücü yüklemesini yapamadıysanız, sürücüyü metin modunda kullanmanız gerekir.
- **•** 1 ile 3 arasındaki adımları uygulayın ve sonra [root@localhost Linux]# ./install.sh yazın, ardından terminal ekranındaki yönergeyi uygulayın. Yükleme işlemi tamamlanır.
- **•** Sürücüyü kaldırmak istediğinizde, yine yukarıdaki yükleme yönergelerini uygulayın, ancak bu sefer terminal ekranında [root@localhost Linux]# ./uninstall.sh yazın.

# **Unified Linux Driver'ı (Birleşik Linux Sürücüsü) Kaldırma**

**1** Administrator Login (Yönetici Girişi) penceresi açıldığında, Login (Giriş) alanına *root* yazın ve sistem parolasını girin.

**NOT**: Yazıcı yazılımını kaldırmak için yetkili kullanıcı (root) olarak oturum açmanız gerekir. Yetkili kullanıcı değilseniz, sistem yöneticinize danışın.

**2** Masaüstünün alt kısmındaki simgesini tıklatın. Terminal ekranı göründüğünde şunları yazın:

[root@localhost root]#cd /opt/Samsung/mfp/uninstall/ [root@localhost uninstall]#./uninstall.sh

- **3 Uninstall**'u (Kaldır) tıklatın.
- **4 Next** (İleri) düğmesini tıklatın.

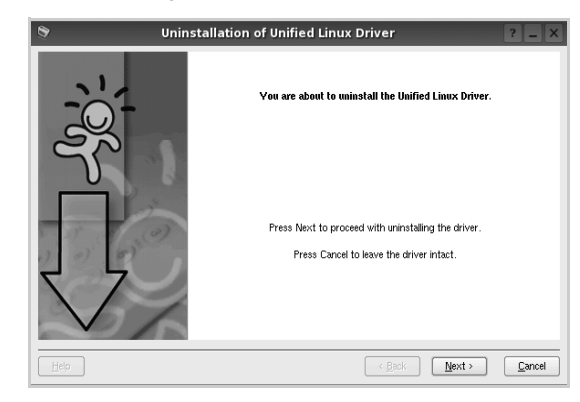

**5 Finish** (Son) düğmesini tıklatın.

# **Unified Driver Configurator (Birleşik Sürücü Yapılandırıcısı) Kullanımı**

Unified Linux Driver Configurator (Birleşik Linux Sürücü Yapılandırıcısı), öncelikli olarak Yazıcı.

Unified Linux Driver (Birleşik Linux Sürücüsü) yüklendikten sonra, Unified Linux Driver Configurator (Birleşik Linux Sürücü Yapılandırıcısı) simgesi masaüstünüzde otomatik olarak oluşturulur.

# **Unified Driver Configurator'ı (Birleşik Sürücü Yapılandırıcısının) Açma**

**1** Masaüstündeki **Unified Driver Configurator** (Birleşik Sürücü Yapılandırıcısı) simgesini çift tıklatın.

Başlat Menüsü simgesini tıklatıp **Samsung Unified Driver** (Birleşik Sürücü), sonra da **Samsung Unified Driver Configurator** (Birleşik Sürücü Yapılandırıcısı) seçeneğini de belirleyebilirsiniz.

**2** İlgili yapılandırma penceresine geçmek için Modules (Modüller) bölmesindeki her düğmeye basın.

Printers Configuration (Yazıcı Yapılandırması) düğmesi

Ports Configuration (Bağlantı Noktaları Yapılandırması) düğmesi

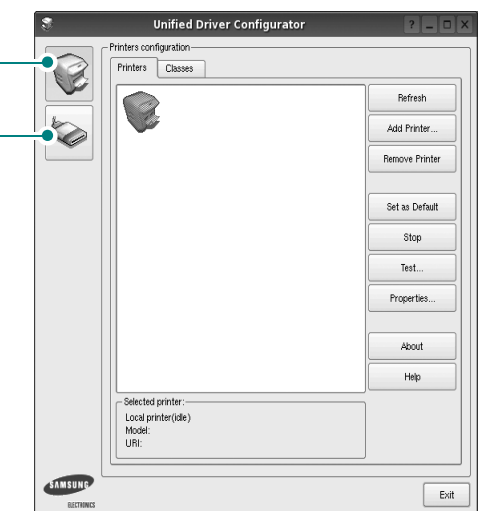

**Help** (Yardım) seçeneğini tıklatarak ekran yardımını kullanabilirsiniz.

**3** Yapılandırmaları değiştirdikten sonra, Unified Driver Configurator'ı (Birleşik Sürücü Yapılandırıcısı) kapatmak için **Exit** (Çıkış) seçeneğini tıklatın.

# **Printers Configuration (Yazıcı Yapılandırması)**

Yazıcı yapılandırmasında iki sekme vardır: **Printers** (Yazıcılar) ve **Classes** (Sınıflar).

### **Printers (Yazıcılar) Sekmesi**

Unified Driver Configurator (Birleşik Sürücü Yapılandırıcısı) penceresinin sol tarafındaki yazıcı simgesi düğmesini tıklatarak, geçerli sistemin yazıcı yapılandırmasını görebilirsiniz.

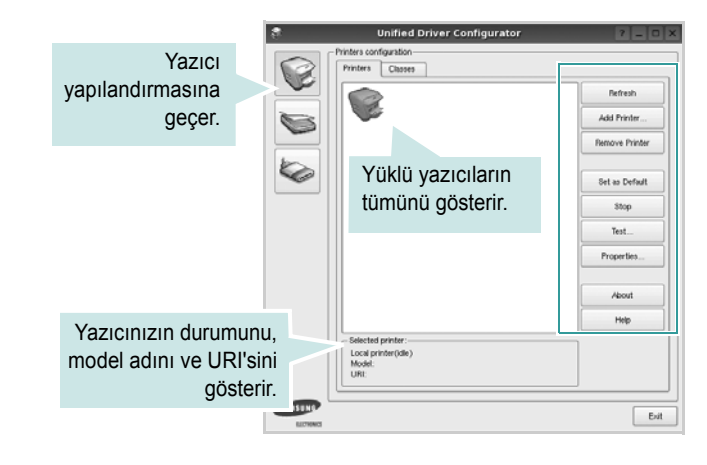

Aşağıdaki yazıcı kontrol düğmelerini kullanabilirsiniz:

- **Refresh** (Yenile): kullanılabilen yazıcılar listesini yeniler.
- **Add Printer** (Yazıcı Ekle): yeni yazıcı eklemenizi sağlar.
- **Remove Printer** (Yazıcıyı Kaldır): seçili yazıcıyı kaldırır.
- **Set as Default** (Varsayılan Olarak Ayarla): geçerli yazıcıyı varsayılan yazıcı olarak ayarlar.
- **Stop**/**Start** (Durdur/Başlat): yazıcıyı durdurur/başlatır.
- **Test**: makinenin düzgün çalışıp çalışmadığını kontrol etmek için bir test sayfası yazdırmanızı sağlar.
- **Properties** (Özellikler): yazıcı özelliklerini görüntülemenizi ve değiştirmenizi sağlar. Ayrıntılar için, bkz: [sayfa 24](#page-74-0).

#### **Classes (Sınıflar) Sekmesi**

Classes (Sınıflar) sekmesi, kullanılabilen yazıcı sınıflarının listesini gösterir.

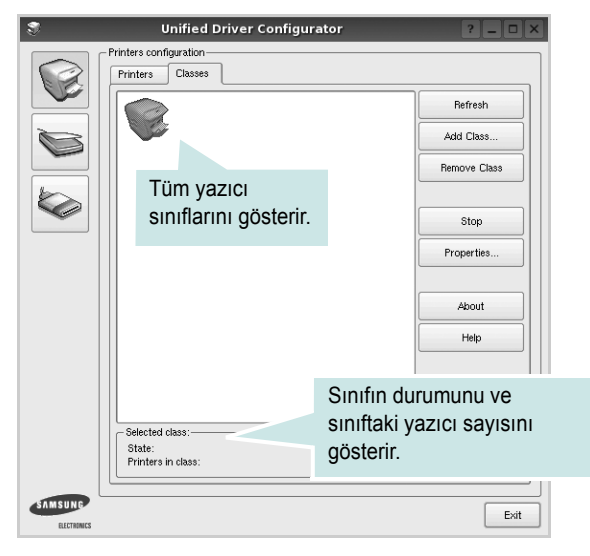

- **Refresh** (Yenile): Sınıf listesini yeniler.
- **Add Class...** (Sınıf Ekle): Yeni yazıcı sınıfı eklemenize olanak veriri sağlar
- **Remove Class** (Sınıfı Kaldır): Seçili yazıcı sınıfını kaldırır.

# **Bağlantı Noktaları Yapılandırması**

Bu pencerede, kullanılabilir bağlantı noktalarının listesini görüntüleyebilir, her bağlantı noktasının durumunu kontrol edebilir ve sahibi herhangi bir nedenle sonlandırıldığında meşgul durumda takılan bir bağlantı noktasını serbest bırakabilirsiniz.

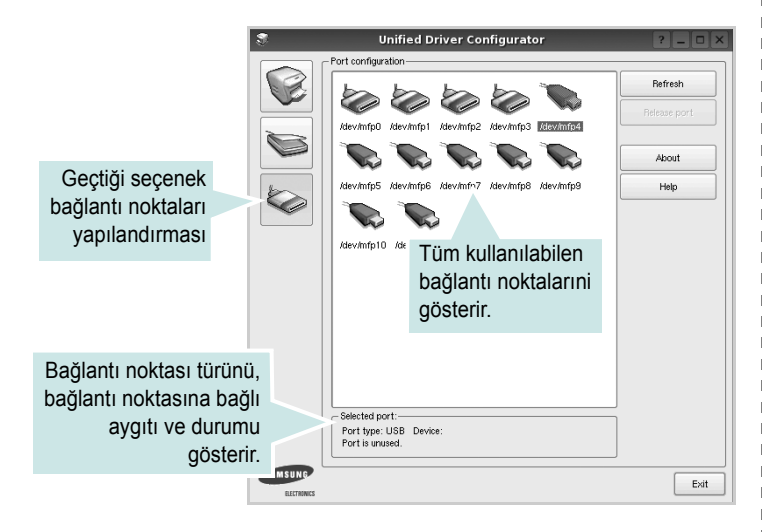

- **Refresh** (Yenile): Kullanılabilir bağlantı noktalarının listesini yeniler.
- **Release port** (Bağlantı noktasını serbest bırak): Seçili bağlantı noktasını serbest bırakır.

# <span id="page-74-1"></span><span id="page-74-0"></span>**Yazıcı Özelliklerini Yapılandırma**

Yazıcı yapılandırması tarafından sağlanan özellikler penceresi kullanılarak, bir yazıcı olarak makinenizin çeşitli özelliklerini değiştirebilirsiniz.

**1** Unified Driver Configurator'ı (Birleşik Sürücü Yapılandırıcısı) açın.

Gerekirse, Printers (Yazıcılar) yapılandırmasına geçin.

- **2** Kullanılabilir yazıcılar listesinde makinenizi seçin ve **Properties**'i (Özellikler) tıklatın.
- **3** Printer Properties (Yazıcı Özellikleri) penceresi açılır.

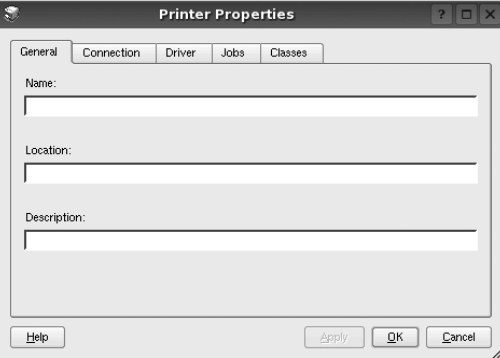

Pencerenin üst kısmında aşağıdaki beş sekme görüntülenir:

- **General** (Genel): yazıcı konumunu ve adını değiştirmenize olanak verir. Bu sekmeye girilen ad, Printers (Yazıcılar) yapılandırmasında yazıcı listesinde görüntülenir.
- **Connection** (Bağlantı): başka bir bağlantı noktasını görüntülemenizi ya da seçmenizi sağlar. Kullanım sırasında yazıcı bağlantı noktasını USB'den paralele ya da aksi şekilde değiştirirseniz, bu sekmede yazıcı bağlantı noktasını tekrar yapılandırmanız gerekir.
- **Driver** (Sürücü): başka bir yazıcı sürücüsü görüntülemenizi ya da seçmenizi sağlar. **Options** (Seçenekler) öğesini tıklatarak, varsayılan aygıt seçeneklerini ayarlayabilirsiniz.
- **Jobs** (İşler): yazdırma işlerinin listesini gösterir. Seçili işi iptal etmek için **Cancel job**'ı (İşi iptal et) tıklatın ve iş listesinde daha önceki işleri görmek için **Show completed jobs** (Tamamlanan işleri göster) onay kutusunu seçin.
- **Classes** (Sınıflar): yazıcınızın bulunduğu sınıfı gösterir. Yazıcınızı belirli bir sınıfa eklemek için **Add to Class**'ı (Sınıfa Ekle) veya yazıcıyı seçili sınıftan çıkarmak için **Remove from Class**'ı (Sınıftan Çıkar) tıklatın.
- **4** Değişiklikleri uygulamak ve Printer Properties (Yazıcı Özellikleri) penceresini kapatmak için **OK**'i (Tamam) tıklatın.

# <span id="page-75-4"></span><span id="page-75-0"></span>**Belge Yazdırma**

# <span id="page-75-3"></span>**Uygulamalardan Yazdırma**

Common UNIX Printing System (CUPS) kullanarak yazdırmanıza izin verilen birçok Linux uygulaması vardır. Makinenizde, bu tür bir uygulamadan yazdırabilirsiniz.

- **1** Kullandığınız uygulamadan, **File** (Dosya) menüsünden **Print**'i (Yazdır) seçin.
- <span id="page-75-5"></span>**2 lpr** kullanarak doğrudan **Print**'i (Yazdır) seçin.
- **3** LPR GUI penceresinde, Printer (Yazıcı) listesinden makinenizin model adını seçin ve **Properties**'i (Özellikler) tıklatın.

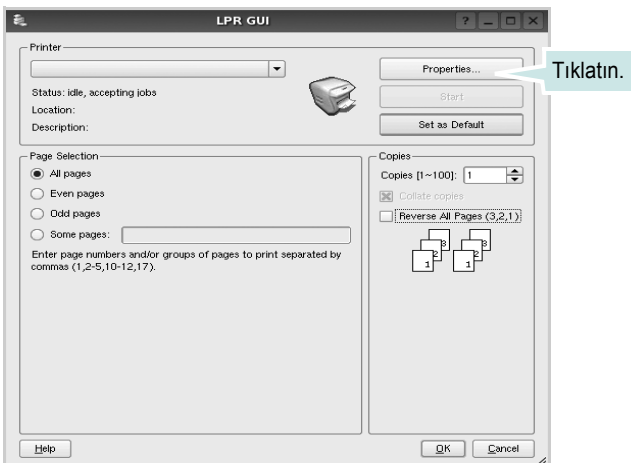

**4** Yazıcı ve yazdırma işi özelliklerini değiştirin.

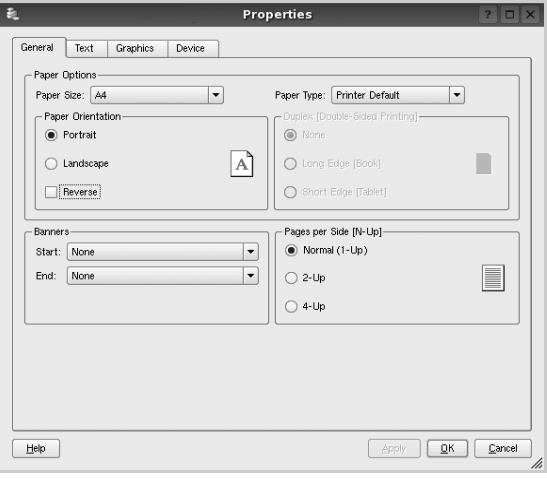

<span id="page-75-2"></span>Pencerenin üst kısmında aşağıdaki dört sekme görüntülenir.

- **General** (Genel) kağıt boyutunu, kağıt tipini ve belgenin yönelimini değiştirmenizi sağlar, çift taraflı yazdırma özelliğini etkinleştirir, başlangıç ve bitiş başlıkları ekler ve yaprak başına sayfa sayısını değiştirir.
- **Text** (Metin) sayfa kenar boşluklarını belirtmenize ve boşluk ya da sütunlar gibi metin seçeneklerini ayarlamanıza olanak sağlar.
- **Graphics** (Grafikler) görüntüleri/dosyaları yazdırırken kullanılan renk seçenekleri, görüntü boyutu ya da görüntü konumu gibi görüntü seçeneklerini ayarlamanızı sağlar.
- <span id="page-75-1"></span>• **Device** (Aygıt) - yazdırma çözünürlüğü, kağıt kaynağı ve hedefi ayarlamanıza olanak verir.
- **5** Değişiklikleri uygulamak ve Properties (Özellikler) penceresini kapatmak için **Apply** tıklatın.
- **6** Yazdırmayı başlatmak için LPR GUI penceresinde **OK**'i (Tamam) tıklatın.
- **7** Yazdırma işinizin durumunu izlemenize olanak veren Printing (Yazdırma) penceresi görünür.

Geçerli işi iptal etmek için **Cancel**'ı (İptal) tıklatın.

## **Dosya Yazdırma**

Standart CUPS yöntemini kullanarak (doğrudan komut satırı arayüzünden), Samsung makine aygıtında birçok farklı tipte dosya yazdırabilirsiniz. CUPS lpr yardımcı programı bunu yapmanızı sağlar. Ancak, sürücü paketi, standart lpr aracı yerine, kulllanımı çok daha basit olan LPR GUI programını getirmektedir.

Bir belge dosyasını yazdırmak için:

**1** Linux kabuk komut satırından *lpr <dosya\_adý>* yazın ve **Giriş** düğmesine basın. LPR GUI penceresi görünür.

Yalnızca *lpr* yazıp, **Giriş** düğmesine bastığınızda, önce Select file(s) to print (Yazdırılacak dosyaları seç) penceresi görünür. Yalnızca yazdırmak istediğiniz dosyaları seçin ve **Open** (Aç) düğmesine basın.

**2** LPR GUI penceresinde, listeden yazıcınızı seçin ve yazıcı ve yazdırma işi özelliklerini değiştirin.

Özellikler penceresiyle ilgili ayrıntılar için bkz: [sayfa 25](#page-75-0).

**3** Yazdırmaya başlamak için **OK**'i (Tamam) tıklatın.

# **7 Yazıcınızın Macintosh İle Kullanılması**

Makineniz, yerleşik bir USB arabirimi ya da 10/100 Base-TX ağ arabirim kartı olan Macintosh sistemlerini destekler. Macintosh bilgisayarından dosya yazdırırken, PPD dosyasını yükleyerek CUPS sürücüsünü kullanabilirsiniz.

**NOT:** *Bazı yazıcılar ağ arabirimini desteklemez. Yazıcınızın Kullanım Kılavuzundaki Yazıcı Özellikleri konusuna bakarak yazıcınızın bir ağ arabirimini desteklediğinden emin olun.*

Bu bölüm aşağıdakileri içerir:

- **• [Macintosh Yazılımının Yüklenmesi](#page-76-0)**
- **• [Yazıcının Kurulumu](#page-77-0)**
- **• [Yazdırma](#page-78-0)**

# <span id="page-76-3"></span><span id="page-76-2"></span><span id="page-76-0"></span>**Macintosh Yazılımının Yüklenmesi**

Makinenizle birlikte verilen CD-ROM, Macintosh bilgisayardan yazdırmak için, CUPS sürücüsü veya Apple LaserWriter sürücüsü *(yalnızca PostScript sürücüsünü destekleyen bir yazıcı kullandığınızda kullanılabilir)* kullanmanıza olanak veren PPD dosyasını içerir.

# **Yazıcı sürücüsü**

#### **Yazıcı Sürücüsünün Kurulması**

- **1** Yazıcınızı bilgisayarınıza bağladığınızdan emin olun. Bilgisayarınızı ve yazıcınızı açın.
- **2** Yazıcınızla birlikte verilen CD-ROM'u CD-ROM sürücüsüne takın.
- **3** Macintosh masaüstünüzde görünen **CD-ROM simgesine** çift tıklatın.
- **4 MAC\_Installer** klasörünü çift tıklatın.
- **5 Installer** simgesini çift tıklatın.
- **6** Parolayı girin ve **OK** düğmesini tıklatın.
- **7** Samsung SPL Installer penceresi açılır. **Continue** seçeneğine tıklatın.
- **8** Çoğu kullanıcı için **Easy Install** önerilir. Yazıcı işlemleri için gereken bileşenlerin tümü yüklenir. **Custom Install**'u seçersenizyüklenecek bileşenleri teker teker seçebilirsiniz.
- **9** Yükleme tamamlandığında **Quit** düğmesini tıklatın.

**NOT**: Yüklemeden sonra yazıcı ve bilgisayarınız arasındaki bağlantıyı ayarlamanız gerekir. Bkz. ["Yazıcının Kurulumu", sayfa 27.](#page-77-0)

#### <span id="page-76-1"></span>**Yazıcı Sürücüsünün Kaldırılması**

Yazılımı yükseltirken veya yükleme işlemi başarısız olduğunda yazılımı kaldırmanız gerekir.

- **1** Yazıcınızı bilgisayarınıza bağladığınızdan emin olun. Bilgisayarınızı ve yazıcınızı açın.
- **2** Yazıcınızla birlikte verilen CD-ROM'u CD-ROM sürücüsüne takın.
- **3** Macintosh masaüstünüzde görünen **CD-ROM simgesine** çift tıklatın.
- **4 MAC\_Installer** klasörünü çift tıklatın.
- **5 Installer** simgesini çift tıklatın.
- **6** Parolayı girin ve **OK** düğmesini tıklatın.
- **7** Samsung SPL Installer penceresi açılır. **Continue** seçeneğine tıklatın.
- **8** Select **Uninstall** seçeneğini tercih edin ve ardından **Uninstall** seçeneğine tıklatın.
- **9** Kaldırma işlemi tamamlandığında **Quit** düğmesini tıklatın.

# <span id="page-77-1"></span><span id="page-77-0"></span>**Yazıcının Kurulumu**

PPD dosyasını bilgisayarınıza yüklemek için ["Macintosh Yazılımının](#page-76-0)  [Yüklenmesi", sayfa 26](#page-76-0) yönergelerini uygulayın.

- **1 Applications** klasörünü açın → **Utilities**, ve **Print Setup Utility**.
	- MAC OS 10.5~10.6 için, **System Preferences** öğesini **Applications** klasöründen bularak açın ve **Printer & Fax** öğesini tıklatın.
- **2 Add** seçeneğini **Printer List** öğesinde bularak tıklatın.
	- MAC OS 10.5~10.6 için, "**+**" simgesine tıkladığınızda bir pencere açılacaktır.
- **3** MAC OS 10.3 için, **USB** sekmesini seçin.
	- MAC OS 10.4 için, **Default Browser** öğesini tıklatın ve USB bağlantısını bulun.
	- MAC OS 10.5~10.6 için, **Default** öğesini tıklatın ve USB bağlantısını bulun.
- **4** MAC OS 10.3 için, Otomatik Seçim düzgün çalışmazsa, **Printer Model (Yazıcı Modeli)** içinden **Samsung** seçeneğini ve **Model Name (Model Adı)** içinden **yazıcınızın adını** seçin.

•MAC OS 10.4 için, Otomatik Seçim düzgün çalışmazsa, **Printer Using** içinden **Samsung** seçeneğini ve **Model** içinden **yazıcınızın adını** seçin.

• MAC OS 10.5~10.6 için, **Auto Select** düzgün çalışmazsa, **Select a driver to use...** seçeneğini ve **Print Using** altında yazıcınızın adını seçin.

Makineniz **Printer List** görünür ve varsayılan yazıcı olarak ayarlanır.

**5 Add** seçeneğini tıklatın.

# <span id="page-78-0"></span>**Yazdırma**

#### **NOTLAR**:

- **•** Bu Kullanım Kılavuzunda görünen Macintosh yazıcının özellikler penceresi, kullanılan yazıcıya bağlı olarak değişiklik gösterebilir. Ancak, yazıcı özellikleri penceresinin yapısı benzerdir.
- **•** *Yazıcınızın adını sağlanan CD-ROM'dan kontrol edebilirsiniz.*

# <span id="page-78-1"></span>**Belge Yazdırma**

Macintosh bilgisayarıyla yazdırırken, kullandığınız her uygulamada yazıcı yazılımı ayarını kontrol etmeniz gerekir. Macintosh bilgisayardan yazdırmak için şu adımları izleyin:

- **1** Bir Macintosh uygulaması açın ve yazdırmak istediğiniz dosyayı seçin.
- **2 File** menüsünü açın ve **Page Setup** seçeneğini (bazı uygulamalarda **Document Setup**) tıklatın.
- **3** Kağıt boyutu, yönlendirme, ölçekleme ve diğer seçenekleri belirleyin ve **OK** düğmesini tıklatın.

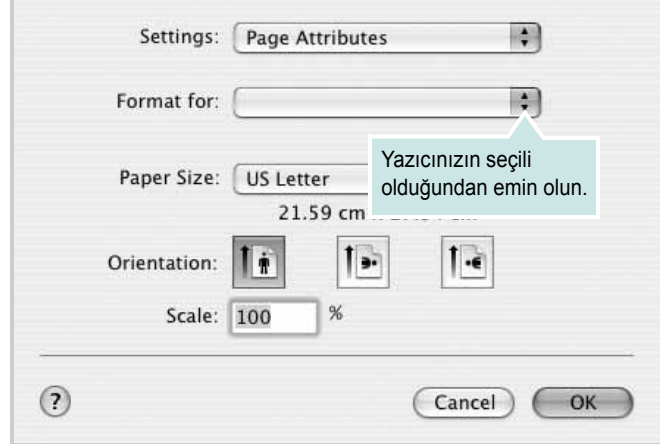

▲ Mac OS 10.3

- **4 File** menüsünü açın ve **Print** seçeneğini tıklatın.
- **5** İstediğiniz kopya sayısını seçin ve hangi sayfaları yazdırmak istediğinizi belirtin.
- **6** Seçenekleri ayarlamayı bitirince **Print** seçeneğini tıklatın.

# <span id="page-78-3"></span>**Yazıcı Ayarlarının Değiştirilmesi**

Yazıcınızı kullanarak gelişmiş yazdırma özelliklerini kullanabilirsiniz.

Macintosh uygulamanızda, **File** menüsünden **Print** seçeneğini belirleyin. Yazıcı özelliklerinde görünen yazıcı adı, kullanılan yazıcıya göre değişiklik gösterebilir. Ad hariç olmak üzere, yazıcı özellikleri penceresinin yapısı aynıdır.

**NOT**: Ayarlama seçenekleri yazıcılara ve Macintosh işletim sistemi sürümüne gönre değişebilir.

#### **Layout**

**Layout** (Düzen) sekmesi, belgenin yazdırılan sayfada nasıl görüneceğini ayarlamak için seçenekler içerir. Tek bir yaprağa birden çok sayfa yazdırabilirsiniz. Aşağıdaki özelliklere erişmek için **Presets** (Önayarlar) açılır listesinden Layout öğesini seçin.

<span id="page-78-2"></span>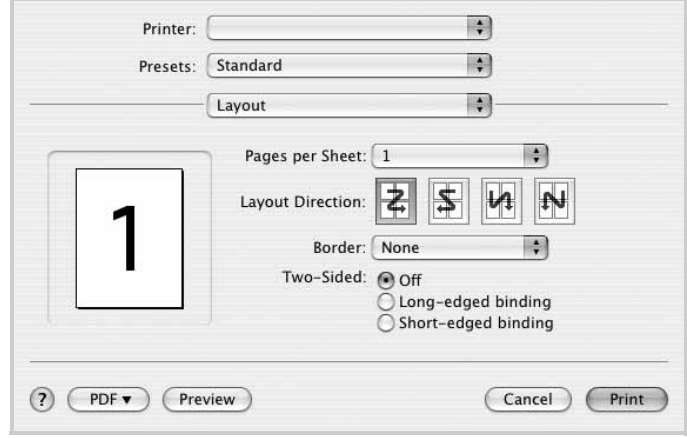

#### ▲ Mac OS 10.4

- **Pages per Sheet (Sayfa/Yaprak)**: Bu özellik bir sayfa üzerine kaç sayfanın yazdırılacağını belirler. Daha fazla bilgi için, bkz. sonraki sütundaki "Tek Sayfa Kağıda Birden Fazla Sayfa Yazdırma".
- **Layout Direction (Düzen Yönü)**: Bir sayfadaki yazdırma yönünü UI üzerindeki örnekler gibi seçebilirsiniz.

#### **Graphics (Grafik)**

**Graphics (Grafik)** sekmesi **Resolution(Quality) (Çözünürlük (Kalite)** ve **Color Mode (Renkli Mod)** öğelerini seçmek için seçenekler sağlar. Grafik özelliklerine erişmek için **Presets** açılır listesinden **Graphics (Grafik)**öğesini seçin.

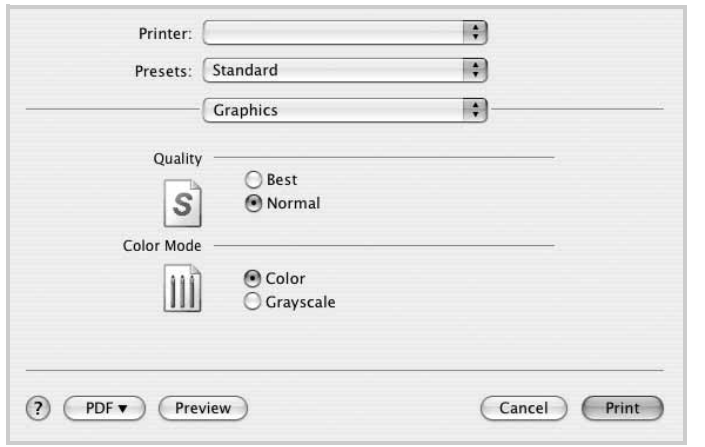

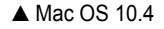

• **Resolution(Quality)**: Bir sayfadaki yazdırma yönünü seçebilirsiniz. Değer ne kadar yüksek olursa, yazdırılan karakterlerin ve grafiklerin netliği de o kadar iyi olacaktır. Yüksek ayar ayrıca belge yazdırılması için gereken süreyi de artırabilir.

#### **Paper (Kağıt)**

Yazdırmak istediğiniz tepside yüklü olan kağıda ilişkin **Paper Type (Kağıt Türü)** seçimini yapın. Bu işlem en kaliteli çıktıyı almanızı sağlayacaktır. Farklı türde bir baskı malzemesi yerleştirirseniz, ilgili kağıt türünü seçin.

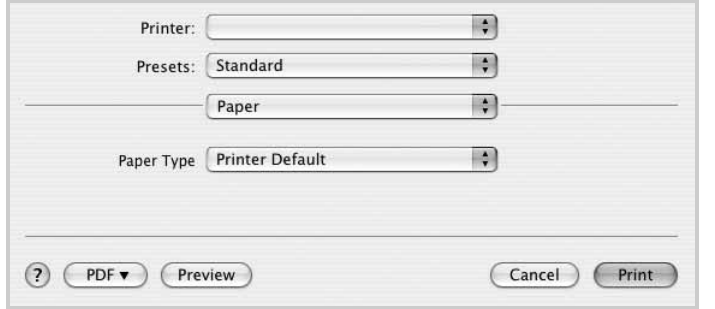

▲ Mac OS 10.4

# <span id="page-79-0"></span>**Tek Sayfa Kağıda Birden Fazla Sayfa Yazdırma**

Tek sayfa kağıda birden fazla sayfa yazdırabilirsiniz. Bu özellik, taslak sayfaları yazdırmak için ekonomik bir yol sağlar.

- **1** Macintosh uygulamanızda, **File** menüsünden **Print** seçeneğini belirleyin.
- **2 Layout** seçeneğini belirleyin.

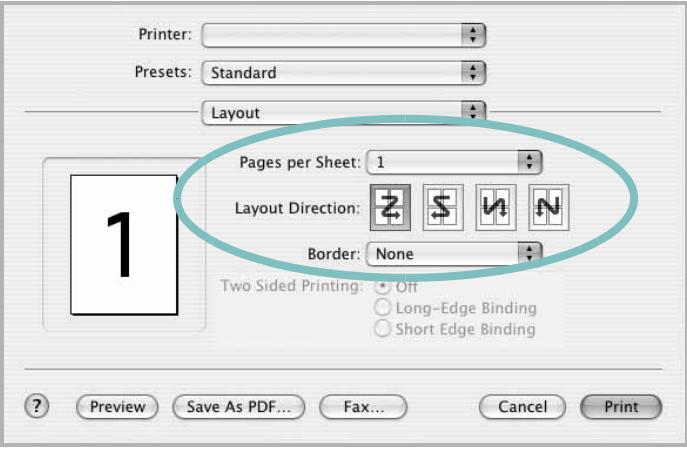

▲ Mac OS 10.3

- **3 Pages per Sheet (Sayfa/Yaprak)** açılır listesinde, bir sayfa kağıda yazdırmak istediğiniz sayfa sayısını seçin.
- **4 Layout Direction (Düzen Yönü)** seçeneğinden sayfa sırasını seçin.

Kağıt üzerindeki her sayfanın etrafına bir kenarlık basmak için, **Border** açılır listesinden istediğiniz seçeneği belirleyin.

**5 Print** seçeneğini tıklattığınızda, yazıcı, her kağıdın bir yüzüne, seçilmiş sayıda sayfa yazdırır.

# **YAZILIM BÖLÜMÜ DIZIN**

# **A**

ayar çözünürlük [Windows](#page-60-0) 10 [koyuluk](#page-60-1) 10 [resim modu](#page-60-1) 10 [sık kullanılanlar](#page-62-0) 12 [toner tasarrufu](#page-60-1) 10 [true-type seçene](#page-60-1) ğ i 10

# **B**

belge, yazdır [Windows](#page-57-0) 7 belge, yazd ırma [Macintosh](#page-78-1) 28

# **Ç**

[çift tarafl](#page-65-0) ı yazd ırma 15 çoklu mizanpaj bask ı [Windows](#page-63-0) 13 çözünürlük [yazd](#page-75-1) ırma 25

# **D**

[durum izleme, kullanma](#page-69-0) 19 düzen özellikleri, ayarla [Windows](#page-59-0) 9 düzen özellikleri, ayarlama [Macintosh](#page-78-2) 28

### **E**

[ek özellikler, ayarla](#page-61-0) 11

### **F**

filigran [düzenle](#page-66-0) 16 [olu](#page-66-1) ştur 16 sil [16](#page-66-2) [yazd](#page-66-3)ır 16

### **G**

geli şmi ş yazd [ırma, kullan](#page-63-1) 13 [grafik özellikleri, ayarla](#page-60-2) 10

## **K**

ka ğ [ıt boyutu, ayarla](#page-59-1) 9 ka ğ ıt boyutu, ayarlama [yazd](#page-75-2) ırma 25 kağıt kaynağ[ı, ayarlama](#page-75-1) 25 [Windows](#page-60-3) 10 ka ğ [ıt özellikleri, ayarla](#page-59-2) 9 ka ğ ıt tipi, ayarlama [yazd](#page-75-2) ırma 25 kaldır, yazılım [Windows](#page-56-0) 6 [Macintosh](#page-76-1) 26 kaplama [olu](#page-67-0) ştur 17 sil [17](#page-67-1) [yazd](#page-67-2)ır 17 kitapç [ık yazd](#page-64-0) ırma 14

### **L**

Linux [yazd](#page-75-3) ırma 25 yaz ı c [ı özellikleri](#page-74-1) 24

### **M**

Macintosh sürücü [kald](#page-76-1)ır 26 [yükleme](#page-76-2) 26 [yazd](#page-78-0) ırma 28 yaz ı c ı y [ı ayarlama](#page-77-1) 27

### **N**

n-üst yazd ırma [Macintosh](#page-79-0) 29

# **P**

[poster, yazd](#page-64-1)ır 14

## **S**

sık kullan [ılanlar ayarlar](#page-62-1) ı, kullan 12

## **T**

[toner tasarrufu, ayarla](#page-60-4) 10

## **Y**

yard [ım, kullan](#page-62-2) 12 yazdır [Windows'tan](#page-57-0) 7 [belge](#page-57-0) 7 çoklu mizanpaj [Windows](#page-63-2) 13 [filigran](#page-66-3) 16 [kaplama](#page-67-3) 17 [ölçekleme](#page-65-1) 15 [poster](#page-66-3) 16 [sayfaya s](#page-65-2)ığdır 15

yazd ırma [çift tarafl](#page-65-0) ı yazd ırma 15 [kitapç](#page-64-0) ıklar 14 [Linux'tan](#page-75-4) 25 [Macintosh'dan](#page-78-0) 28 N üst [Macintosh](#page-79-0) 29 yazd [ırma çözünürlü](#page-75-1) ğ ü 25 yaz ı c ı çözünürlü ğü, ayarla [Windows](#page-60-0) 10 yazıcı özellikleri [Linux](#page-75-5) 25 yaz ı c ı özellikleri, ayarla [Windows](#page-58-0) 8 yaz ı c ı özellikleri, ayarlama [Macintosh](#page-78-3) 28 yazıcı yazılımı kald ı r [Windows](#page-56-0) 6 [Macintosh](#page-76-1) 26 yükle [Windows](#page-54-0) 4 yükleme [Macintosh](#page-76-3) 26 yazılım kald ı r [Windows](#page-56-0) 6 [Macintosh](#page-76-1) 26 sistem gereksinimleri [Macintosh](#page-76-2) 26 yeniden yükle [Windows](#page-56-1) 6 yükle [Windows](#page-54-0) 4 yükleme [Macintosh](#page-76-2) 26 [yönelim, yazd](#page-75-2) ırma 25 yönlendirme, yazdır [Windows](#page-59-3) 9 yükle yaz ı c ı sürücüsü [Windows](#page-54-1) 4 yükleme [Linux yaz](#page-71-0)ılımı 21 yaz ı c ı sürücüsü [Macintosh](#page-76-2) 26